## 解决方案实践

# 北明软件智慧仲裁解决方案实践

文档版本 1.0 发布日期 2024-03-06

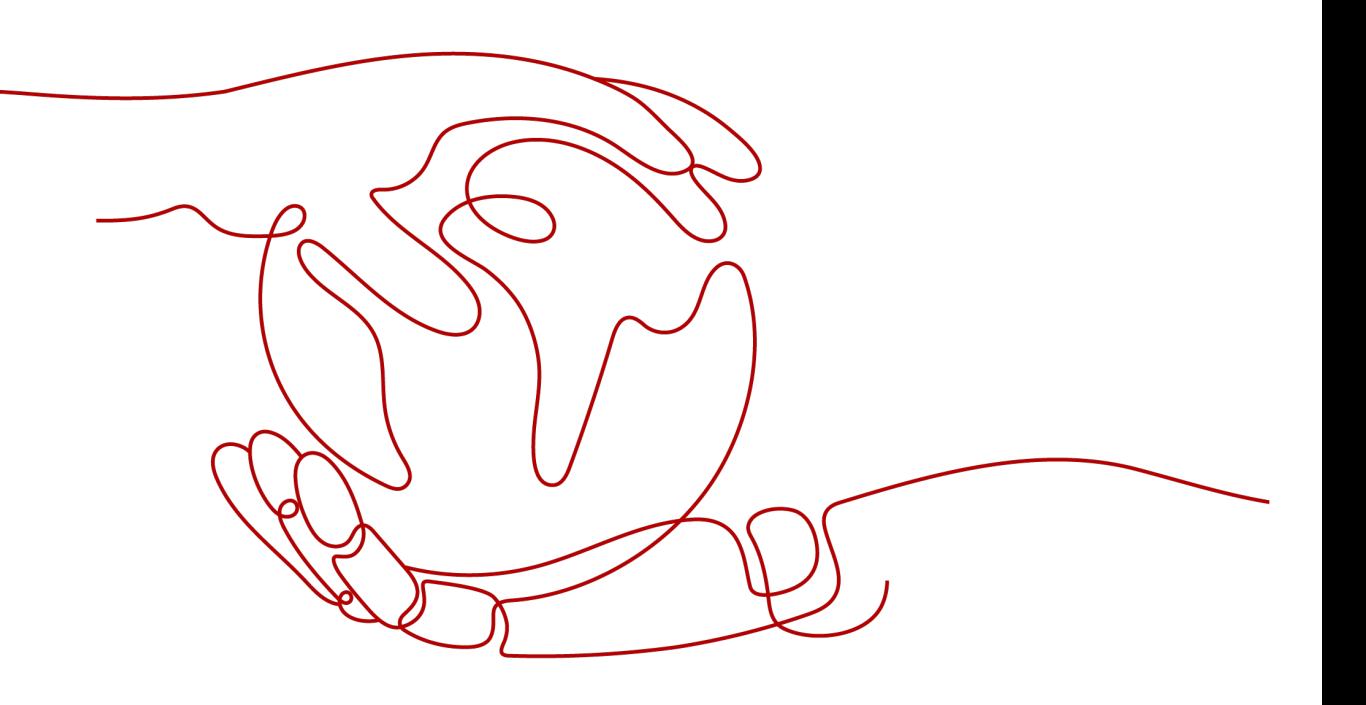

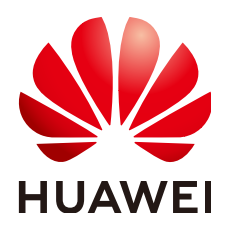

## 版权所有 **©** 华为技术有限公司 **2024**。 保留一切权利。

非经本公司书面许可,任何单位和个人不得擅自摘抄、复制本文档内容的部分或全部,并不得以任何形式传 播。

## 商标声明

**、<br>HUAWE和其他华为商标均为华为技术有限公司的商标。** 本文档提及的其他所有商标或注册商标,由各自的所有人拥有。

## 注意

您购买的产品、服务或特性等应受华为公司商业合同和条款的约束,本文档中描述的全部或部分产品、服务或 特性可能不在您的购买或使用范围之内。除非合同另有约定,华为公司对本文档内容不做任何明示或暗示的声 明或保证。

由于产品版本升级或其他原因,本文档内容会不定期进行更新。除非另有约定,本文档仅作为使用指导,本文 档中的所有陈述、信息和建议不构成任何明示或暗示的担保。

安全声明

## 漏洞处理流程

华为公司对产品漏洞管理的规定以"漏洞处理流程"为准,该流程的详细内容请参见如下网址: <https://www.huawei.com/cn/psirt/vul-response-process> 如企业客户须获取漏洞信息,请参见如下网址: <https://securitybulletin.huawei.com/enterprise/cn/security-advisory>

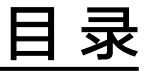

目录

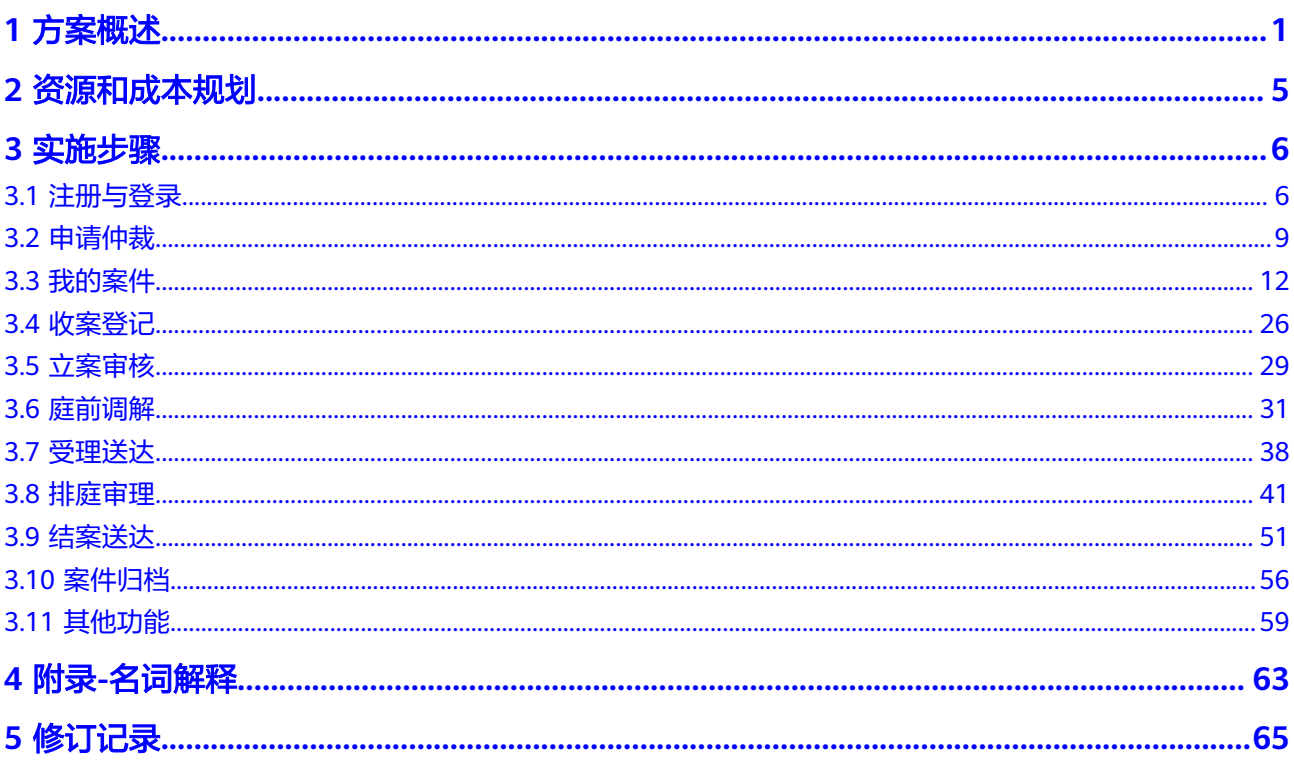

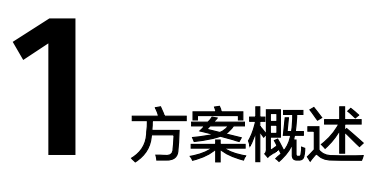

## <span id="page-4-0"></span>应用场景

### 客户痛点:

随着改革开放政策的实行以及社会主义经济体制的不断健全,近年来,我国劳动者与 用人单位之间的纠纷问题以及纠纷类型也在持续增加,由此引发的劳动争议案件更是 复杂多变,这也让劳动争议仲裁面临着更大的压力和难题。在劳资双方的维权诉求 中,获得更快捷、更方便、更公平权益保障的期盼增强。

- 时间空间环境受限,异地仲裁需求提高,维权成本高
- 案件办理重复与繁琐工作多,耗费办案人员大量精力
- 信息化建设基础薄弱,办案靠经验

通过本方案实现的业务效果:

推进"互联网+调解仲裁"服务建设,有效提升劳动纠纷案件处理智能化水平和服务当 事人能力,加强数据研判水平,进一步为社会经济持续健康发展和社会大局的稳定和 谐,营造良好的法治环境。

## 方案架构

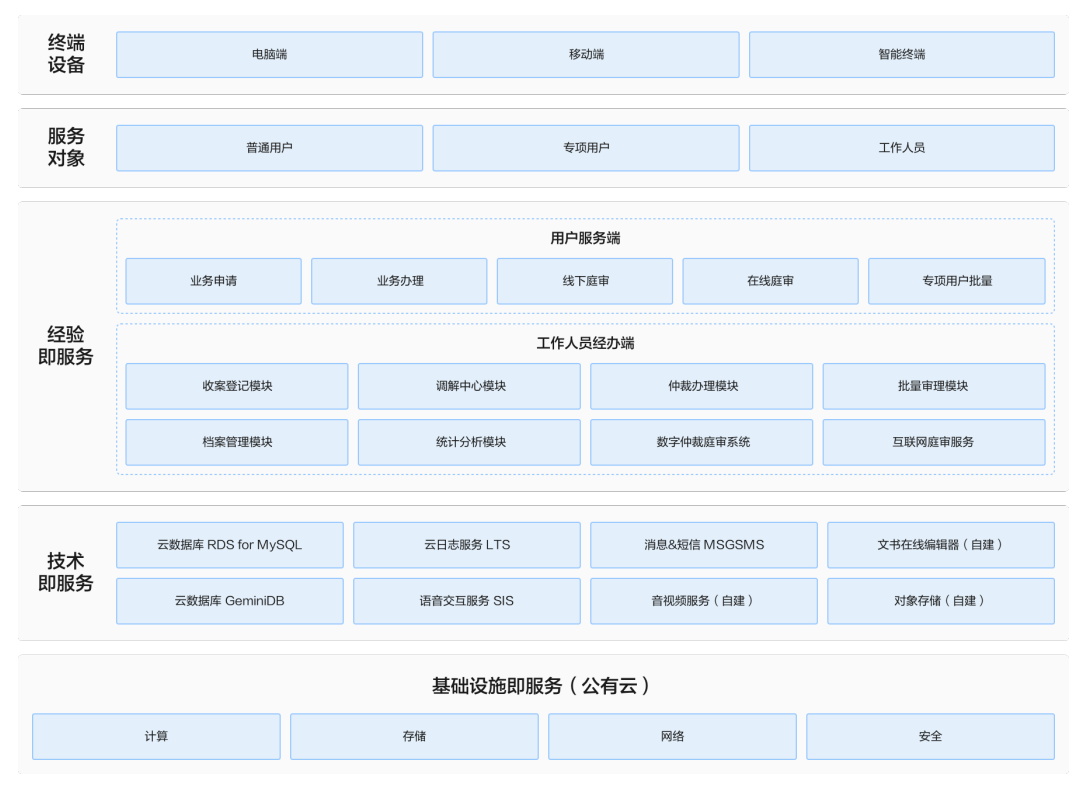

## 图 **1-1** 智慧仲裁解决方案业务架构

- 覆盖调解仲裁全业务,为公众、当事人、工作人员等多角色服务,电脑端、移动 端、智能终端协同办理
- 完善且成熟的仲裁解决方案,从线上到线下,从网上到掌上,提供全面的信息化 服务。
- 使用华为云RDS for MySQL、云数据库GeminDB、语音SIS、云日志LTS等能力, 为上层应用提供技术支持
- 基于华为云基础环境部署,为上层服务和应用提供运行环境

## 图 **1-2** 智慧仲裁解决方案技术架构

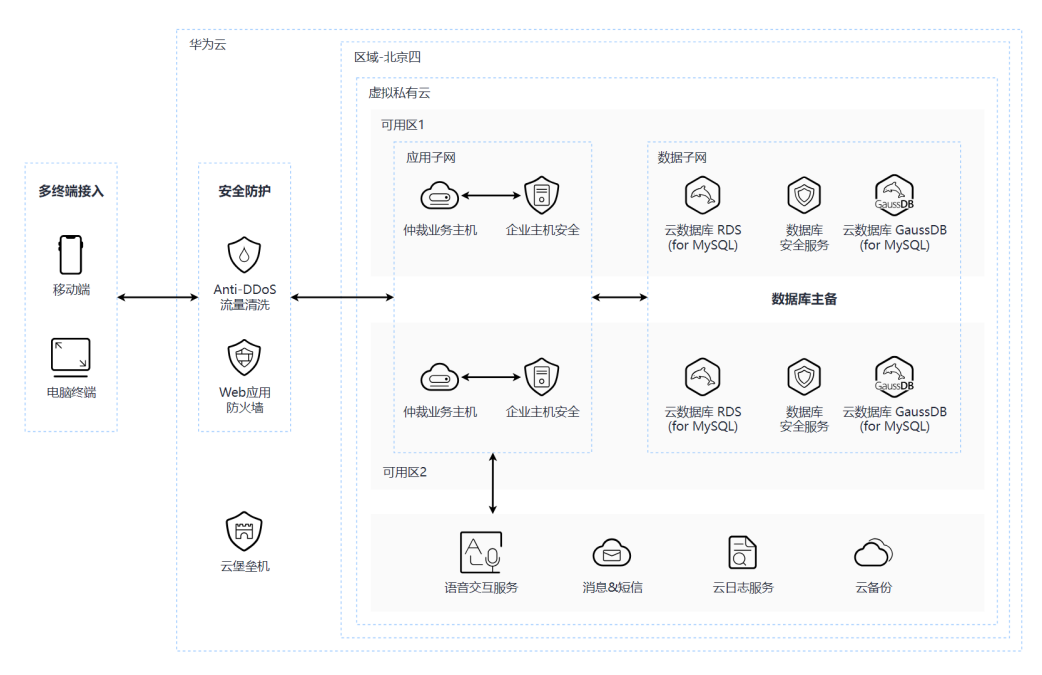

技术架构通过华为云基础设施实现仲裁案件的全流程运转:

- 1. 系统基于SpringCloud微服务架构,采用SpringBoot开发;
- 2. 租户数据采用数据库隔离模式。

#### 云服务的应用:

- 云数据库RDS for MySQL:存储案件、流转报批、机构人员、角色权限等系统数 据。
- GaussDB for Redis: 缓存系统业务数据, 保障数据安全和可靠。
- 语音交互服务SIS: 用户语音识别,丰富系统功能,提升客户体验, 增强方案竞争 力。
- 消息&短信服务MSGSMS: 提供短信通知服务,发送登录验证码、业务待办通知 等。
- 云日志LTS: 用于日志采集分析存储和可视化。

## 方案优势

#### ● 全流程仲裁业务线上办理

将先进技术与劳动仲裁调解业务深度结合,提供全流程在线办案服务,并让整个 业务流程可以在移动端上同步实现,为当事人、代理人、调解员仲裁员等提供高 效、便捷、安全的智慧仲裁调解服务,缓解现场接待压力50%+

线上调解庭审

通过音视频技术实现劳动人事争议线上调解、线上庭审,以电子送达作为主要送 达方式,减少当事人来往奔波,提高服务满意度,电子送达覆盖率90%+,每年节 约邮寄费用40%以上

● 劳动人事争议处理效能提高

整体协同办理效率提高,逐步过渡到无纸化办案,减少现场办事大厅人员流量和 工作人员压力,逐步提高仲裁质效,办案效率提高60%,无纸化办公每年节省经 费40%以上

# **2** 资源和成本规划

## <span id="page-8-0"></span>说明

- 1. 北明软件智慧仲裁解决方案提供的是应用软件和服务,客户购买时,按需选择所要购买的套 餐;
- 2. 北明软件智慧仲裁解决方案为Saas服务,客户在使用时不涉及购买华为云服务。因此涉及的 资源成本为北明应用软件和服务的成本,不单独计算华为云服务。

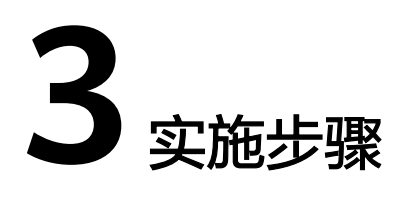

- <span id="page-9-0"></span>3.1 注册与登录
- 3.2 [申请仲裁](#page-12-0)
- 3.3 [我的案件](#page-15-0)
- 3.4 [收案登记](#page-29-0)
- 3.5 [立案审核](#page-32-0)
- 3.6 [庭前调解](#page-34-0)
- 3.7 [受理送达](#page-41-0)
- 3.8 [排庭审理](#page-44-0)
- 3.9 [结案送达](#page-54-0)
- 3.10 [案件归档](#page-59-0)
- 3.11 [其他功能](#page-62-0)

# **3.1** 注册与登录

## 登录(当事人**+**工作人员)

步骤**1** 打开浏览器,在浏览器中输入平台网址。

### 图 **3-1** 进入平台网址

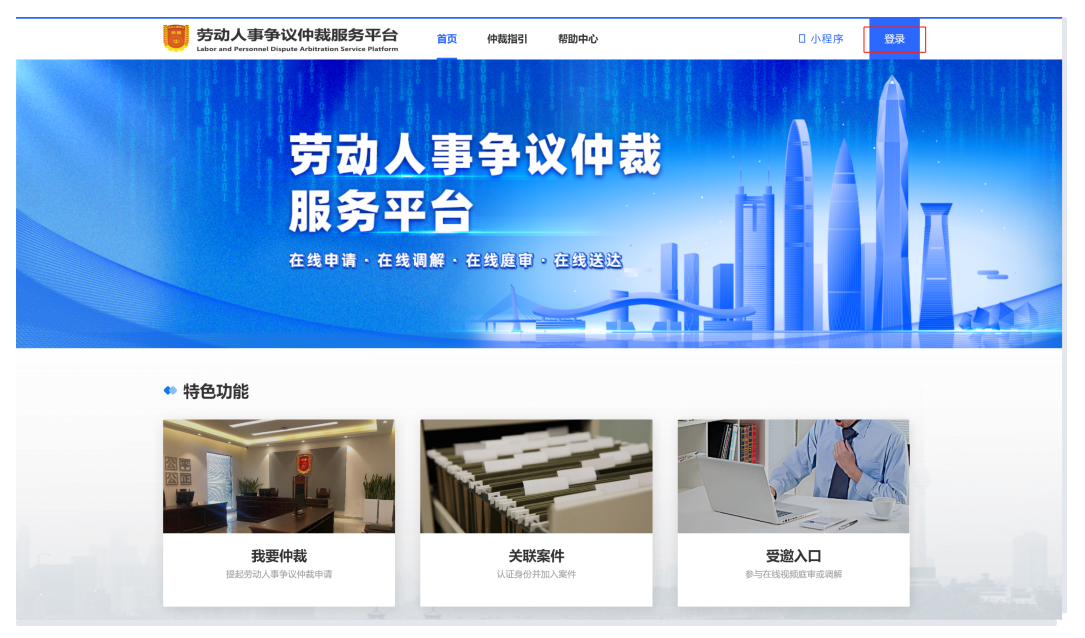

- 步骤**2** 进入平台首页后,单击右上角【登录】。
- 步骤**3** 系统支持账号密码登录(手机号/身份证号+密码)和手机号登录(手机号+验证码)两 种方式,信息输入完成后,单击【登录】进入平台,即可进行仲裁申请相关操作。

图 **3-2** 进行登录操作

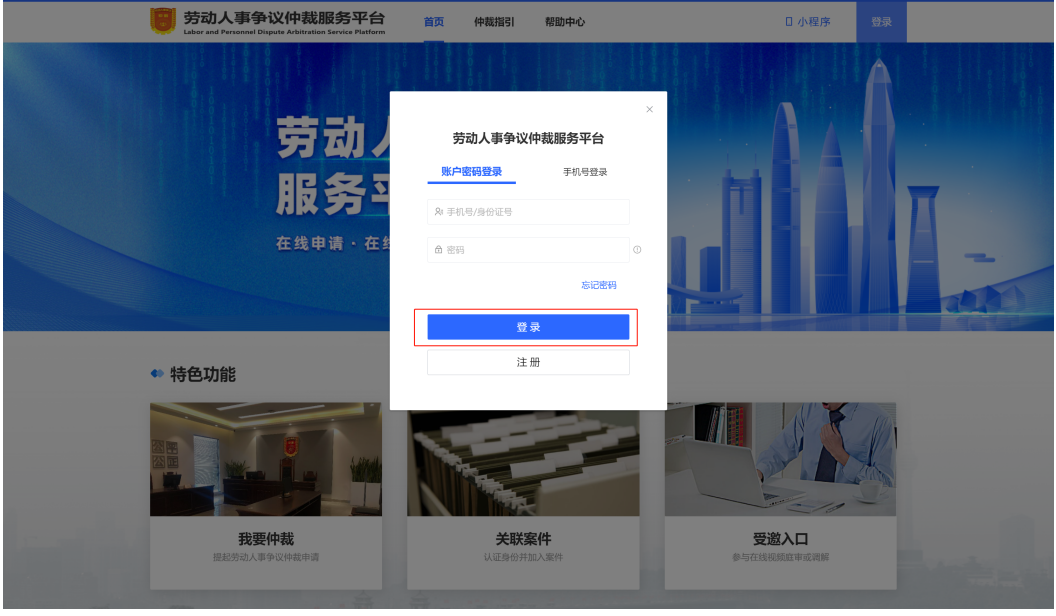

**----**结束

## 注册(当事人)

步骤**1** 如果当事人还无平台账号,则可在登录弹窗中单击【注册】。

#### 图 **3-3** 进行注册

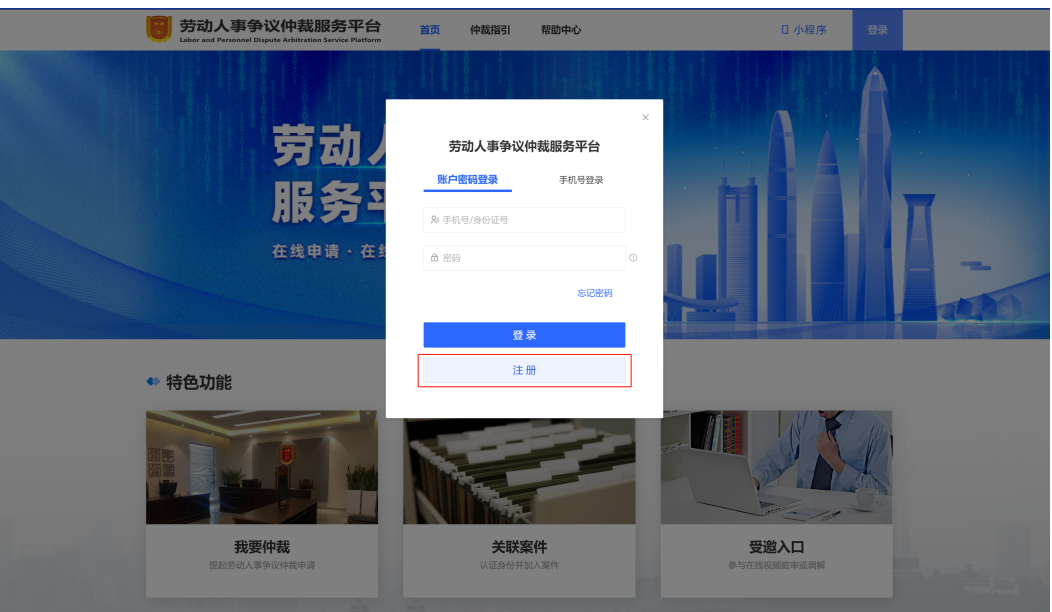

步骤**2** 选择注册证件类型、录入证件号码、真实姓名、手机号、验证码并设置登录密码,信 息录入完成后,单击【注册】,注册成功后即可进行登录。

**----**结束

## 忘记密码(当事人)

步骤1 如果当事人已有平台账号,但在登录时忘记密码,可在登录窗口中单击"忘记密 码"。

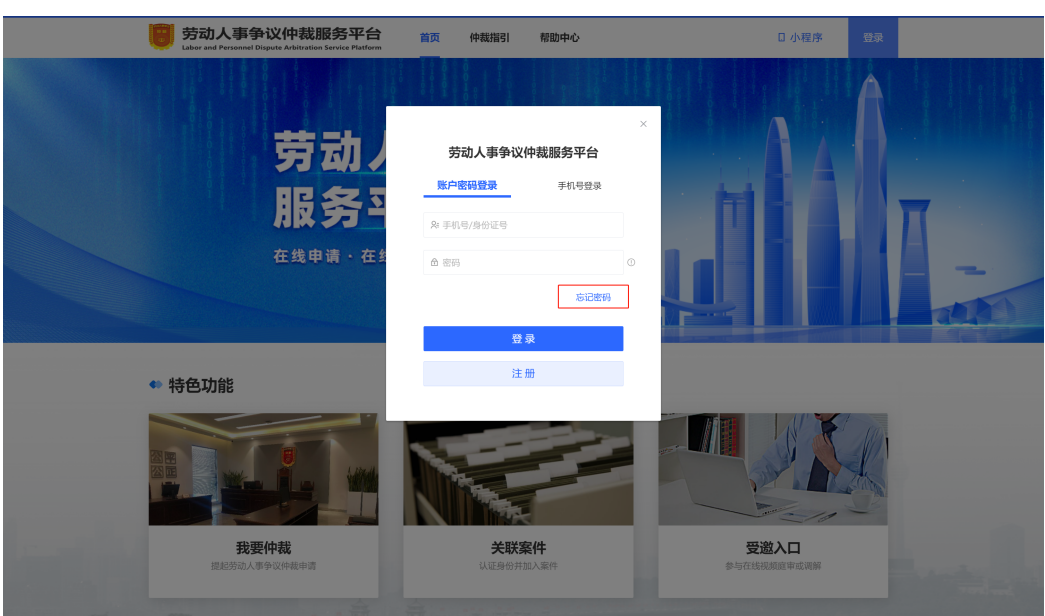

图 **3-4** 忘记密码入口

<span id="page-12-0"></span>步骤**2** 录入注册时使用的证件类型和号码,输入注册手机号和验证码并重新设置登录密码, 设置完成后单击【确定】,密码修改成功后即可重新进行登录。

**----**结束

# **3.2** 申请仲裁

## 申请仲裁(当事人)

步骤**1** 首页单击【我要仲裁】进入仲裁申请页面。

## 图 **3-5** 我要仲裁入口

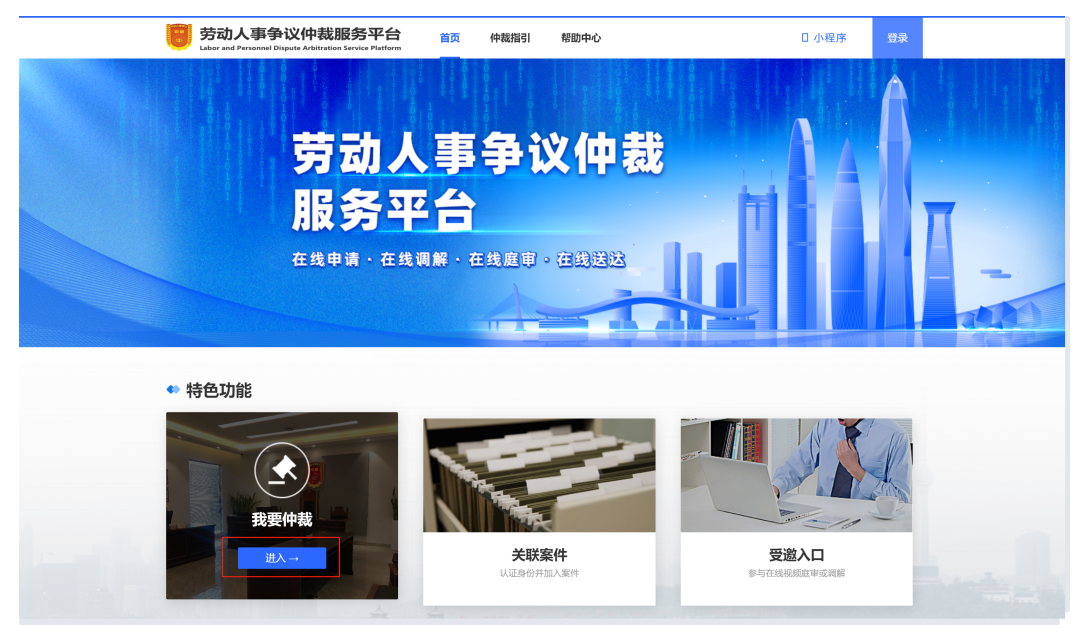

**步骤2** 根据实际情况选择争议类型、争议选项、申请人身份及材料递交类型,确认后勾选 "我已认真阅读并同意须知",单击【申请】进入仲裁案件详细信息录入页。

## 图 **3-6** 选择争议类型

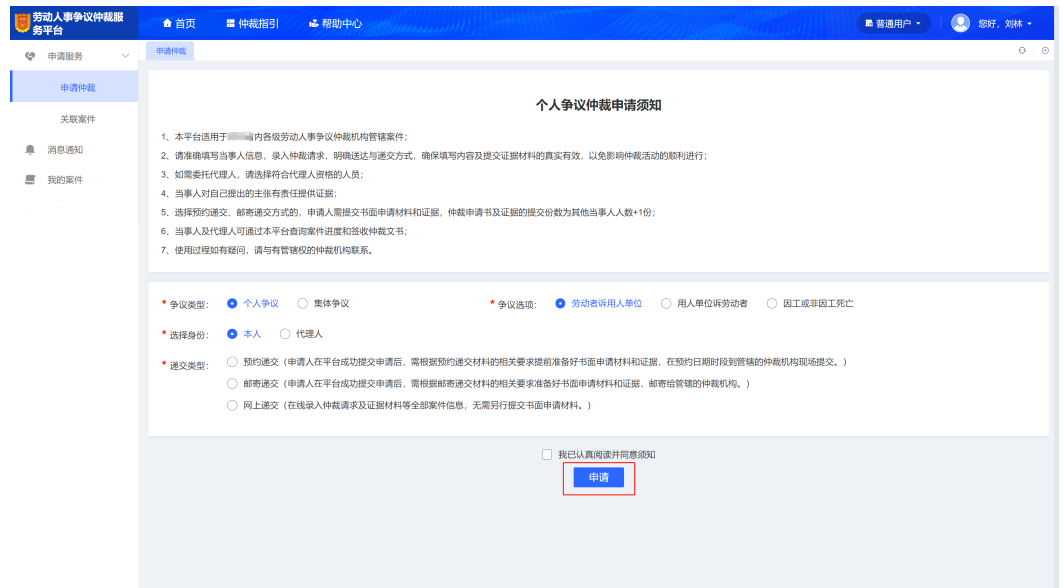

步骤**3** 根据页面指引,依次录入被申请人、申请人及请求事项、第三人\代理人(如果无可跳 过)、管辖机构、送达信息、材料列表、证据列表、递交信息和调解意愿,录入完成且 确认信息无误后单击【确认提交】,也可单击【暂存】将当前案件存入"我的案件" 列表。

图 **3-7** 申请仲裁信息填写

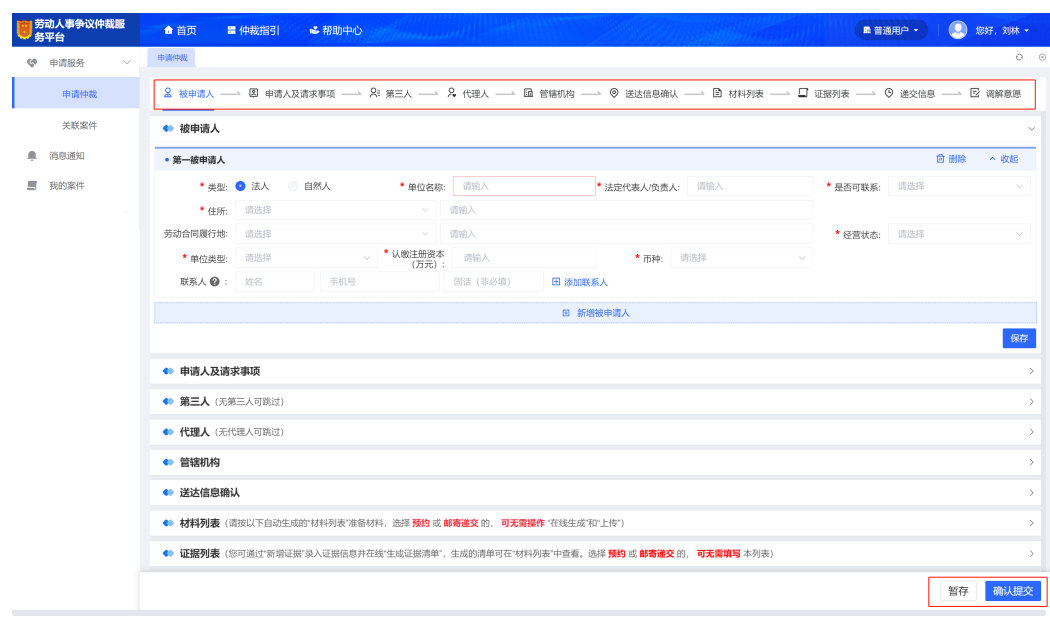

步骤4 提交成功后根据选择的递交方式,提前做好相应准备,当事人可在"我的案件"列表 中查看提交的案件。

**----**结束

# 关联案件(当事人)

当前登录用户如果为代理人,可根据平台发送的案件关联码短信进行案件关联,待提 交的代理信息平台审核通过后,即可在"我的案件"列表中查看到代理案件的详细信 息及相关进展。

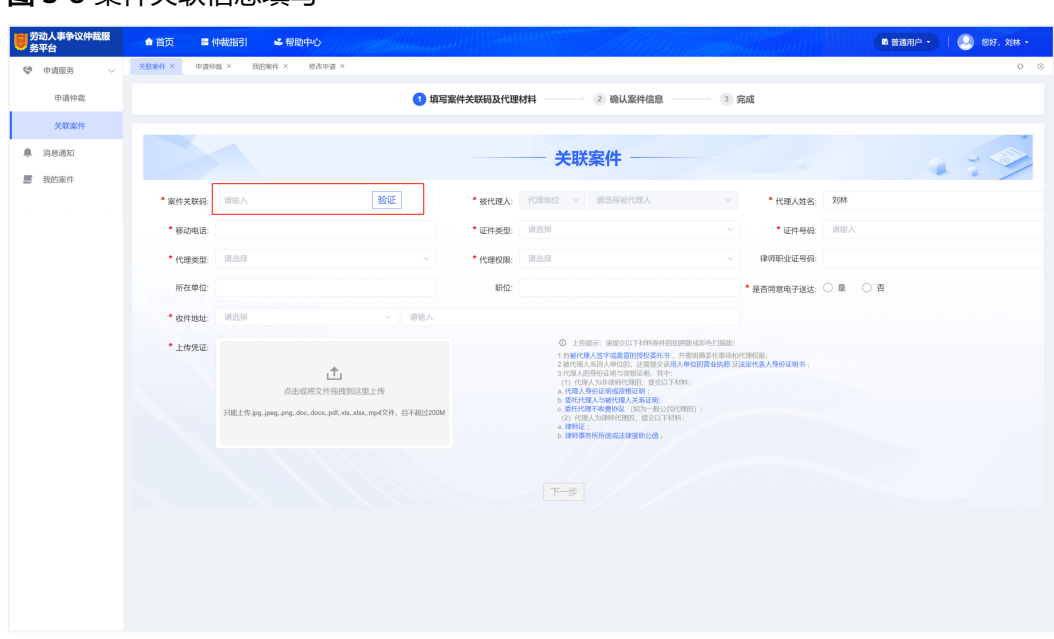

图 **3-8** 案件关联信息填写

消息通知(当事人)

在"消息通知"菜单中,以列表形式展示当前登录用户案件相关的站内信,如案件开 庭通知等,单击【查看】,将弹窗显示消息详情。

## 受邀入口(当事人)

步骤**1** 当前登录用户可根据平台发送的"邀请观摩"短信,通过首页受邀入口【进入】。

#### <span id="page-15-0"></span>图 **3-9** 受邀进入入口

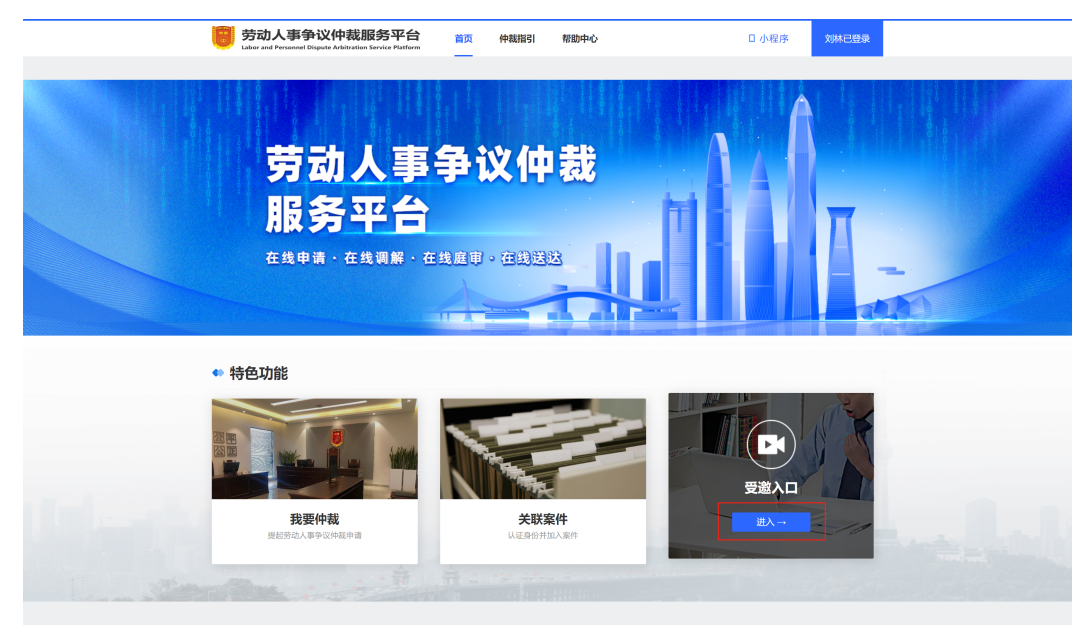

步骤**2** 输入【邀请码】,进行在线调解或庭审。

**----**结束

# **3.3** 我的案件

## 案件列表(当事人)

步骤**1** 在"我的案件"列表中可查看当前登录用户暂存或提交过的全部案件,根据案件所处 状态,可进行相应操作。

#### 图 **3-10** 案件列表

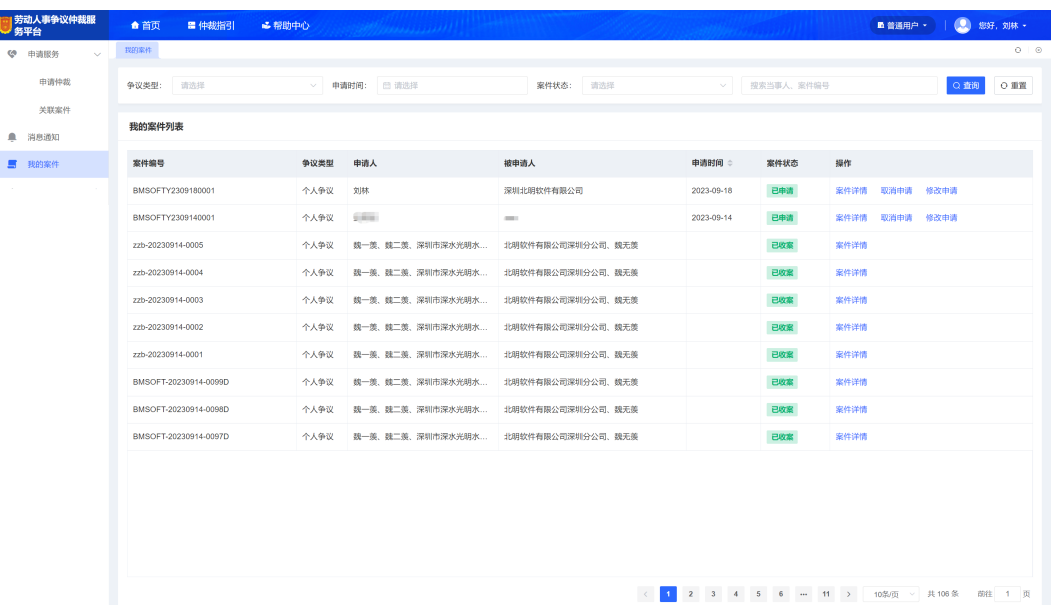

图 **3-11** 签名设置

- 步骤**2** 在"我的案件"列表中,对于当事人提交的全部历史案件,单击【案件详情】可进入 详情页面,可查看案件全部信息。
- 步骤**3** 在"我的案件"列表中,对于"已申请"状态的案件,可进行【取消申请】操作,单 击后弹出取消确定弹框,取消后仲裁机构将不再对案件做处理。
- 步骤**4** 在"我的案件"列表中,对于"已申请"状态的案件,在仲裁机构未反馈申请结果 前,用户可进行【修改申请】操作,单击后进入案件编辑页面,编辑完成后【确认提 交】申请。
- 步骤**5** 在"我的案件"列表中,对于仲裁机构"审核不通过"的案件,可进行【继续申请】 操作,单击后进入案件编辑页面,编辑完成后可再次【确认提交】申请。
- 步骤**6** 如果当前用户还未设置签名,在进行文书签收时,将提示"未设置预留签名",不能 进行文书签收,此时可在页面右上角用户名下拉菜单中选择"个人中心",在个人中 心页面中,单击预留签字【去设置】。

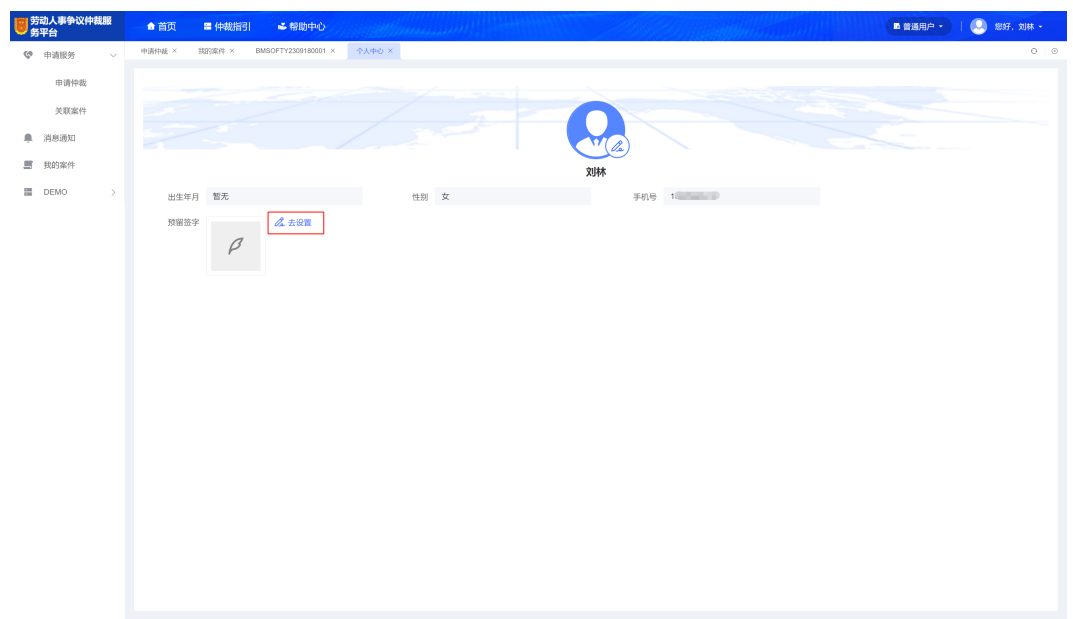

- 
- 步骤**7** 在"设置签名"弹窗中,根据提示,用手机微信扫码进行签名。 步骤**8** 在"设置签名"弹窗中,根据提示,用手机微信扫码进行签名。
- 步骤**9** 手机微信扫码后将打开平台配套小程序的"预留签字"页面,如果当前未登录,签字 前弹出登录提示。
- 步骤**10** 登录成功后,即可根据提示进行签字,签字完成后单击【提交】。

#### 图 **3-12** 签字

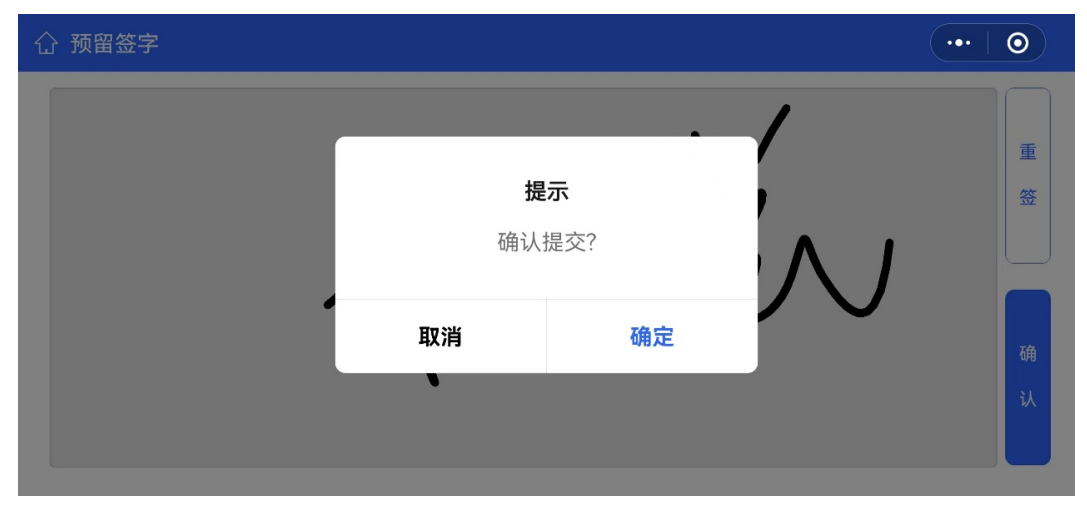

**----**结束

## 退回补正材料(当事人)

步骤1 对于仲裁机构审核后反馈材料不齐备的案件,平台将发送"补正材料通知书",在 "我的案件"列表中,案件状态为"待补正",用户单击【去签收】,将自动进入案 件详情,并定位到"文书中心"。

## 图 **3-13** 去签收

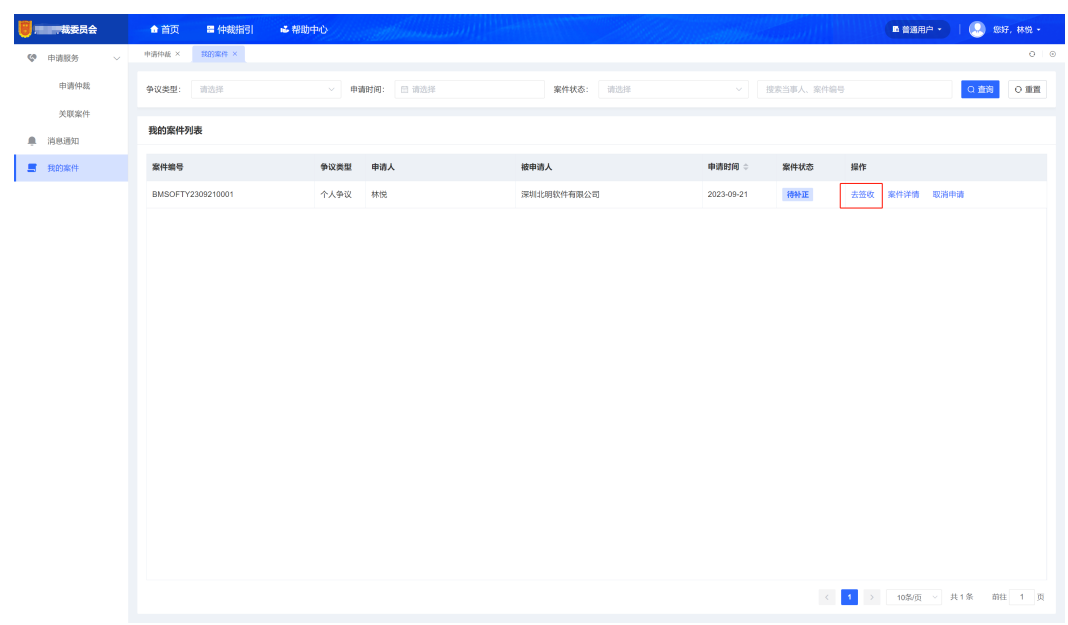

步骤**2** 单击【签收并查看文书】,平台将自动生成送达回证。

图

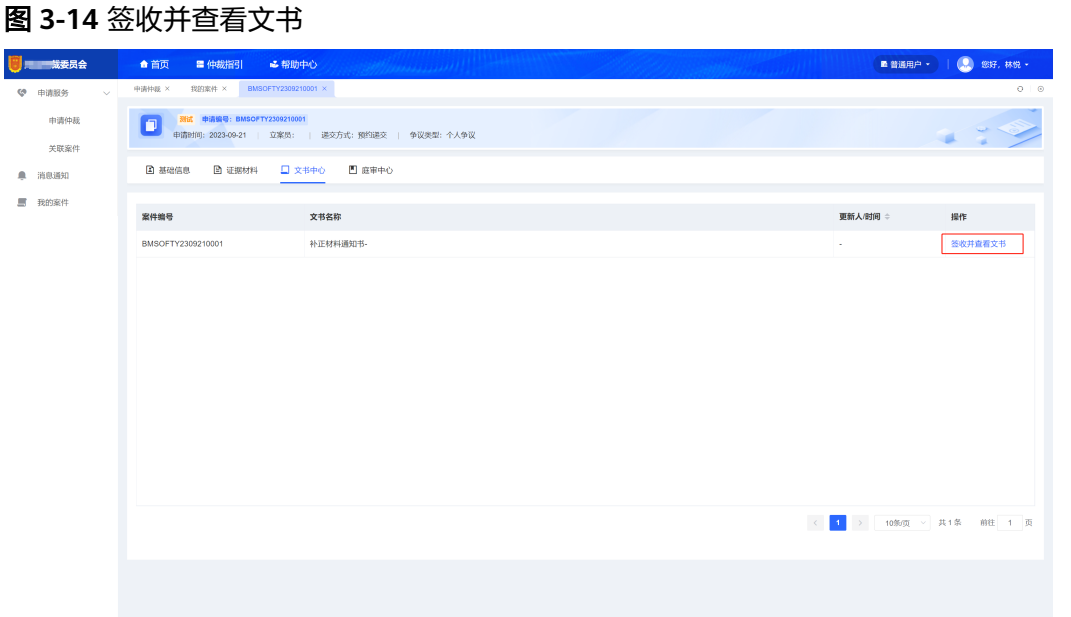

步骤**3** 单击补正材料通知书进行【查看】操作,知晓需补正内容后,单击【修改申请】。

图 **3-15** 修改申请

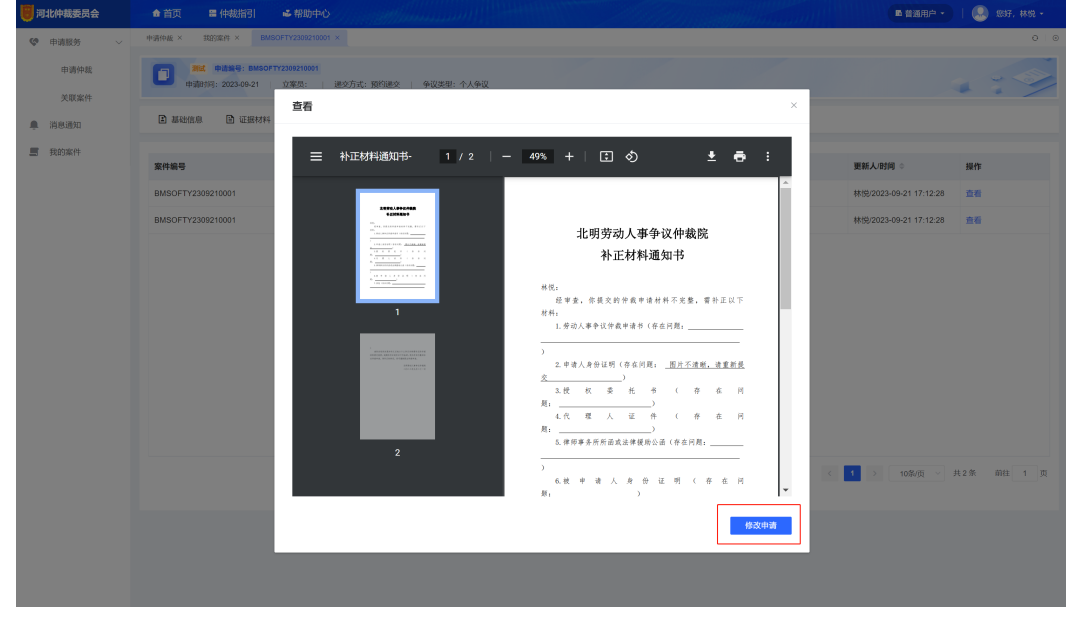

步骤**4** 编辑完成后单击【确认提交】,案件状态将变为"已申请",等待工作人员再次审 核。

#### 图 **3-16** 确认提交

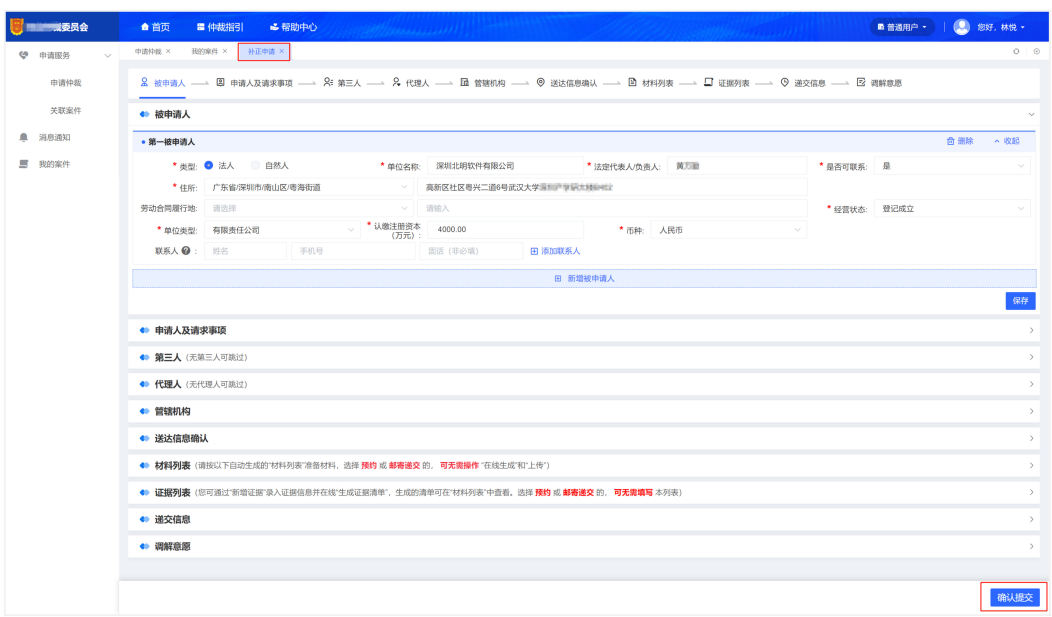

**----**结束

庭前调解(当事人)

- 步骤**1** 对于仲裁机构审核通过并收案的案件,会分配调解员,如果双方当事人都有调解意 愿,则会优先对案件进行庭前调解。
- 步骤**2** 调解员进行调解排期后,如果选择的线上调解方式,当事人在案件调解开始前登录平 台,即可单击【在线调解】进入线上调解室。

图 **3-17** 线上调解室

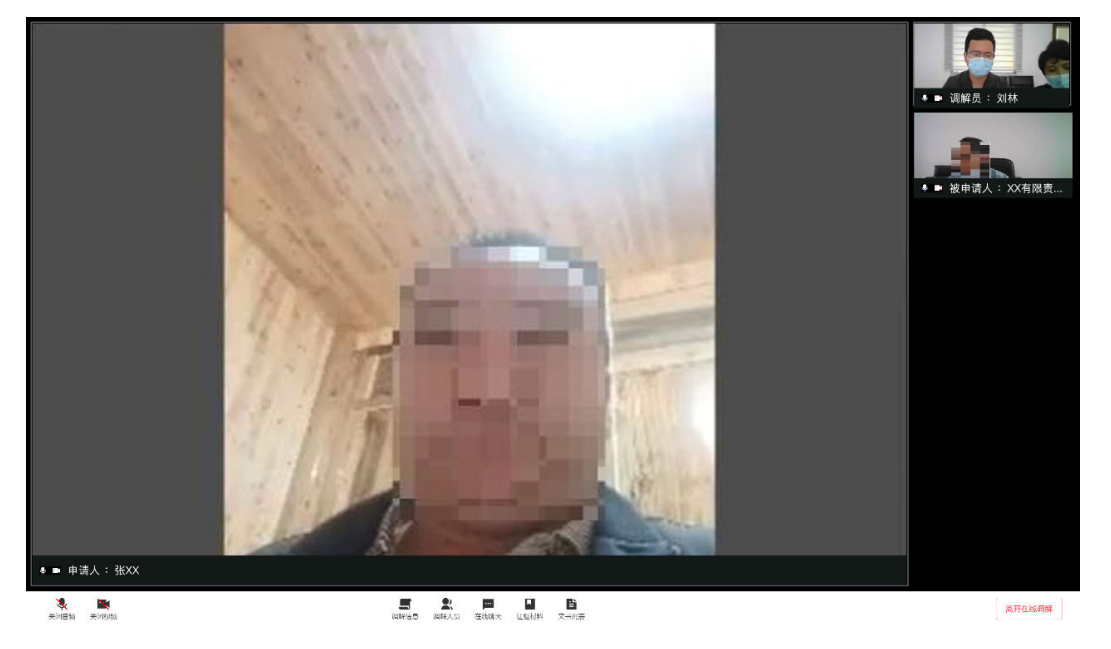

步骤**3** 在线调解的过程中,当事人可单击【证据材料】进行材料或证据的补充上传。

- 步骤**4** 在线调解的过程中,如果调解员发送了相关文书需要签署,当事人单击【文书列 表】,在弹出的窗口中进行文书【查看】和【签署】操作。
- 步骤5 调解结束后,案件详情"庭审中心"的调解排期记录对应的调解状态变为"已调 解"。如果调解成功,调解员将制作仲裁调解书,双方确认签字后生效,案件即可走 结案流程;如果调解不成功,仲裁机构将制作受理举证通知书,待受理送达后,案件 将进行后续仲裁流程;调解员进行调解排期后,如果选择的现场调解方式,当事人登 录平台后,在案件详情"庭审中心"的调解排期记录中,能看到具体的开庭时间和地 点;现场调解结束后,工作人员会根据调解结果,现场制作相应文书并送达至双方当 事人。

**----**结束

## 受理送达签收(当事人)

步骤**1** 如果双方当事人均无调解意愿或经过调解依然失败,则仲裁机构会制作《受理举证通 知书》,申请人登录平台后单击【去签收】,将自动讲入案件详情,并定位到"文书 中心"。

#### 图 **3-18** 送达签收

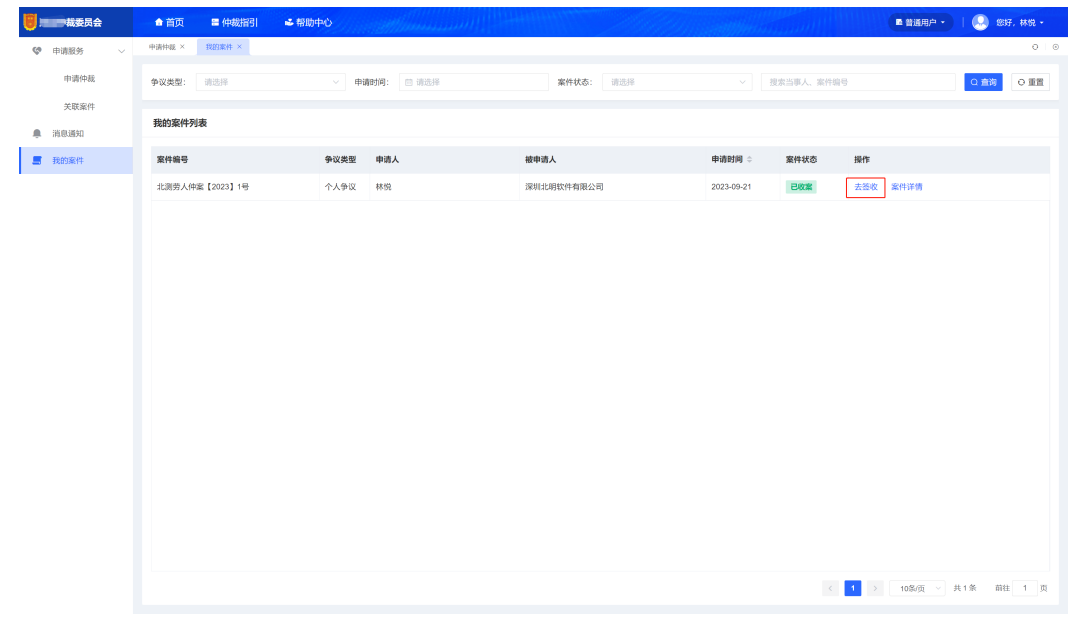

步骤**2** 单击【签收并查看文书】,平台将自动生成送达回证,受理送达完成后,案件状态将 变为"已受理",仲裁机构工作人员后续会安排组庭和开庭工作。

#### 图 **3-19** 签收并查看文书

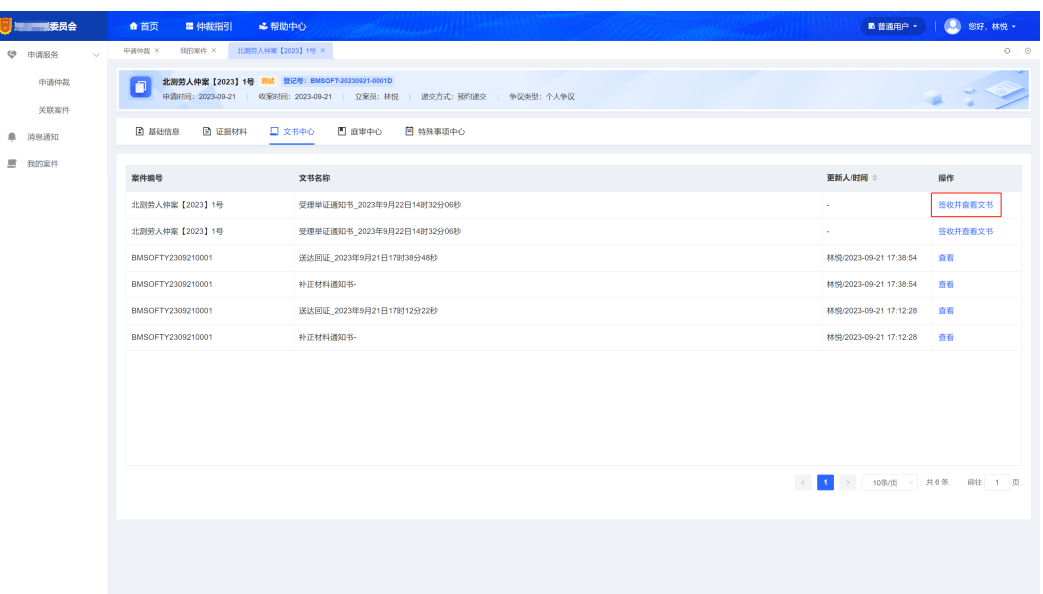

**----**结束

排庭审理(当事人)

- 步骤**1** 受理送达完成后,仲裁机构将会进行组庭,明确负责案件的仲裁员和书记员等,组庭 确定后案件状态变为"审理中"。
- 步骤**2** 仲裁员进行案件排期时,如果选择的庭审方式为在线视频庭审,当事人在案件庭审开 始前登录平台,即可单击【进入庭审】进入线上庭审室。

图 **3-20** 庭审画面 • ■ 申请人: 张XX  $\overline{B}$   $\overline{a}$   $\overline{a}$   $\overline{a}$   $\overline{a}$   $\overline{a}$   $\overline{b}$   $\overline{a}$  $\begin{array}{cc}\n\bullet & \bullet \\
\bullet & \bullet\n\end{array}$ 再开庭审

步骤3 庭审结束后,案件详情"庭审中心"的排庭记录对应的开庭状态变为"已开庭",待 仲裁员进行结案文书制作和发送后,当事人登录平台即可进行结案文书的查看和签 收,至此仲裁案件完成结案,案件状态也将变为"已结案"。

- 步骤**4** 仲裁员进行案件排期时,如果选择的庭审方式为线下庭审,当事人登录平台后,在案 件详情"庭审中心"的排庭记录中, 能看到具体的开庭时间和地点。
- 步骤**5** 线下庭审结束后,工作人员会根据庭审结果,现场制作相应文书并送达至双方当事 人。
- 步骤**6** 仲裁员进行案件审理过程中,除了进行开庭审理之外,还可通过在线书面审理向双方 当事人发送问题单,如果案件发起了【在线书面审理】,当事人在登录平台后,可单 击【问题单】。
- 步骤**7** 查阅完在线书面审理须知后,单击【确定】。
- 步骤**8** 新打开的问题单页面中,根据问题进行回答,回答完成后单击【一键提交】。

图 **3-21** 提交问题单

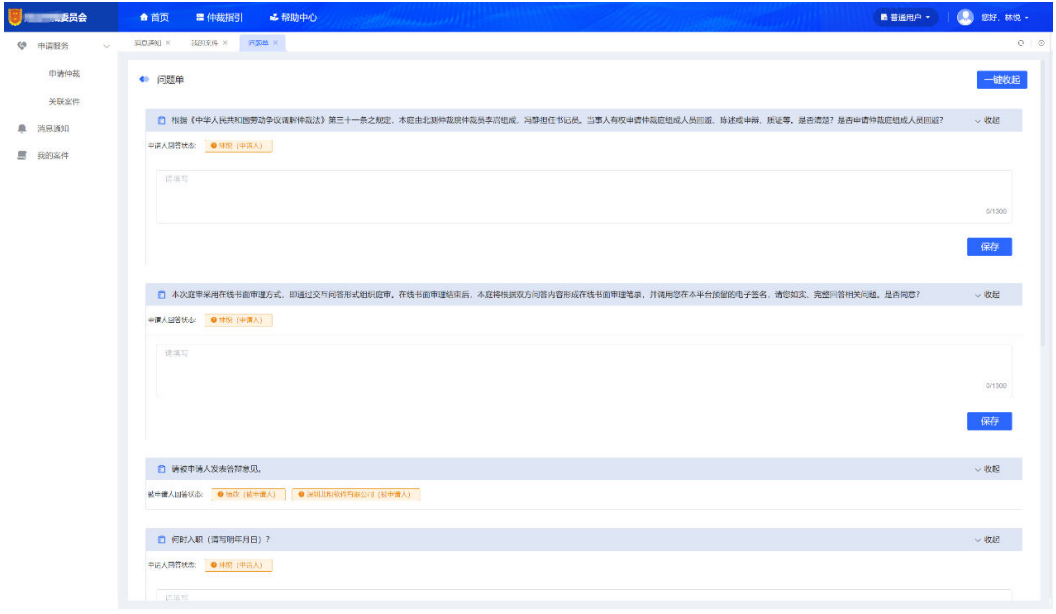

**----**结束

## 特殊事项申请(当事人)

### ● 增加或变更仲裁请求

- a. 对于仲裁机构"已收案"的案件,如果申请人还需进行仲裁请求的变更,可 在案件详情"特殊事项中心"进行【增加或变更仲裁请求】操作;
- b. 单击【增加或变更仲裁请求】后,在新打开的页面中,单击进行请求事项的 新增或编辑操作,录入事项相关信息及事实与理由,录入完成后,单击【预 览签名】;
- c. 预览文书无误后,单击【确认提交】,案件基本信息中的"请求事项"就将 更新为修改后的仲裁请求事项。

#### 图 **3-22** 增加或变更仲裁请求

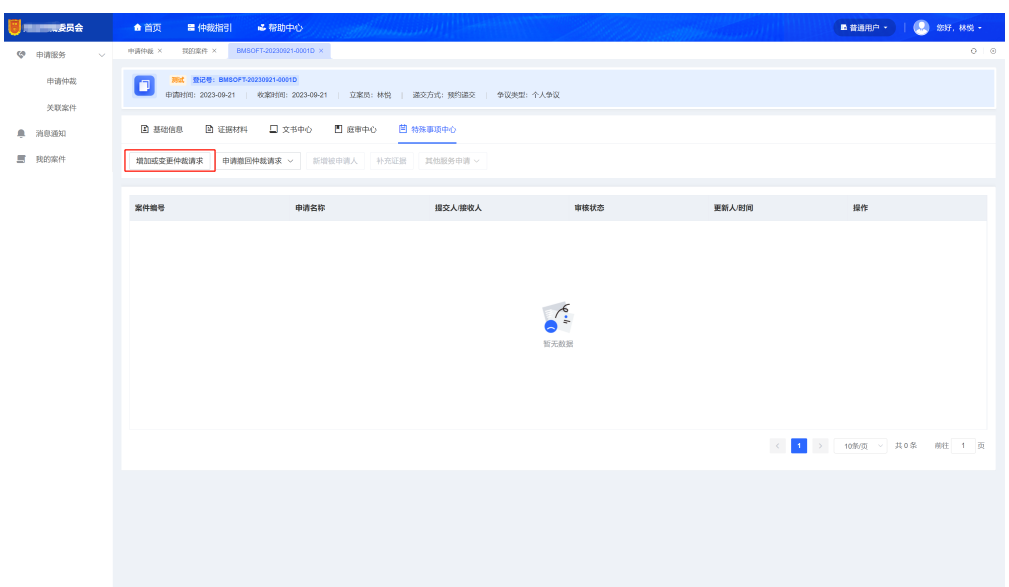

## 图 **3-23** 增加或变更仲裁请求申请书

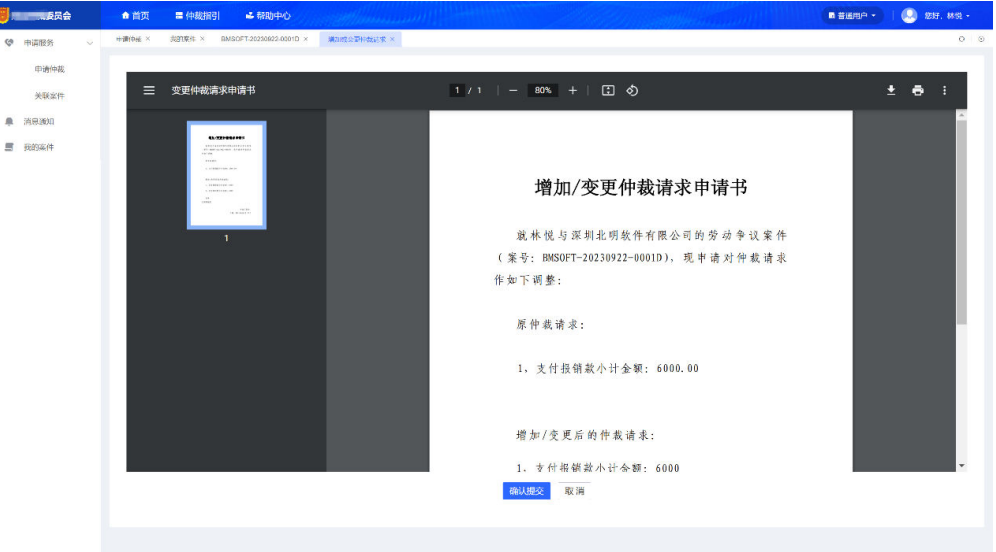

## 撤回全部仲裁申请

I

- a. 对于仲裁机构"已收案"的案件,如果申请人根据实际情况需要撤回仲裁申 请,可在案件详情"特殊事项中心"进行【撤回全部仲裁申请】操作;
- b. 单击【撤回全部仲裁申请】后,在新打开的页面中,选择撤回理由,单击 【预览签名】;
- c. 预览文书无误后,单击【确认提交】,待仲裁机构审核同意后,即可结案。

## 图 **3-24** 撤回全部仲裁申请

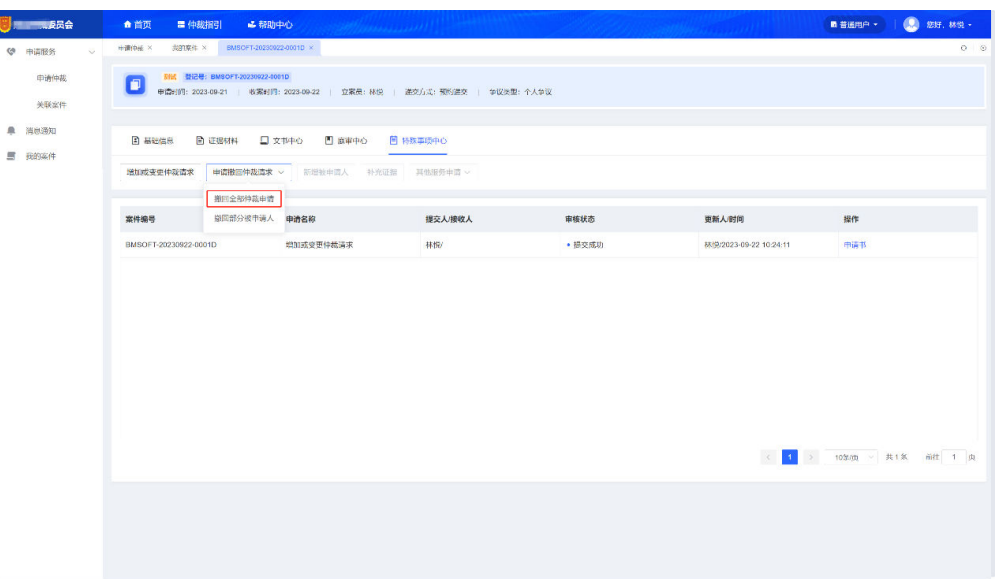

## 图 **3-25** 仲裁特殊事项申请-撤回全部仲裁申请

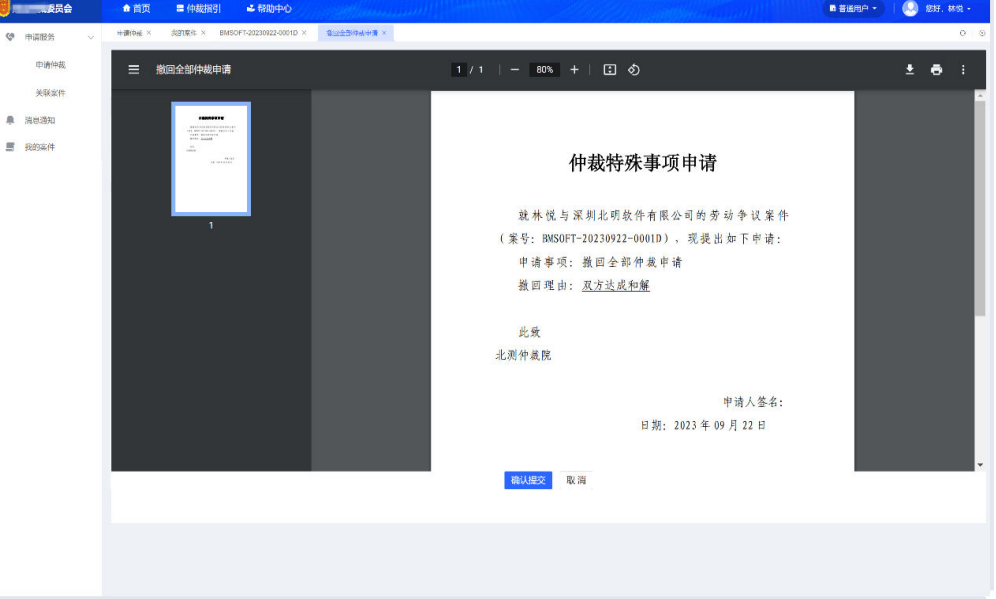

## 撤回部分被申请人

- a. 对于仲裁机构"已收案"的案件,如果申请人根据实际情况需要撤回部分被 申请人,可在案件详情"特殊事项中心"进行【撤回部分被申请人】操作;
- b. 单击【撤回部分被申请人】后,在新打开的页面中,选择撤回被申请人及事 实和理由,单击【预览签名】,预览文书无误后,单击【确认提交】,案件 基本信息中的"被申请人"就将更新。

#### 图 **3-26** 撤回部分被申请人

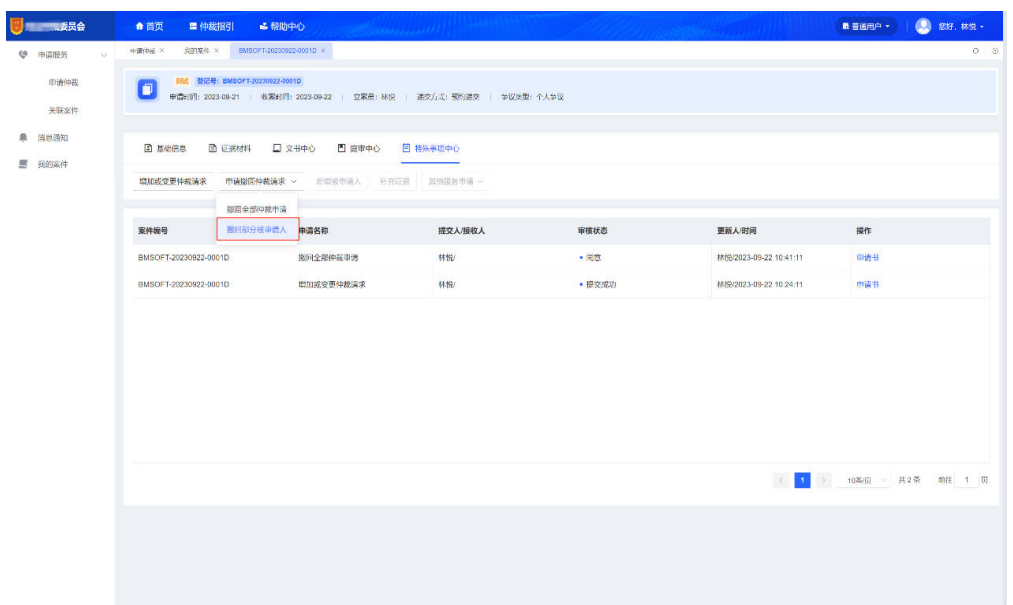

## ● 补充证据

- a. 对于审理中的案件,如果双方当事人根据实际情况需要进行证据材料的补 充,可在案件详情"特殊事项中心"进行【补充证据】操作;
- b. 单击【补充证据】后,页面跳转至"证据材料",单击【补充证据】进行证 据上传,【提交】后案件详情中的"证据材料"将显示补充新增的证据材 料。

#### 图 **3-27** 补充证据

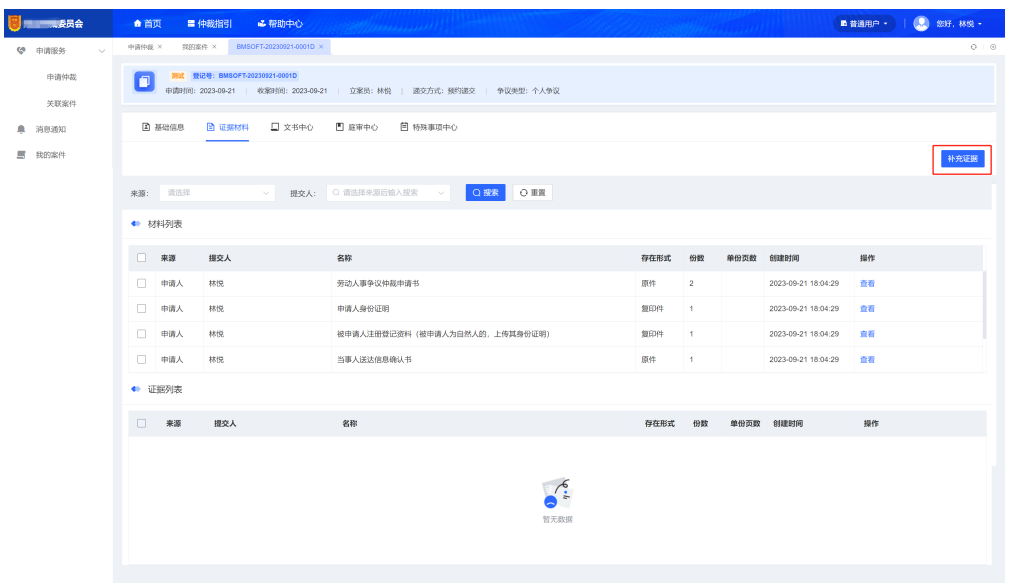

- 答辩
	- a. 对于审理中的案件,被申请人或第三人在开庭前可根据实际情况进行答辩申 请,在案件详情"特殊事项中心"进行【答辩】操作;

b. 单击【答辩】后,页面跳转至"证据材料",单击【答辩】进行证据的上 传,【提交】后案件详情中的"证据材料"将显示答辩补充的证据材料。

## 图 **3-28** 答辩

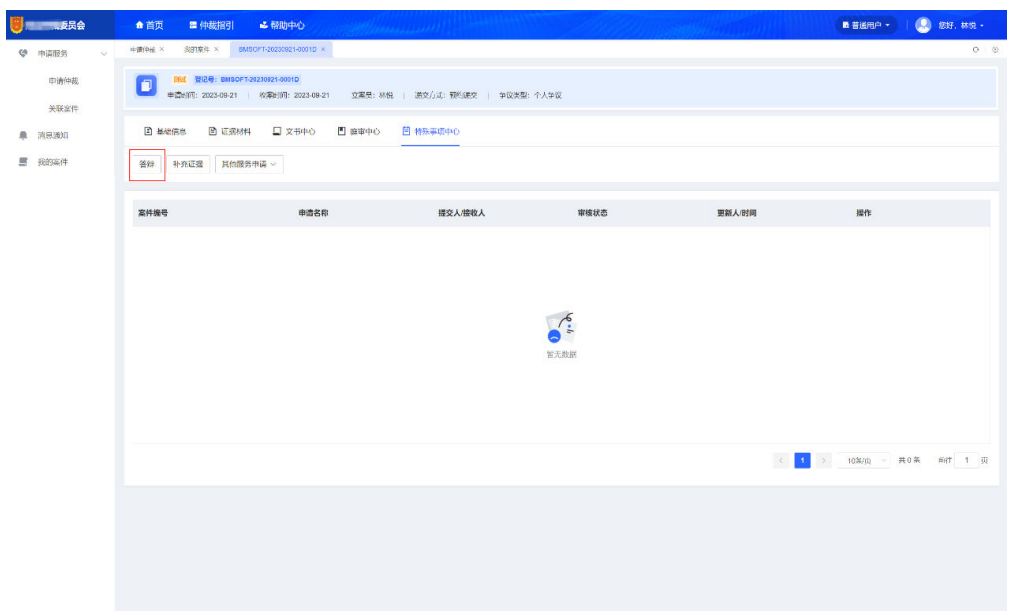

## 管辖异议

- a. 对于审理中的案件,被申请人如果对案件管辖存在异议,可在案件详情"特 殊事项中心"进行【管辖异议】申请操作;
- b. 单击【管辖异议】后,在新打开的页面中,输入事实和理由,单击【预览签 名】,预览文书无误后,单击【确认提交】,待仲裁机构审核同意后,即可 进行后续操作。

## 图 **3-29** 管辖异议

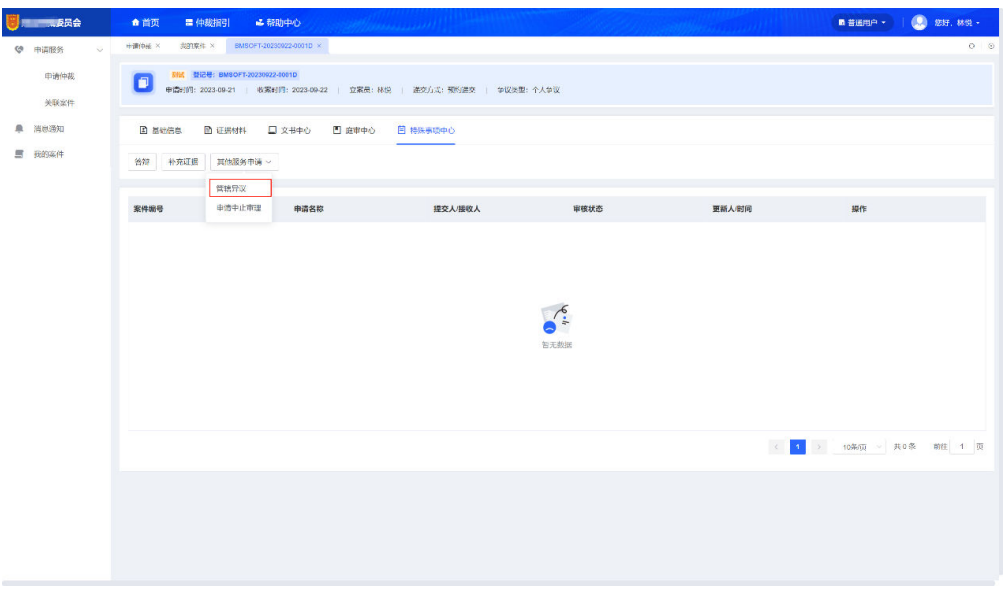

● 新增被申请人

- a. 对于仲裁机构"已受理"的案件,如果申请人根据实际情况需要新增被申请 人,可在案件详情"特殊事项中心"进行【新增被申请人】操作;
- b. 单击【新增被申请人】后,在新打开的页面中,进行被申请人编辑操作,录 入相关信息及事实与理由,录入完成后,单击【预览签名】,预览文书无误 后,单击【确认提交】,待仲裁机构审核同意后,案件基本信息中的"被申 请人"就将更新。

#### 图 **3-30** 新增被申请人

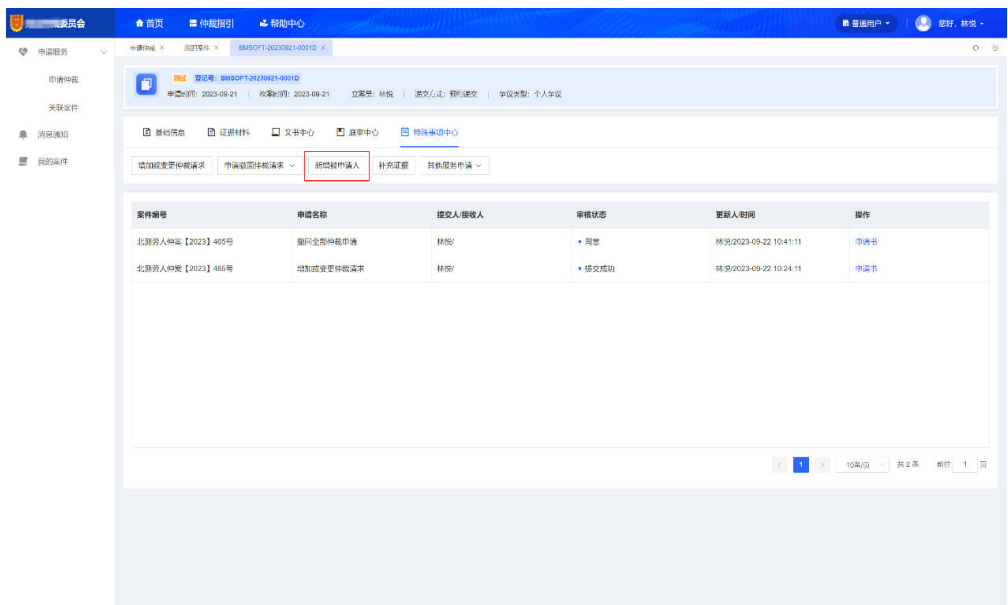

## ● 申请中止审理

- a. 对于审理中的案件,如果双方当事人根据实际情况需要申请中止审理,可在 .<br>案件详情"特殊事项中心"进行【申请中止审理】操作;
- b. 单击【申请中止审理】后,在新打开的页面中,输入事实和理由,单击【预 览签名】;
- c. 预览文书无误后,单击【确认提交】,待仲裁机构审核同意后,案件即可中 止审理。

#### 图 **3-31** 申请中止审理

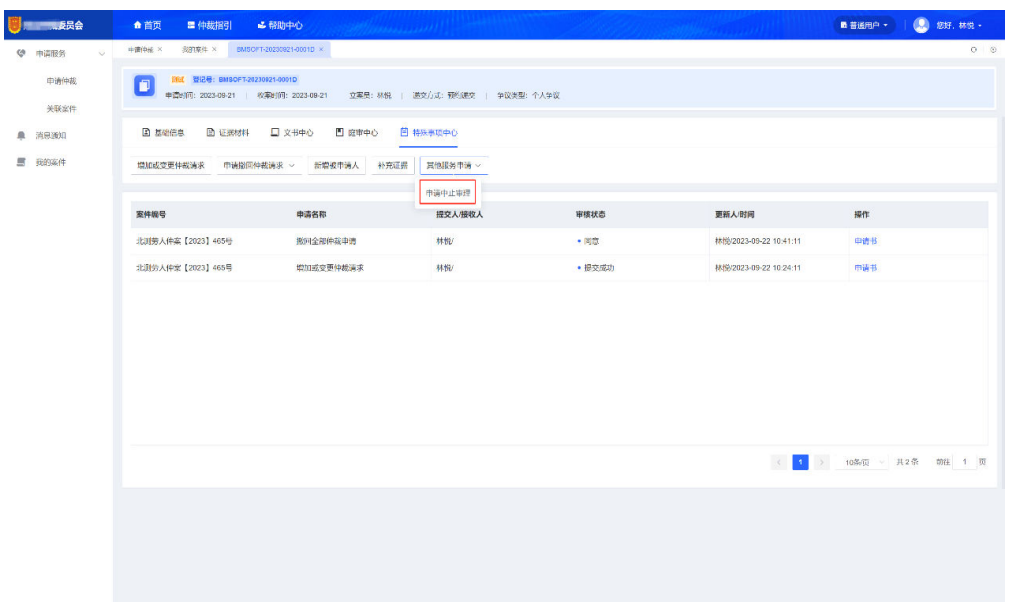

## 图 **3-32** 仲裁特殊事项申请-申请中止审理

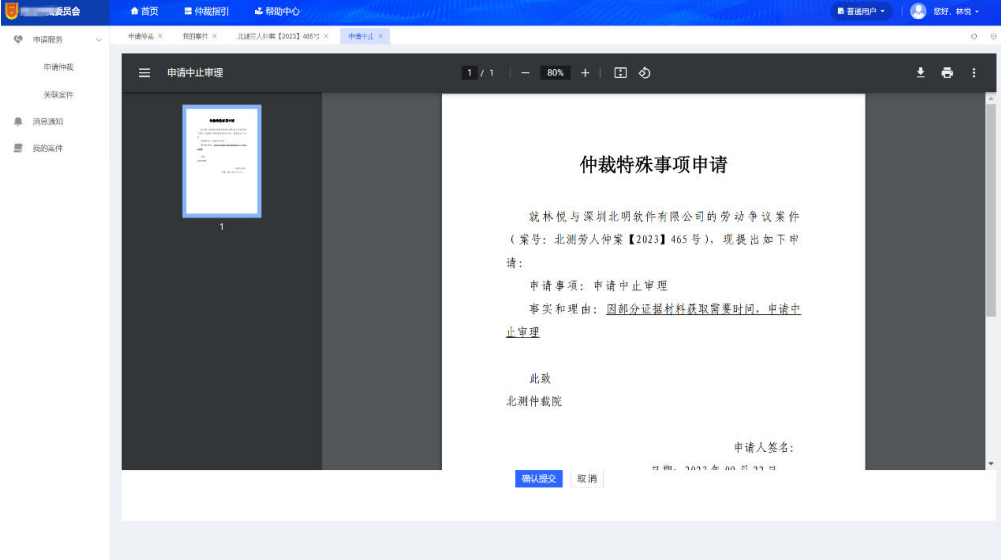

## 追加第三人

- a. 对于仲裁机构"已受理"的案件,如果根据实际情况需要追加第三人,用户 可在案件详情"特殊事项中心"进行【追加第三人】操作;
- b. 单击【追加第三人】后,在新打开的页面中,编辑第三人相关信息,录入事 实与理由,录入完成后,单击【预览签名】,预览文书无误后,单击【确认 提交】,待仲裁机构审核同意后,案件基本信息中将增加"第三人"信息。

#### <span id="page-29-0"></span>图 **3-33** 追加第三人

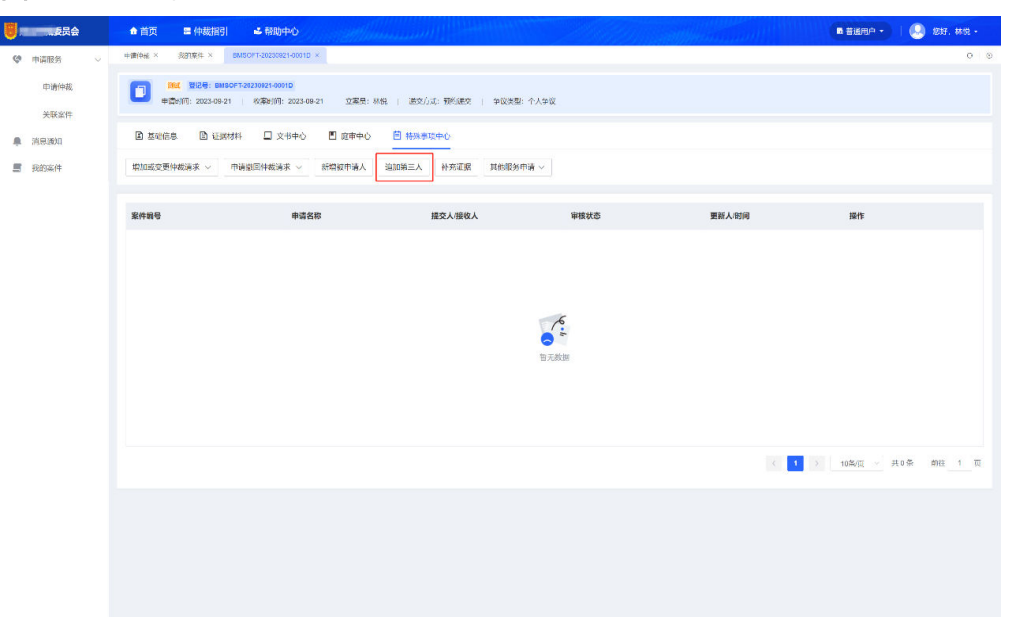

## **3.4** 收案登记

## 现场登记(工作人员)

步骤**1** 当事人直接到仲裁机构现场进行仲裁申请时,对于满足收案条件的案件,工作人员可 通过平台"现场申请-新建登记"进行仲裁信息的录入,录入完成后单击【提交待 办 】, 即可完成现场收案操作, 案件进入"待办案件"列表。

#### 图 **3-34** 新建登记

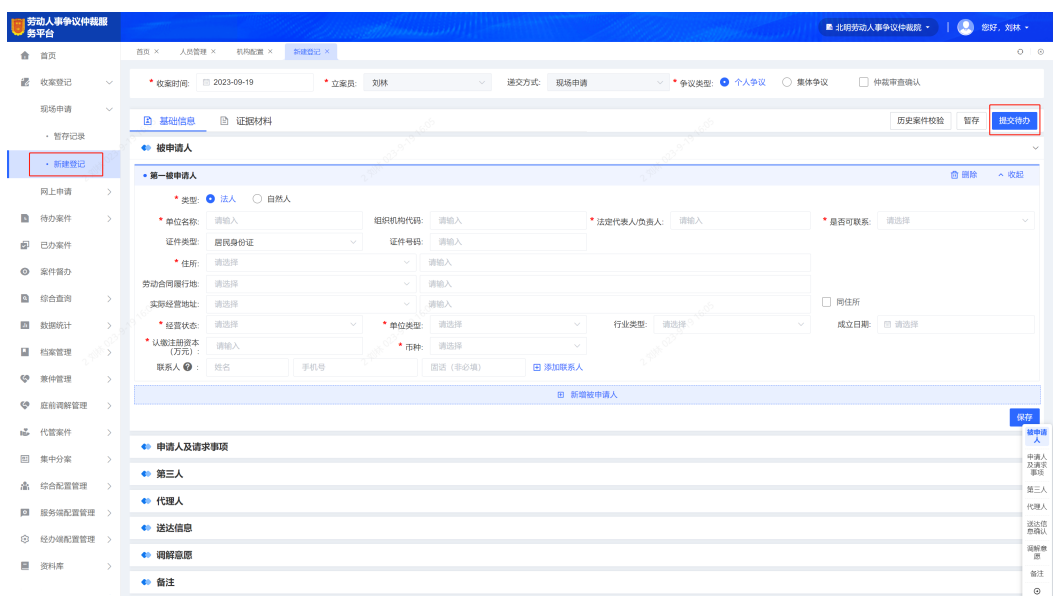

步骤**2** 在新建登记信息时,可单击【暂存】将未录入完成的案件存入"暂存记录"列表中, 暂存申请列表案件可【继续登记】或【删除】。

#### **----**结束

## 收案审核(工作人员)

步骤1 当事人通过平台线上申请的仲裁案件,根据预约递交方式的不同分别展示在"网上申 请-网上递交\邮寄递交\预约递交"菜单下,工作人员可单击【去审核】对案件进行收 案审核。

#### 图 **3-35** 去审核

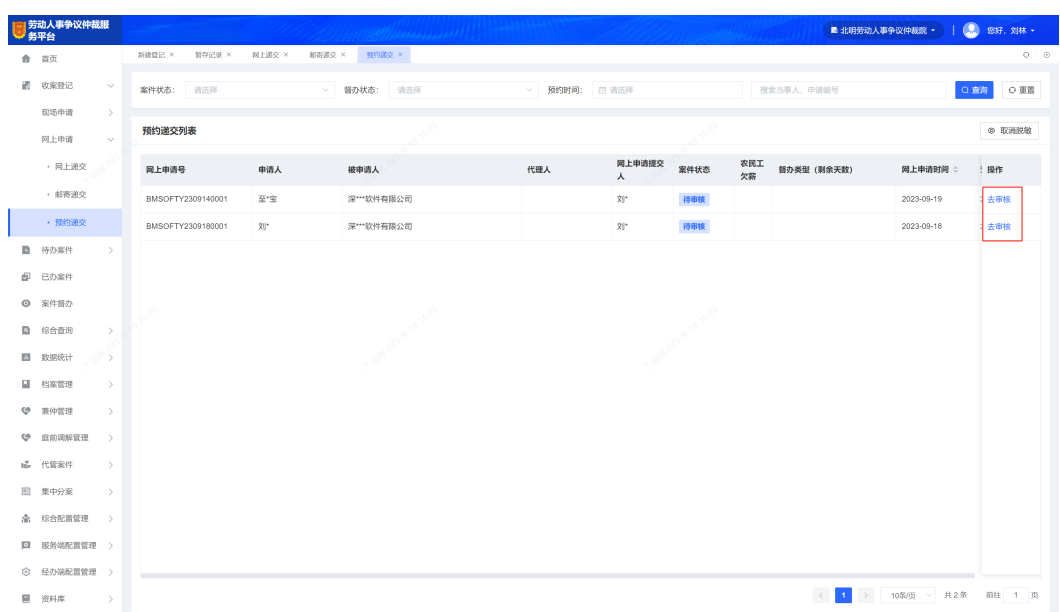

步骤**2** 工作人员审核后,如果案件相关信息确认无误满足收案条件,则可单击【提交待 ———————————————————<br>办 】,案件进入"待办案件"列表。

## 图 **3-36** 提交待办

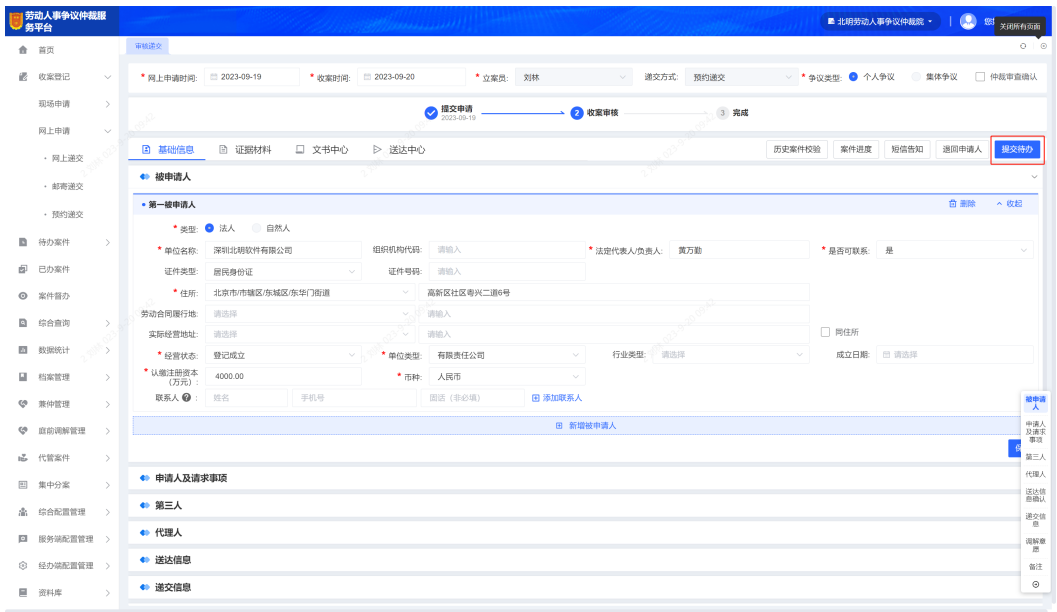

步骤**3** 工作人员审核后,如果案件相关信息不满足收案条件,则可单击【退回申请人】,案 件状态变为"审核不通过"。

## 图 **3-37** 退回申请人

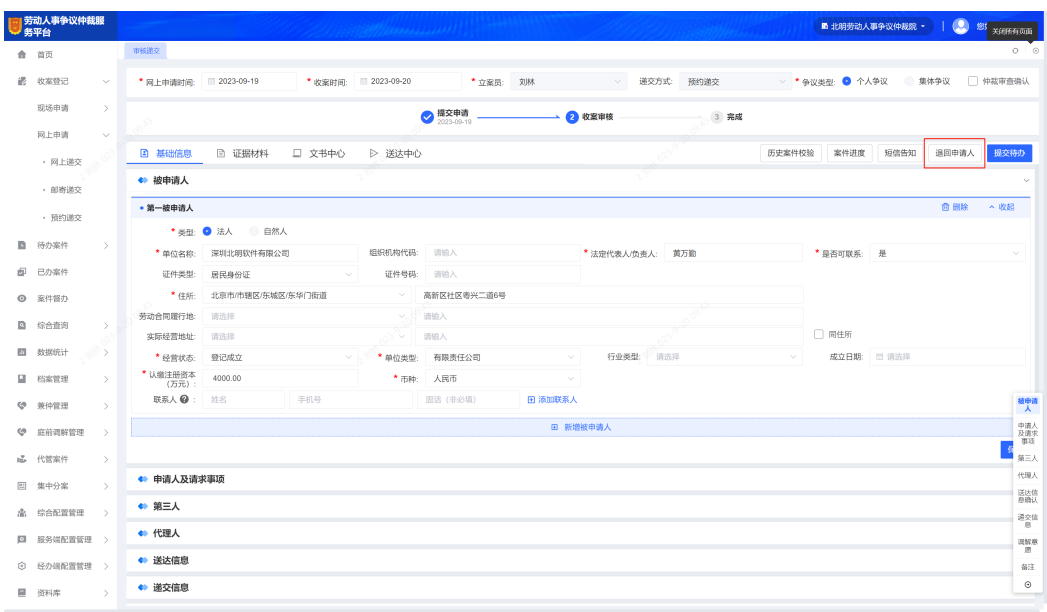

- 步骤**4** 工作人员审核后,如果案件缺少相关材料,需退回至申请人进行材料补正,具体操作 如下:
	- 1. 在案件详情"文书中心"中,单击【创建文书】或【上传文书】,文书模板选择 "补正材料通知书"并【确认制作】;
	- 2. 在文书编辑页面进行需补正内容的编辑,编辑完成后单击【定稿】并【用章】;
	- 3. 在"送达中心"中,单击【电子送达】或【其他送达】,送达类型选择"补正送 达",送达内容选择创建的补正材料通知书,单击【确认】,案件状态变为"待 补正",待申请人签收文书并进行材料补正后再进行审核。

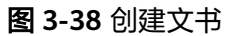

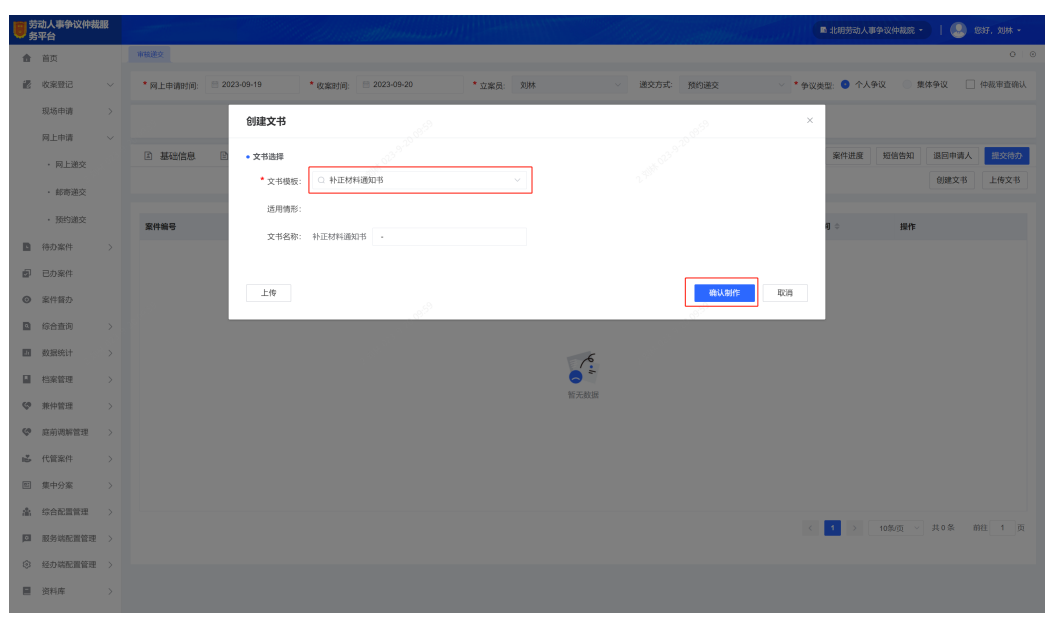

#### <span id="page-32-0"></span>图 **3-39** 电子送达

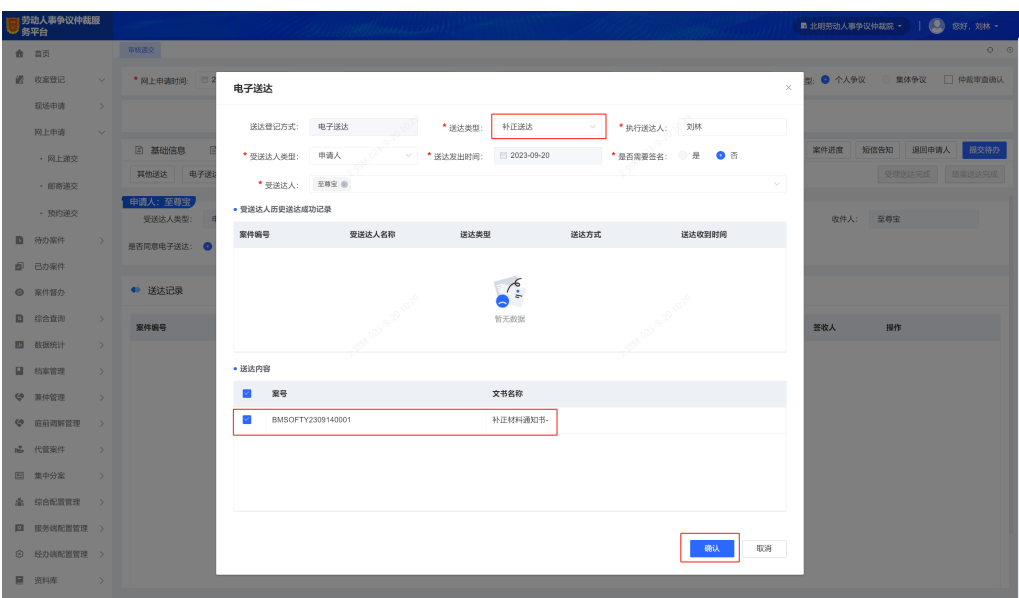

**----**结束

# **3.5** 立案审核

## 立案报批(工作人员)

- 步骤**1** 收案审核通过的案件,将进入"待办案件-待立案"菜单中,工作人员可进行立案审核 相关操作。
- 步骤**2** 工作人员查看案件信息和材料后,如果需领导审批是否同意受理或不予受理,可在案 件详情的"报批中心"进行【立案报批】。

图 **3-40** 立案报批

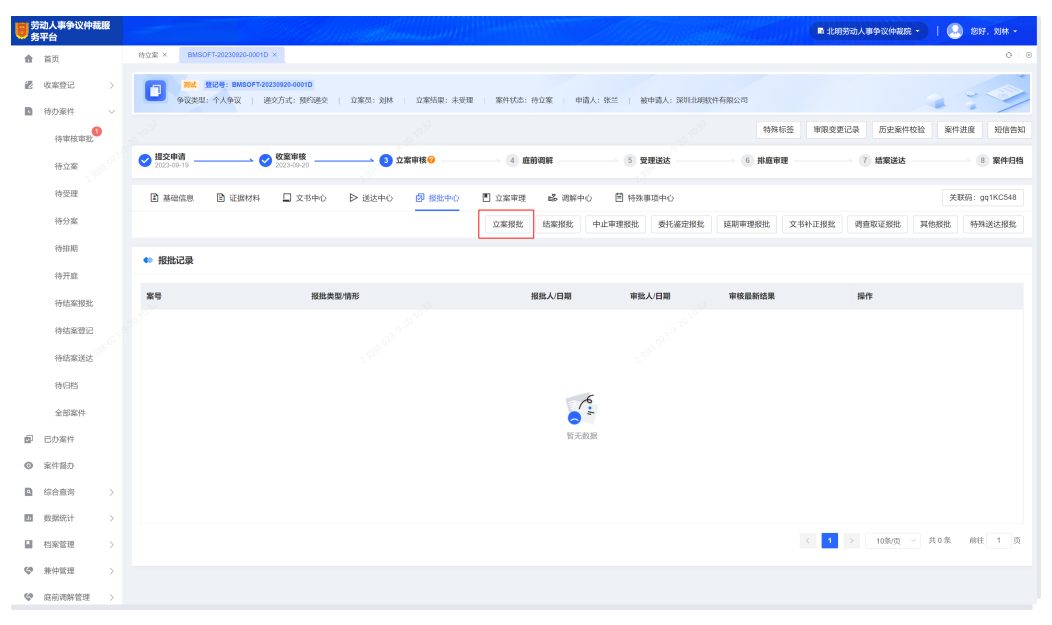

步骤**3** 工作人员根据审核意见,在立案报批弹框中选择对应的报批情形,并指定审批人,信 息录入完成后单击【确定】,报批中心将生成报批记录。

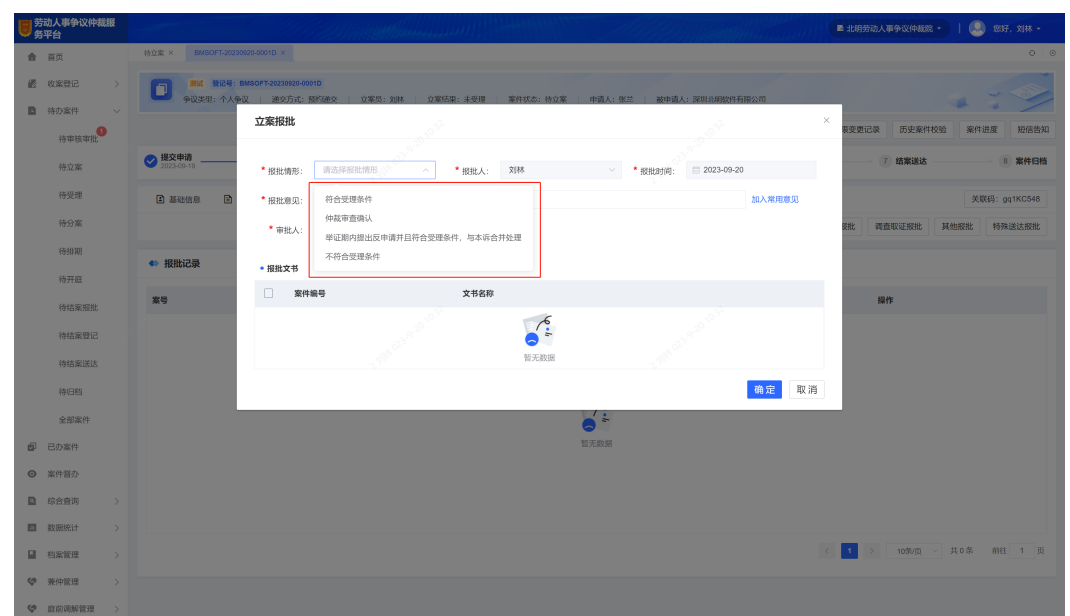

图 **3-41** 立案报批情形选择

步骤**4** 立案报批提交后,审批人在"待办案件-待审核审批"菜单中能查看到需审核审批的案 件,在案件详情的"报批中心"单击【立案报批审核】。

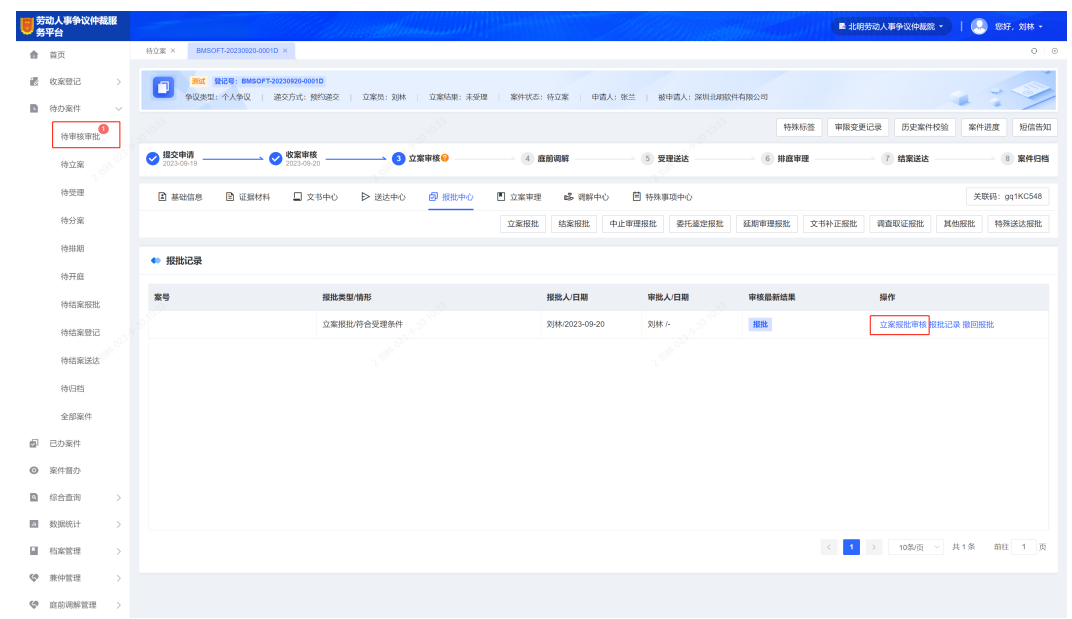

#### 图 **3-42** 立案报批审核

步骤**5** 在立案报批审核弹框中,审批人选择审批结果,同时录入审批意见。如果立案报批情 形建议受理案件,且审批结果为同意受理,案件将完成立案并自动生成案号;如果立 案报批情形建议不予受理案件,且审批结果同意不予受理,则案件将不予受理。

#### **----**结束

# <span id="page-34-0"></span>生成案号(工作人员)

工作人员查看案件信息和材料后,如果认为无需领导审批可直接立案,则在案件详情 的"立案审理"中单击【生成案号】,生成案号后案件状态将从待立案变为待受理。

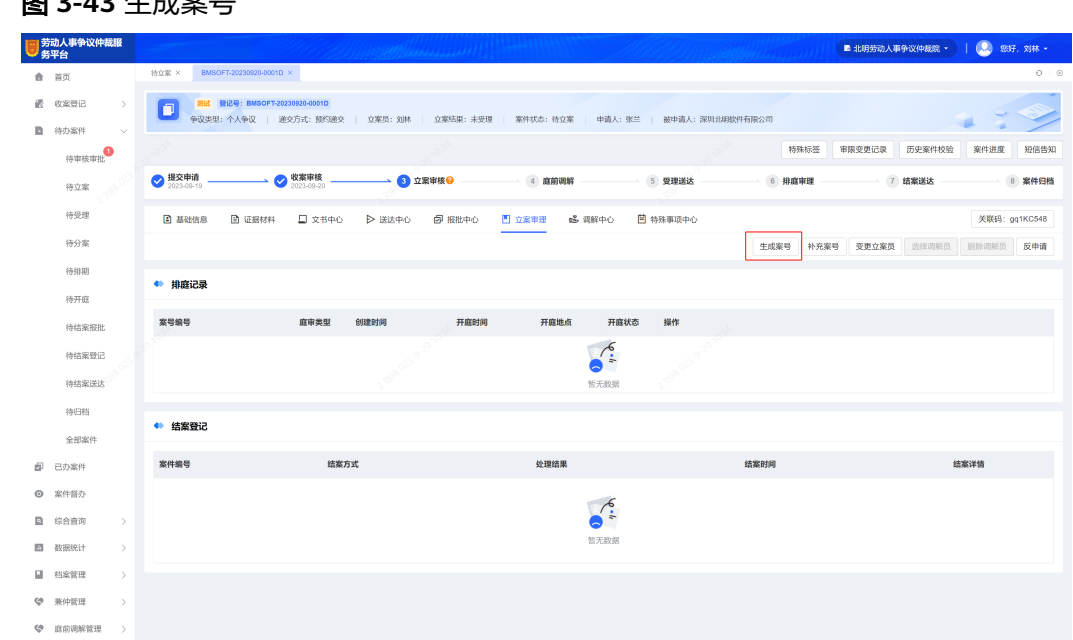

## **图 3-43-4-空**号

# **3.6** 庭前调解

## 分配调解员(工作人员)

- 步骤**1** 立案成功后的案件,将进入"待办案件-待受理"菜单中,工作人员可对案件进行庭前 调解,如果双方当事人均无调解意愿,则可跳过庭前调解,直接进行仲裁受理送达操 作。
- 步骤**2** 在案件详情的"调解中心"单击【选择调解员】,为案件分配调解员。

#### 图 **3-44** 生成案号

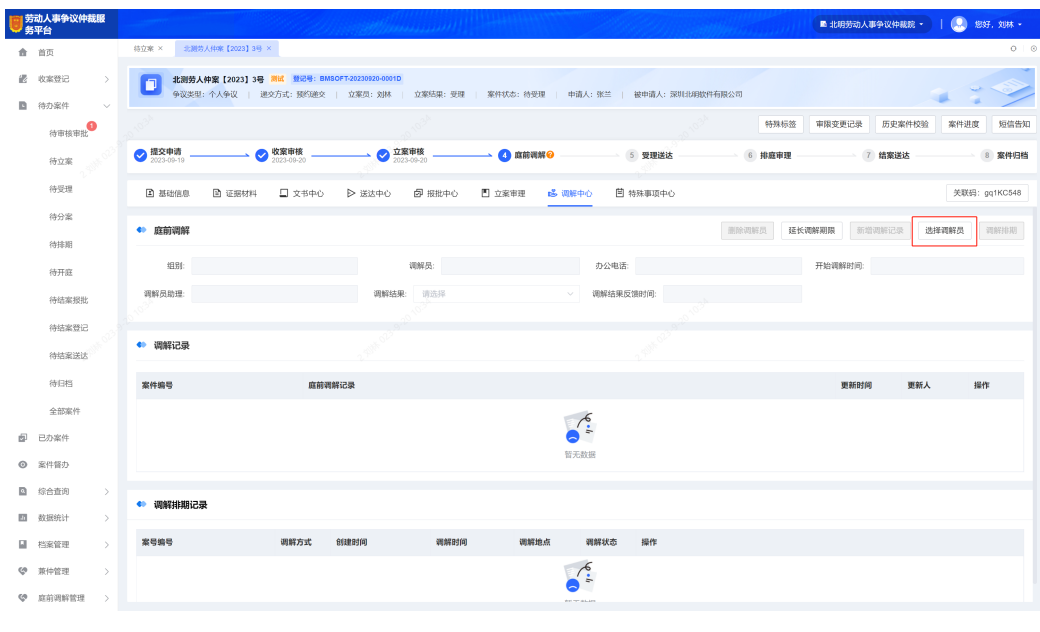

**----**结束

## 调解排期(工作人员)

步骤**1** 案件分配调解员后,调解员可联系双方当事人,如果双方都有意愿进行庭前调解,则 可进行【调解排期】操作。

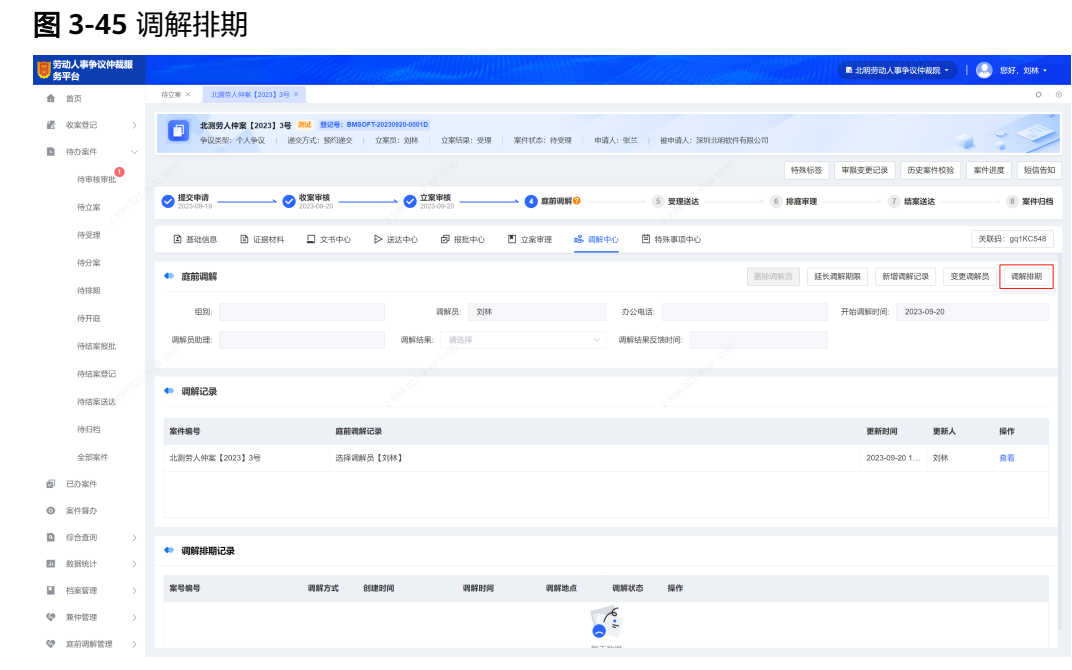

步骤**2** 在案件排期弹框中,调解员根据与当事人协商情况,选择调解方式、调解地点和调解 时间,确定排期后,等待开始调解。

图 **3-46** 案件排期

| 劳动人事争议仲裁服<br>务平台                                          |                                                 | 案件排期                          |       |                   |                   |                   |                   |                   |                   |                   | 北明劳动人事争议仲裁院 -   ( ) 您好, 刘林 -<br>$\times$ |
|-----------------------------------------------------------|-------------------------------------------------|-------------------------------|-------|-------------------|-------------------|-------------------|-------------------|-------------------|-------------------|-------------------|------------------------------------------|
| 合 首页                                                      | 待立案 × 北湖劳人仲                                     |                               |       |                   |                   |                   |                   |                   |                   |                   | $O$ $\odot$                              |
| <b>il</b> 收案登记<br>$\rightarrow$                           | ● 現场调解 ○ 在线调解<br>*调解方式:<br>■ 北割劳人伸案<br>9议类型: 个人 |                               |       |                   |                   |                   |                   |                   |                   | u                 |                                          |
| ■ 待办案件<br>$\sim$                                          |                                                 | 调解地点:                         | 第一课解放 | $\vee$            | *调解时间:            | □ 2023-09-20      | 调选择<br>调解时段:      | $\sim$ $\sim$     | 查询<br>排期          | 重置                | 历史案件校验<br>是生更记录<br>案件进度<br>短信告知          |
| 行車接車比                                                     |                                                 | 调解地点                          | 调解时段  | 2023-09-18<br>星期一 | 2023-09-19<br>星期二 | 2023-09-20<br>星期三 | 2023-09-21<br>星期四 | 2023-09-22<br>星期五 | 2023-09-23<br>星期六 | 2023-09-24<br>星期日 |                                          |
| 待立案                                                       | ● 提交申请                                          |                               | 09:00 | 选择                | 选择                | 选择                | 选择                | 选择                | 选择                | 选择                | 7 结案送达                                   |
| 待受理                                                       | B<br><b>E 基础信息</b>                              |                               | 09:30 | 选择                | 选择                | 选择                | 选择                | 选择                | 选择                | 选择                | 关联码: gq1KC548                            |
| 待分案                                                       |                                                 |                               | 10:00 | 选择                | 选择                | 选择                | 选择                | 选择                | 选择                | 选择                |                                          |
| 待排期                                                       | ● 庭前调解                                          |                               | 10:30 | 选择                | 选择                | 选择                | 选择                | 选择                | 选择                | 选择                | 新增调解记录<br>变更调解员<br>调解排明<br>188           |
| 待开放                                                       | 细胞                                              |                               | 11:00 | 选择                | 选择                | 选择                | 选择                | 选择                | 选择                | 选择                | 分割解时间: 2023-09-20                        |
| 结块坚报批                                                     | 调解员助理:                                          |                               | 11:30 | 选择                | 选择                | 进择                | 选择                | 选择                | 选择                | 选择                |                                          |
|                                                           |                                                 |                               | 12:00 | 选择                | 选择                | 选择                | 选择                | 选择                | 选择                | 选择                |                                          |
| 待结案登记                                                     | ● 调解记录                                          |                               | 13:30 | 选择                | 选择                | 选择                | 选择                | 选择                | 选择                | 选择                |                                          |
| 待结案送达                                                     |                                                 |                               | 14:00 | 选择                | 选择                | 选择                | 选择                | 选择                | 选择                | 进择                |                                          |
| 待日格                                                       | 案件编号                                            | 第<br>$\overline{\phantom{0}}$ | 14:30 | 选择                | 选择                | 选择                | 选择                | 选择                | 选择                | 选择                | 提作<br>更新时间<br>更新人                        |
| 全部案件                                                      | 北测劳人仲案【2023】                                    | 调<br>解                        | 15:00 | 选择                | 选择                | 选择                | 选择                | 选择                | 选择                | 选择                | 2023-09-20 1 刘林<br>查看                    |
| 图 已办案件                                                    |                                                 | 庭                             | 15:30 | 选择                | 选择                | 选择                | 选择                | 选择                | 选择                | 选择                |                                          |
| ◎ 案件督办                                                    |                                                 |                               |       |                   |                   |                   |                   |                   |                   |                   |                                          |
| ■ 综合查询<br>$\rightarrow$                                   |                                                 |                               |       |                   |                   |                   |                   |                   |                   |                   |                                          |
| 图 数据统计<br>$\rightarrow$                                   | ● 调解排期记录                                        |                               |       |                   |                   |                   |                   |                   |                   |                   |                                          |
| ■ 档案管理<br>$\rightarrow$                                   | 案号编号                                            |                               | 调解方式  | 创建时间              | 调解时间              |                   | 调解地点              | 调解状态<br>操作        |                   |                   |                                          |
| <b>《 茶件管理</b><br>$\rightarrow$                            |                                                 |                               |       |                   |                   |                   |                   |                   |                   |                   |                                          |
| <b><br b="" 高前调解管理<=""/><br/><math>\rightarrow</math></b> |                                                 |                               |       |                   |                   |                   |                   |                   |                   |                   |                                          |

## 步骤**3** 调解排期确定后,在"调解中心"的调解排期记录中可查看到待开始的调解。

**----**结束

在线调解(工作人员)

- 步骤**1** 如果调解排期选择的调解方式为"在线调解",则在预约的调解时间开始前单击【在 线调解】,进入线上调解室。
- 步骤**2** 在线调解的过程中,可进行相关文书的在线制作和发送签署,调解结束后可单击【结 束在线调解】。

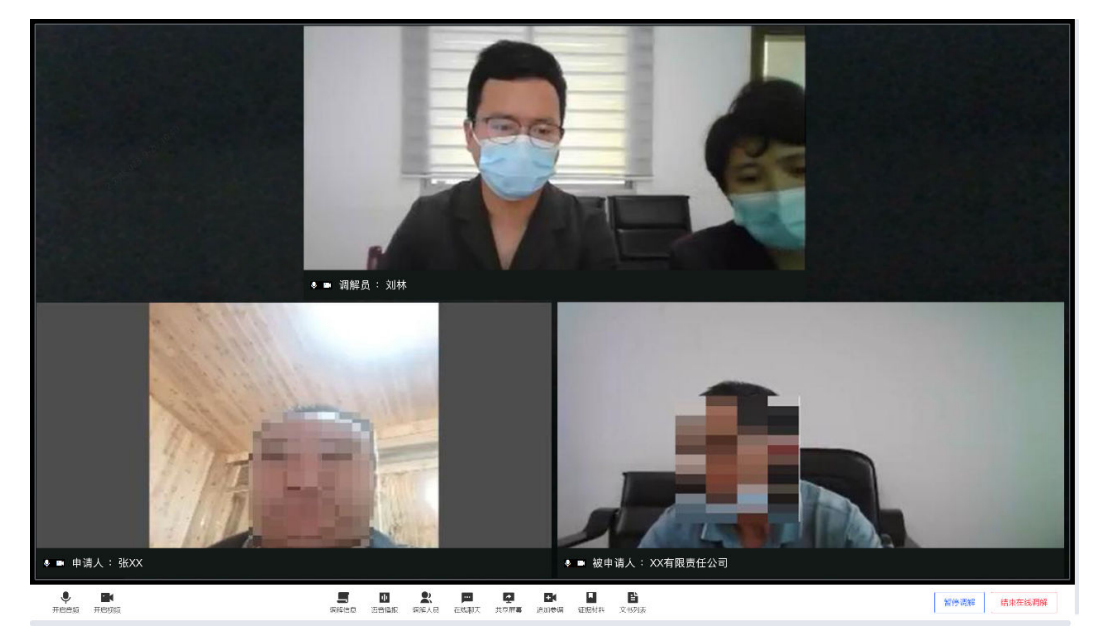

图 **3-47** 在线调解

步骤**3** 结束在线调解后,此次调解排期的状态变为"已调解",如果还需再次调解,可继续 进行【调解排期】操作

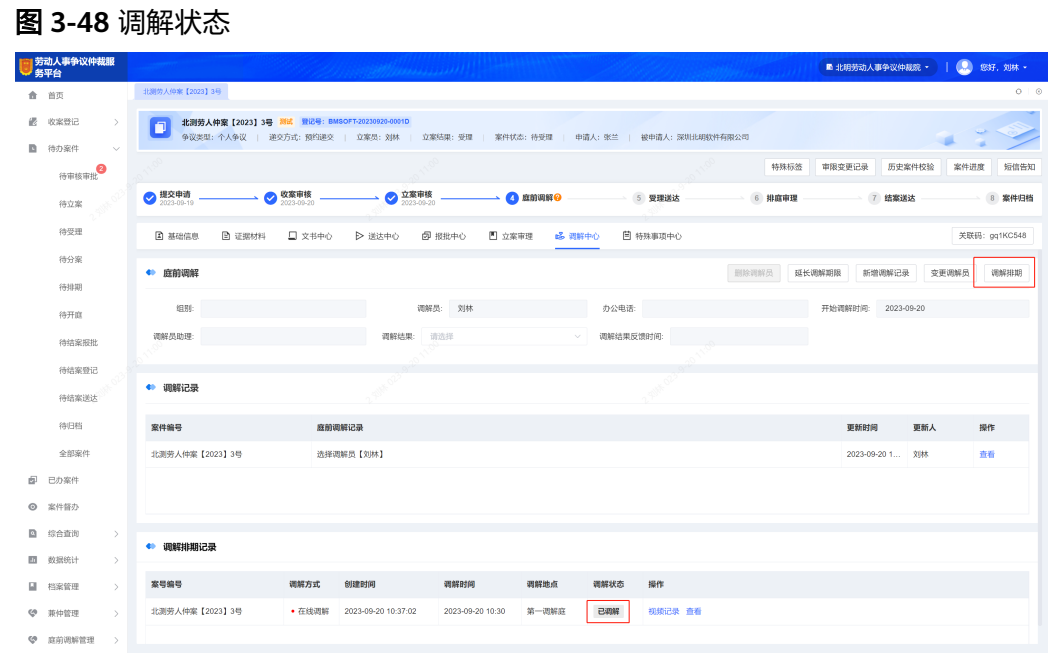

步骤**4** 庭前调解有最终结果后,需录入"调解结果",如果调解成功,则工作人员可直接进 行结案报批相关操作;如果调解失败,则需进行仲裁受理并送达当事人。

| 劳动人事争议仲裁服<br>各平台                                         |                         |                                                                                                    | <b>SHARROOM</b>  |              |                  | ■ 北明劳动人事争议仲裁院 *           | <b>图 837. 刘林 -</b> |
|----------------------------------------------------------|-------------------------|----------------------------------------------------------------------------------------------------|------------------|--------------|------------------|---------------------------|--------------------|
| 命 首页                                                     | 北联历人仲隆【2023】3号          |                                                                                                    |                  |              |                  |                           | $O$ $O$            |
| 認<br>收案登记<br>$\rightarrow$<br>待办案件<br><b>D</b><br>$\sim$ | O                       | 北测劳人仲案 【2023】3号 测试 登记号: BMSOFT-20230920-0001D<br>争议类型:个人争议   进交方式:预约进交   立案员: 刘林   立案结果: 受理   案件状态: 待受理   申请人: 张兰   被申请人: 深圳北明软件有限公司 |                  |              |                  |                           |                    |
| <b>Barnet</b>                                            |                         |                                                                                                    |                  |              | 特殊标签             | 审股变更记录<br>历史案件校验          | 案件进度<br>短信告知       |
| 待立案                                                      | ● 提交申请                  | ● 立案审核<br>◎ 收案审核                                                                                                    | △ 底前调解 ◎         |              | 5 受理送达<br>6 排庭审理 | $\mathcal{T}$<br>结案送达     | 案件归档<br>8          |
| 待受理                                                      | <b>2 基础信息</b><br>团 证据材料 | 口 文书中心<br>▶ 送达中心                                                                                                    | 图 立案审理<br>图 报批中心 | 品 调解中心       | 日 特殊事項中心         |                           | 关联码: gq1KC548      |
| 待分案<br>待排期                                               | ● 底前调解                  |                                                                                                    |                  |              | 删除调解员            | 廷长调解期限<br>新增调解记录<br>变更调解员 | 调解排期               |
| 待开庭                                                      | 组别:                     |                                                                                                    | 调解员: 刘林          | 办公电话:        |                  | 开始调解时间:<br>2023-09-20     |                    |
| 待结案报批                                                    | 调解员助理:                  | 调解结果:                                                                                                    | 请选择              | 调解结果反馈时间:    |                  |                           |                    |
| 待结案登记                                                    |                         |                                                                                                    | 调解成功             |              |                  |                           |                    |
| 待结案送达                                                    | ● 调解记录                  |                                                                                                    | 调解失败             |              |                  |                           |                    |
| 待归档                                                      | 室件编号                    | 底前调解记录                                                                                                    |                  |              |                  | 更新人<br>更新时间               | 提作                 |
| 全部案件                                                     | 北测劳人仲案【2023】3号          | 选择调解员【刘林】                                                                                                    |                  |              |                  | 2023-09-20 1 刘林           | 查看                 |
| 痴<br>已办案件                                                |                         |                                                                                                    |                  |              |                  |                           |                    |
| ◎ 案件督办                                                   |                         |                                                                                                    |                  |              |                  |                           |                    |
| <b>图 综合查询</b><br>$\rightarrow$                           |                         |                                                                                                    |                  |              |                  |                           |                    |
| 图 数据统计<br>$\,>$                                          | ● 调解排期记录                |                                                                                                    |                  |              |                  |                           |                    |
| ■ 档案管理<br>$\rightarrow$                                  | 常号编号                    | 调解方式<br>创建时间                                                                                                    | 调解时间             | 调解地点<br>调解状态 | 操作               |                           |                    |
| 兼仲管理<br>$\rightarrow$<br>అ                               | 北测劳人仲案【2023】3号          | • 在线调解<br>2023-09-20 10:37:02                                                                                                    | 2023-09-20 10:30 | 第一调解庭<br>已调解 | 视频记录 查看          |                           |                    |
| <b>《 庭前调解管理</b><br>$\rightarrow$                         |                         |                                                                                                    |                  |              |                  |                           |                    |
|                                                          |                         |                                                                                                    |                  |              |                  |                           |                    |

图 **3-49** 调解结果选择

**----**结束

## 线下调解(工作人员)

步骤1 如果调解方式为"线下调解",在线下调解结束后,可在调解排期记录中找到该条排 期,并单击【编辑】记录调解状态。

#### 图 **3-50** 新增调解记录

| 劳动人事争议仲裁服<br>各平台       |               |                                                     |           | <b>Refficience County of County of the County of the County of the County of the County of the County of the County</b> |                                                                                     |           |           |          |        | ■ 北明劳动人事争议仲裁院 *  |            | <b>● 您好,刘林。</b> |
|------------------------|---------------|-----------------------------------------------------|-----------|----------------------------------------------------------------------------------------------------|-------------------------------------------------------------------------------------|-----------|-----------|----------|--------|------------------|------------|-----------------|
| 首页<br>责.               |               | 北湖劳人仲家【2023】3号                                      |           |                                                                                                    |                                                                                     |           |           |          |        |                  |            | $O$ $\otimes$   |
| 收案登记<br>認<br>n<br>待办案件 | $\checkmark$  | 北測劳人仲案 [2023] 3号 测试 登记号: BMSOFT-20230920-0001D<br>o |           |                                                                                                    | 争议类型:个人争议   递交方式:预约递交   立案员: 刘林   立案结果: 受理   案件状态: 待受理   申请人: 张兰   被申请人: 深圳北明软件有限公司 |           |           |          |        |                  |            |                 |
| 待审核审批                  |               |                                                     |           |                                                                                                    |                                                                                     |           |           |          | 特殊标签   | 审限变更记录           | 历史案件校验     | 案件进度<br>短信告知    |
| 待立案                    |               | ● 提交申请                                              | ● 收案审核    | ● 立案审核 –                                                                                                    |                                                                                     | → ● 血前调解● |           | 5 受理送达   | 6 排庭审理 | 7 结案送达           |            | 8 案件归档          |
| 待受理                    |               | <b>图 证据材料</b><br><b>2 基础信息</b>                      | 口 文书中心    | ▶ 送达中心                                                                                                    | 日 报批中心<br>图 立案审理                                                                    | 6 调解中心    |           | 日 特殊事項中心 |        |                  |            | 关联码: gq1KC548   |
| 待分案<br>待排期             |               | ● 庭前调解                                              |           |                                                                                                    |                                                                                     |           |           |          | 删除调解员  | 延长调解期限<br>新增调解记录 | 变更调解员      | 调解排期            |
| 待开庭                    |               | 组别                                                  |           |                                                                                                    | 调解员: 刘林                                                                             |           | 办公电话      |          |        | 开始调解时间:          | 2023-09-20 |                 |
| 待结案报批                  |               | 调解员助理                                               |           | 请选择<br>调解结果:                                                                                                    |                                                                                     |           | 调解结果反馈时间; |          |        |                  |            |                 |
| 待结案登记<br>待结案送达         |               | ● 调解记录                                              |           |                                                                                                    |                                                                                     |           |           |          |        |                  |            |                 |
| 待归档                    |               | 案件编号                                                | 庭前调解记录    |                                                                                                    |                                                                                     |           |           |          |        | 更新时间             | 更新人        | 操作              |
| 全部案件                   |               | 北澳劳人仲家【2023】3号                                      | 选择调解员【刘林】 |                                                                                                    |                                                                                     |           |           |          |        | 2023-09-20 1 文味  |            | 查看              |
| 园<br>已办案件              |               |                                                     |           |                                                                                                    |                                                                                     |           |           |          |        |                  |            |                 |
| 案件督办<br>$^{\circ}$     |               |                                                     |           |                                                                                                    |                                                                                     |           |           |          |        |                  |            |                 |
| ø<br>综合查询              | $\rightarrow$ | ● 调解排期记录                                            |           |                                                                                                    |                                                                                     |           |           |          |        |                  |            |                 |
| 数据统计<br>EG             | $\rightarrow$ |                                                     |           |                                                                                                    |                                                                                     |           |           |          |        |                  |            |                 |
| ы<br>档案管理              | $\rightarrow$ | 案号编号                                                | 调解方式      | 创建时间                                                                                                    | 调解时间                                                                                | 调解地点      | 调解状态      | 操作       |        |                  |            |                 |
| 兼仲管理<br>ဇ              | $\rightarrow$ | 北測劳人仲案【2023】3号                                      | • 现场调解    | 2023-09-20 11:04:18                                                                                                    | 2023-09-20 11:00                                                                    | 第一调解庭     | 待期解       | 编辑 删除    |        |                  |            |                 |
| ◎ 京前调解管理               | $\rightarrow$ | 北京劳人仲家【2023】3号                                      | • 在线调解    | 2023-09-20 10:37:02                                                                                                    | 2023-09-20 10:30                                                                    | 第一调解庭     | 已调解       | 视频记录 查看  |        |                  |            |                 |

步骤2 如果调解状态为"已调解",则工作人员需选择参会人员并上传调解笔录。

图 **3-51** 修改调解状态

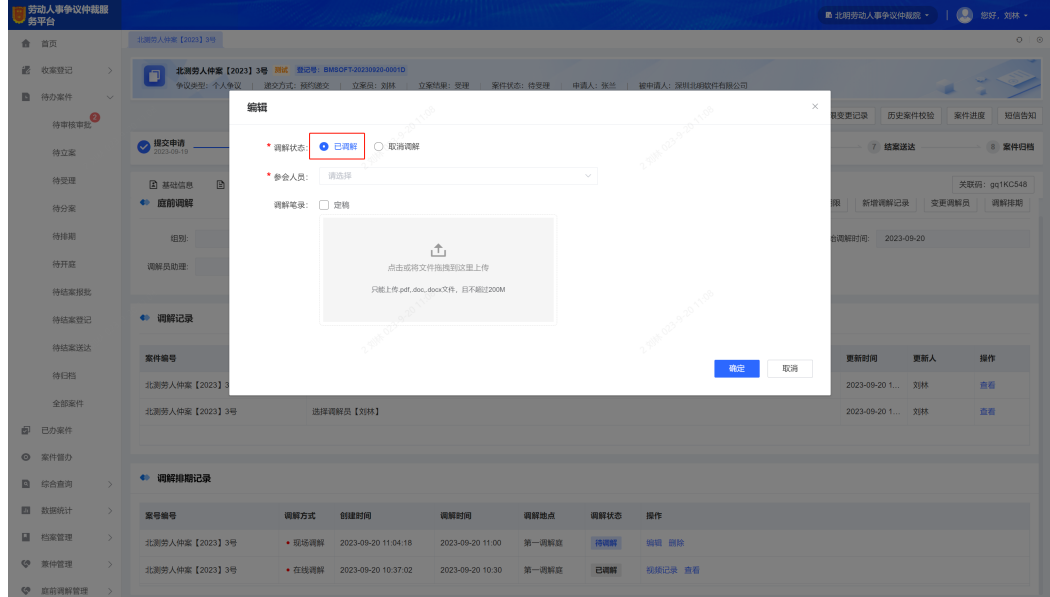

步骤3 如果调解状态为"取消调解",则工作人员需选择取消原因,取消后还可根据实际情 况再次进行【调解排期】。

#### 图 **3-52** 修改调解状态

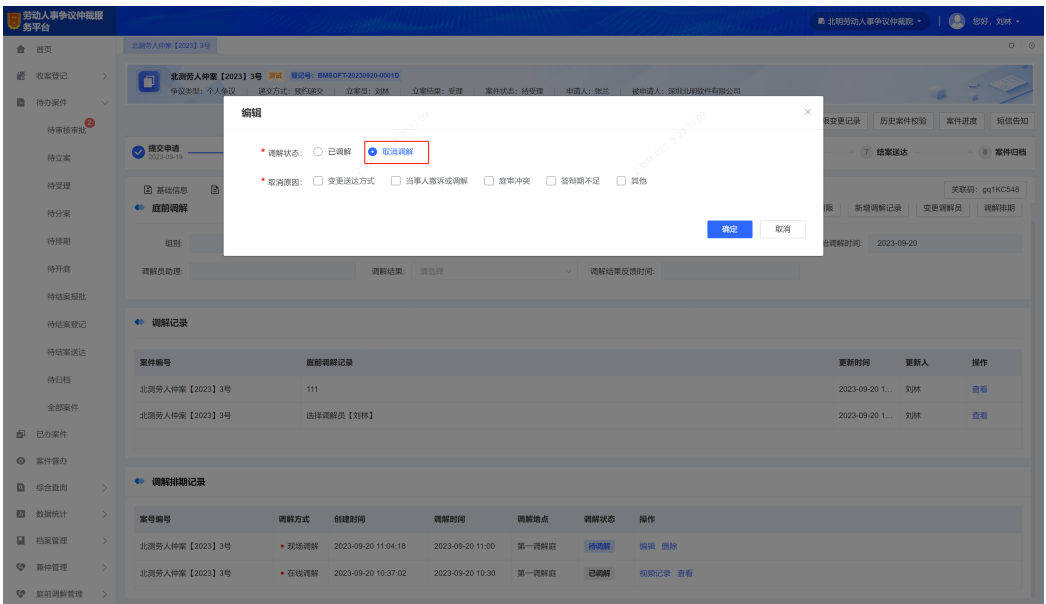

步骤**4** 庭前调解有最终结果后,需录入"调解结果",如果调解成功,则工作人员可直接进 行结案报批相关操作;如果调解失败,则需进行仲裁受理并送达当事人。

#### 图 **3-53** 修改调解状态

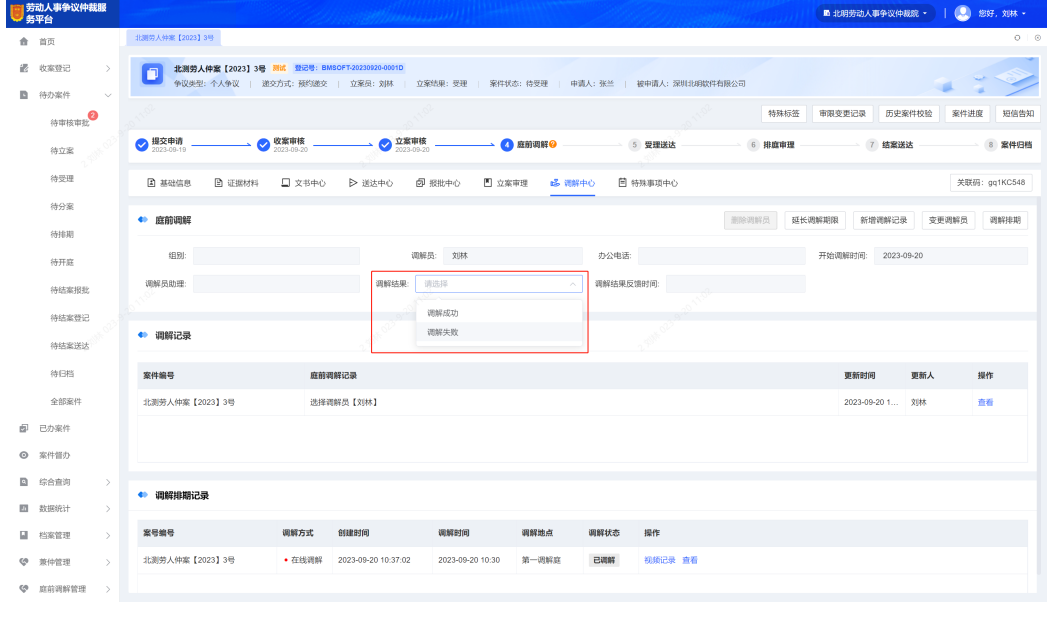

## **----**结束

## 庭前调解管理(工作人员)

- 步骤**1** 庭前调解管理主要是对仲裁案件中涉及到庭前调解相关功能的集中管理,包括调解员 信息管理、调解自动分案设置、调解分案操作等,该菜单是为工作人员中对调解具有 管理权限的用户开放。
- 步骤**2** 在"庭前调解管理-调解员信息管理"菜单中,以列表形式展示了当前机构的全部调解 员信息,工作人员可进行调解员的批量导入、导出、新增和编辑等操作。

图 **3-54** 新增、批量导入和导出调解员

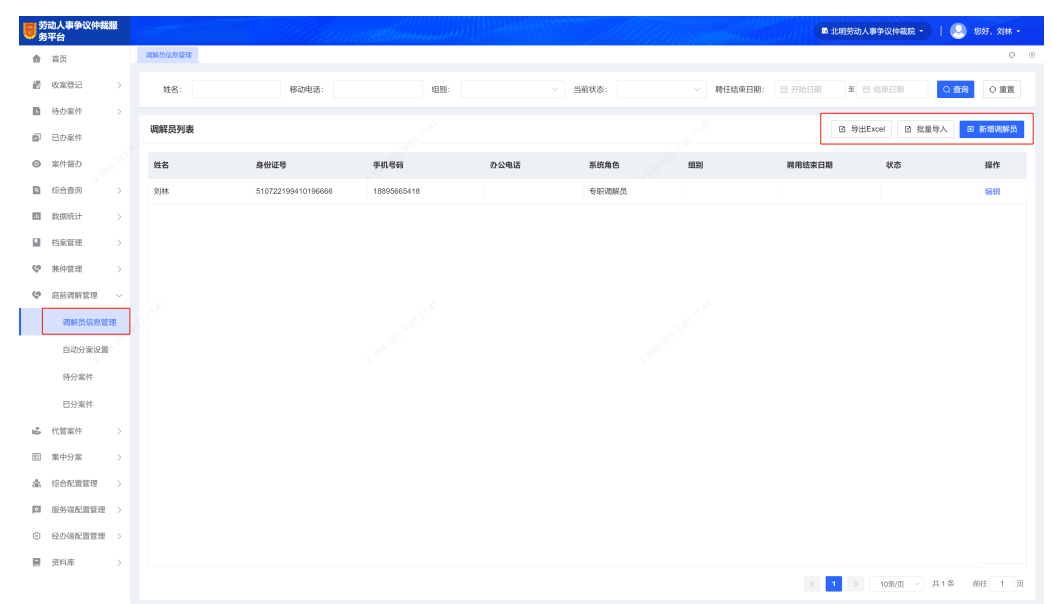

- 步骤**3** 单击【新增调解员】在弹出窗口中录入相关信息,【保存】后即可为调解员创建平台 账号。
- 步骤**4** 在"庭前调解管理-自动分案设置"菜单中,可设置案件自动分配调解员的分案规则。 (1)单击【设置时间段】,设置分配规则适用时间段,设置完成后单击【提交】; (2)单击【新增】,在弹出窗口中选择调解员,设置可接受的自动分案数量,单击 【确定】设置完成,当立案审核通过,案件生成案号的同时,将按此规则自动分配调 解员。

| 劳动人事争议仲裁服<br>务平台                 |                                         | <b>Salling Controller State</b> |                        | ■ 北明劳动人事争议仲裁院 ·    | <b>图 您好, 刘林 -</b> |
|----------------------------------|-----------------------------------------|---------------------------------|------------------------|--------------------|-------------------|
| 會 首页                             | 调解员信息管理 ×<br>白幼分案设置 ×                   |                                 |                        |                    | 0 0               |
| <b>ill</b> 收案登记<br>$\rightarrow$ | 分案规则列表                                  |                                 | 分配规则适用时段: □ 2023-09-18 | $\cdot$ 2023-09-23 | ● 设置时间段<br>田新增    |
| ■ 待办案件<br>$\rightarrow$          | 序号<br>调解员                               | 计划分案件数                          | 已分案件数                  | 在办案件数              | 操作                |
| 由<br>已办案件                        | 刘林<br>$\mathbf{1}$                      | 10                              | $\bullet$              | $\bullet$          | 编辑删除              |
| ◎ 案件督办                           |                                         |                                 |                        |                    |                   |
| <b>图 综合查询</b><br>$\rightarrow$   |                                         |                                 |                        |                    |                   |
| 四 数据统计<br>$\rightarrow$          |                                         |                                 |                        |                    |                   |
| ■ 档案管理<br>$\rightarrow$          |                                         |                                 |                        |                    |                   |
| <b>《 英仲管理</b><br>$\rightarrow$   |                                         |                                 |                        |                    |                   |
| e<br>庇前调解管理<br>$\sim$            |                                         |                                 |                        |                    |                   |
| 调解员信息管理                          |                                         | * 023-3-21 1AM                  | ~023-9-21 14:01        |                    |                   |
| 白动分案设置                           |                                         |                                 |                        |                    |                   |
| 待分案件                             |                                         |                                 |                        |                    |                   |
| 已分案件                             |                                         |                                 |                        |                    |                   |
| 品 代管案件<br>$\rightarrow$          |                                         |                                 |                        |                    |                   |
| 图 集中分案<br>$\rightarrow$          |                                         |                                 |                        |                    |                   |
| ▲ 综合配置管理 >                       |                                         |                                 |                        |                    |                   |
| □ 服务端配置管理 >                      |                                         |                                 |                        |                    |                   |
| © 经办端配置管理 >                      |                                         |                                 |                        |                    |                   |
| ■ 资料库<br>$\rightarrow$           |                                         |                                 |                        |                    |                   |
|                                  | ◎ 计划分案件数合计 10件, 已分案件数合计 0件, 在办案件数合计 0件。 |                                 |                        |                    |                   |

图 **3-55** 自动分案设置

步骤**5** 在"庭前调解管理-待分案件"菜单中,以列表形式展示所有待分配调解员的案件,可 批量选中案件后单击【手动调解分案】,也可选中某个案件进入详情后,在"调解中 心"单击【选择调解员】。

<span id="page-41-0"></span>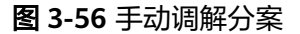

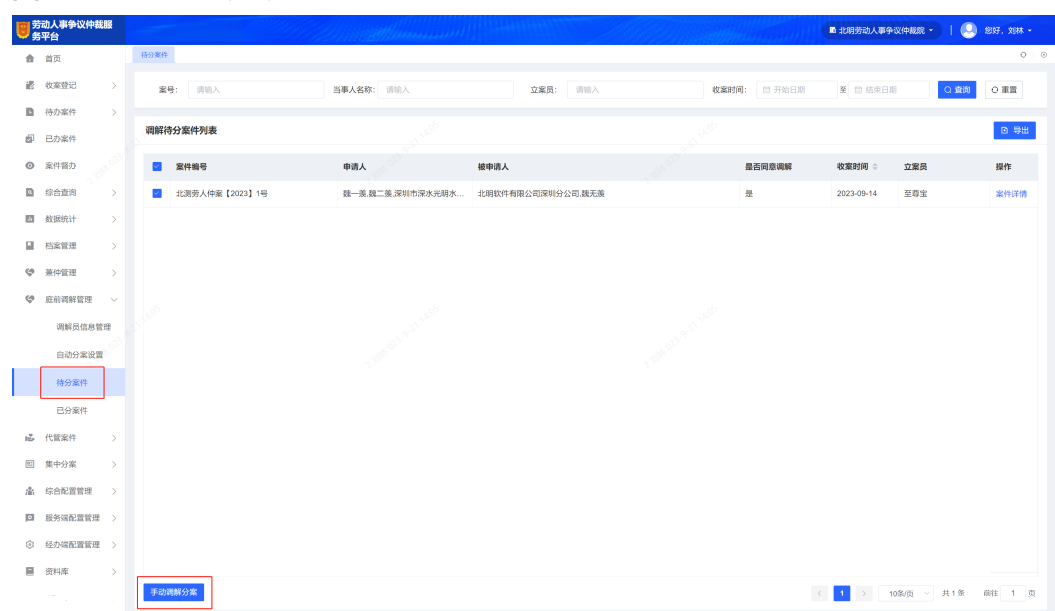

步骤**6** 在"庭前调解管理-已分案件"菜单中,以列表形式展示所有已分配调解员的案件,可 批量选中案件后单击【变更调解员】或【删除调解员】,也可选中某个案件进入详情 后,在"调解中心"单击进行【变更调解员】或【删除调解员】操作。

图 **3-57** 变更或删除调解员

| 劳动人事争议仲裁服<br>务平台                |                                   | <b>Real Property Lines</b>         | <b>START</b>                   | <b>图 您好, 刘林 -</b><br>■ 北明劳动人事争议仲裁院 ▼ |
|---------------------------------|-----------------------------------|------------------------------------|--------------------------------|--------------------------------------|
| 會 首页                            | <b>已分案件 ×</b><br>特分案件 ×<br>全部案件 × |                                    |                                | 0 <sup>0</sup>                       |
| <b>in 收案登记</b><br>$\rightarrow$ | 案号:<br>讲输入                        | 当事人名称: 清输入                         | 组别:<br>$\vee$                  | 调解员: 请输入                             |
| 待办案件<br>E.<br>$\rightarrow$     | 调解结果:                             | 调解开始时间: 图开始日期<br>至 目结束日期<br>$\sim$ | 调解结束反馈时间:<br>□ 开始日期<br>至 日结束日期 | ○ 重置<br>Q查询                          |
| 园<br>已办案件                       |                                   |                                    |                                |                                      |
| ◎ 案件督办                          | 调解已分案件列表                          |                                    |                                | ◎ 导出                                 |
| <b>Q</b> 综合查询<br>$\rightarrow$  | 案件编号                              | 申请人<br>被申请人                        | 调解开始时间<br>调解结果反馈时间 ◇<br>立案员    | 调解员<br>细别<br>调解结果 操作                 |
| 四 数据统计<br>$\rightarrow$         | 北測劳人仲案【2023】3号<br>n               | 张兰<br>深圳北明软件有限公司                   | 2023-09-20<br>2023-09-20<br>刘林 | 刘林<br>调解失败 案件详情                      |
| u<br>档案管理<br>$\rightarrow$      |                                   |                                    |                                |                                      |
| e.<br>兼仲管理<br>$\rightarrow$     |                                   |                                    |                                |                                      |
| ∾<br>庭前调解管理<br>$\sim$           |                                   |                                    |                                |                                      |
| 调解员信息管理                         |                                   |                                    |                                |                                      |
| 白动分案设置                          |                                   |                                    |                                |                                      |
| 待分案件                            |                                   |                                    |                                |                                      |
| 已分案件                            |                                   |                                    |                                |                                      |
| <b>16 代管案件</b><br>$\rightarrow$ |                                   |                                    |                                |                                      |
| 图 集中分案<br>$\rightarrow$         |                                   |                                    |                                |                                      |
| 综合配置管理<br>齑<br>$\rightarrow$    |                                   |                                    |                                |                                      |
| □ 服务端配置管理 >                     |                                   |                                    |                                |                                      |
| 经办端配置管理 ><br>€                  |                                   |                                    |                                |                                      |
| ■ 资料库<br>$\rightarrow$          |                                   |                                    |                                |                                      |
|                                 | 变更调解员<br>删除调解员                    |                                    |                                | < 1 > 10条页 → 共1条<br>藏往 1 页           |
|                                 |                                   |                                    |                                |                                      |

**----**结束

# **3.7** 受理送达

## 受理送达(工作人员)

步骤**1** 立案成功后的案件,将进入"待办案件-待受理"菜单中,工作人员可进行受理送达相 关操作。

图 2-58 平衡化关注中

步骤**2** 如果案件庭前调解结果为失败,系统将自动生成受理举证通知书并送达至申请人,待 申请人签收并查看文书后,单击【受理送达完成】,案件状态将从待受理变为待分 案。

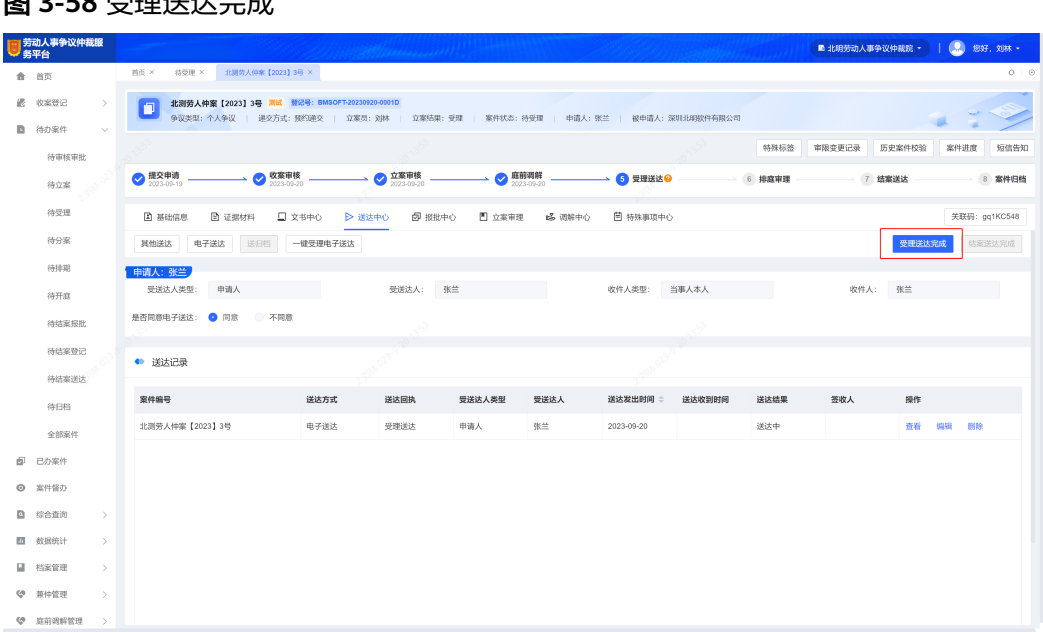

步骤**3** 如果案件未进行庭前调解,工作人员也可直接在"文书中心"生成"受理举证通知 书"并【确认制作】。

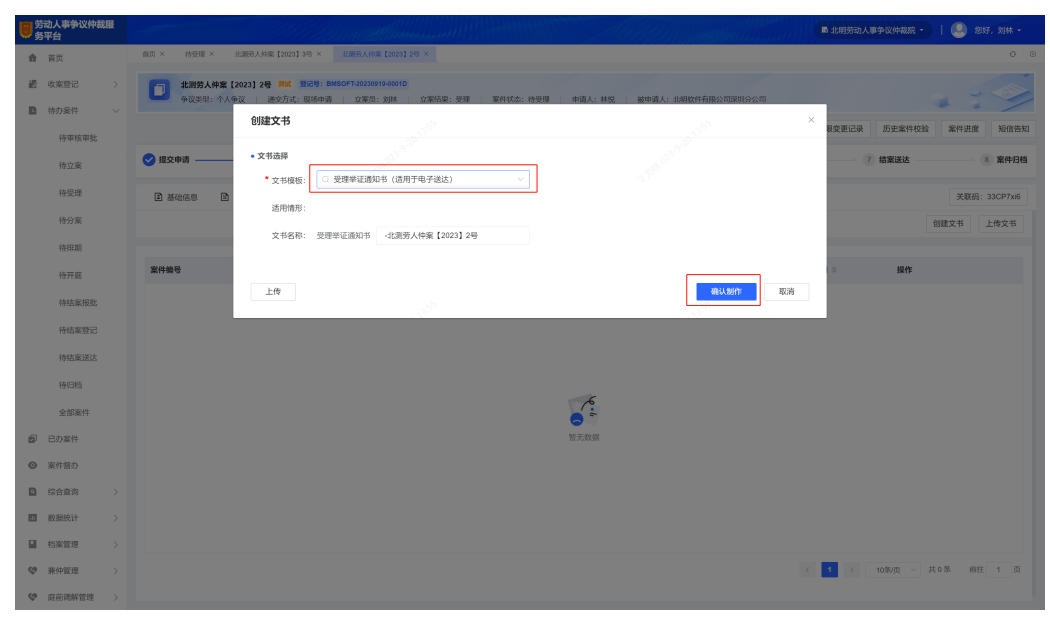

## 图 **3-59** 确认制作生成受理举证通知书

**----**结束

# 文书制作(工作人员)

步骤**1** 在文书编辑页面进行文书内容编辑,编辑完成后单击【定稿】并【用章】。

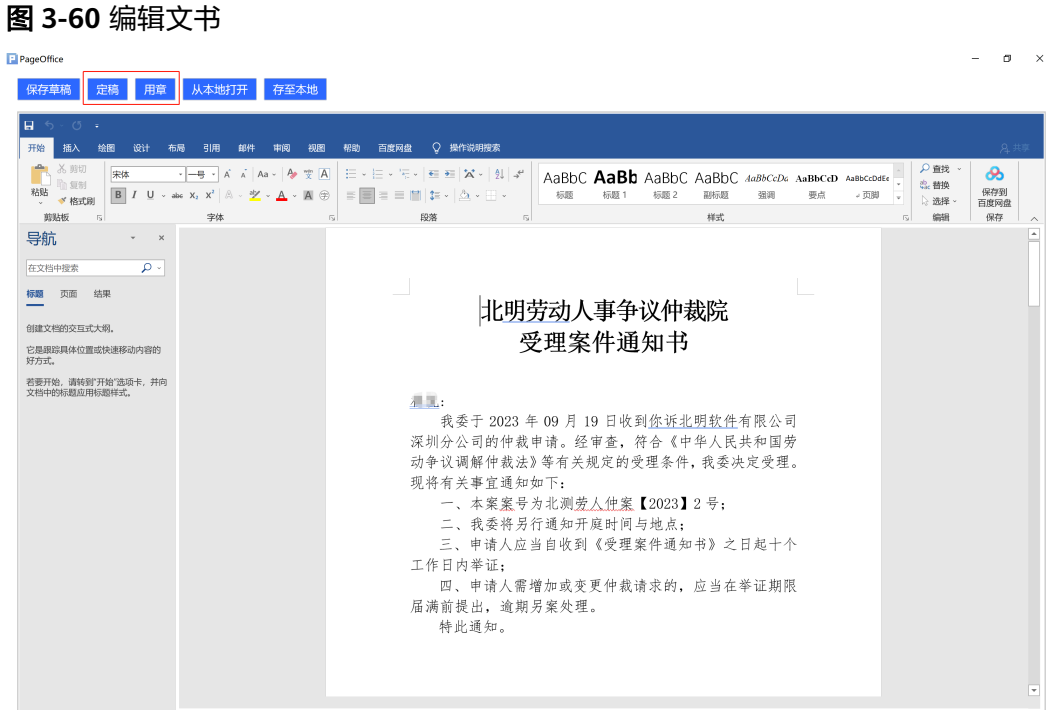

步骤**2** 在"送达中心"中,单击【电子送达】或【其他送达】,送达类型选择"受理送 达",送达内容选择创建的受理举证通知书,单击【确认】,待申请人签收文书后, 单击【受理送达完成】,案件状态将从待受理变为待分案。

图 **3-61** 电子送达

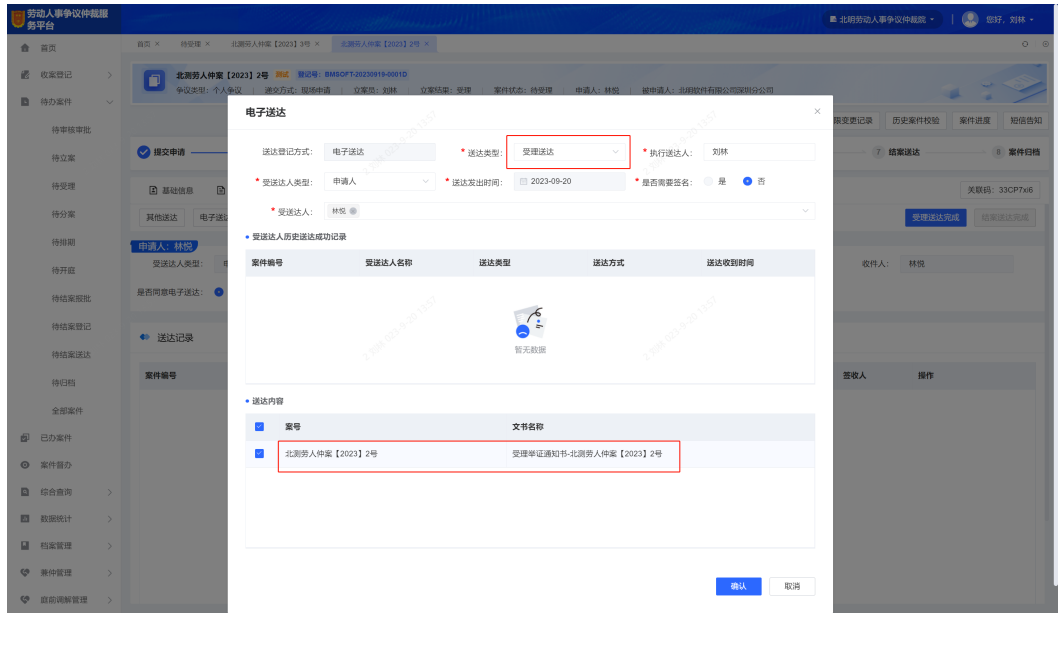

**----**结束

# <span id="page-44-0"></span>**3.8** 排庭审理

## 分案组庭(工作人员)

- 步骤**1** 受理送达完成的案件,进入到"待办案件-待分案"菜单,工作人员可进行分案组庭操 作。
- 步骤**2** 在案件详情的"立案审理"中单击【分案组庭】。

## 图 **3-62** 分案组庭

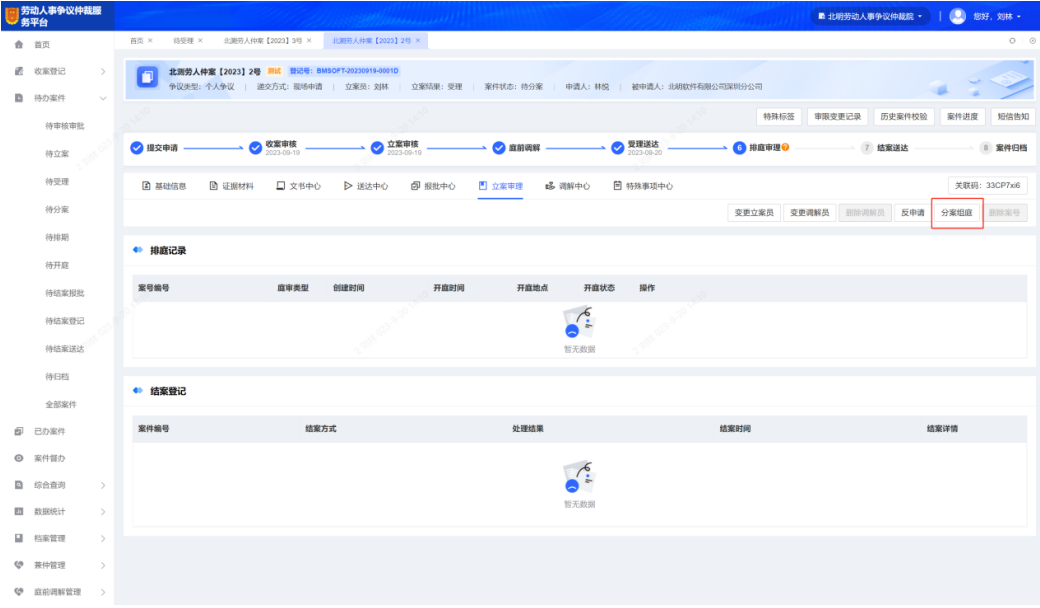

- 步骤**3** 在分案组庭弹框中,明确案件庭审方式,分配仲裁员、书记员和记录员,如果庭审方 式为合议庭,还需明确边裁且边裁人数需为双数,明确组庭成员后,案件状态将从待 分案变为待排期。
- 步骤**4** 如果机构案件量很大,可在"特殊处理-集中分案-案件分组"中,批量选中案件并根据 案件仲裁类型先进行【案件分组】操作。

## 图 **3-63** 案件分组

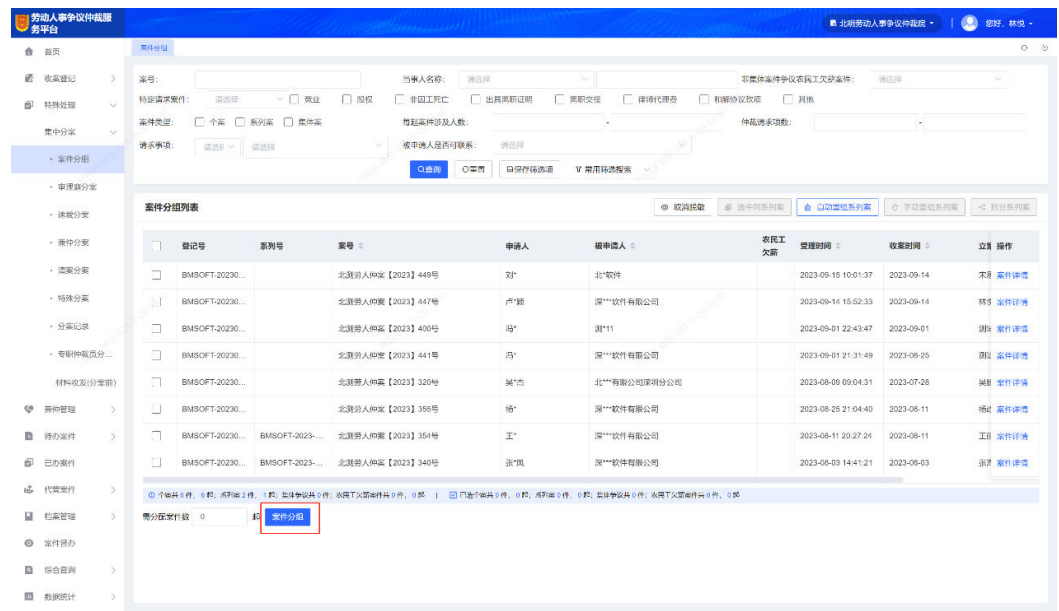

## 步骤**5** 选择对应的分组,并单击【确定】,案件将进入到对应分组菜单下。 步骤**6** 在分组后的菜单中,可批量选中案件进行【手动分案】或【自动分案】。

### 图 **3-64** 批量选择手动分案或自动分案

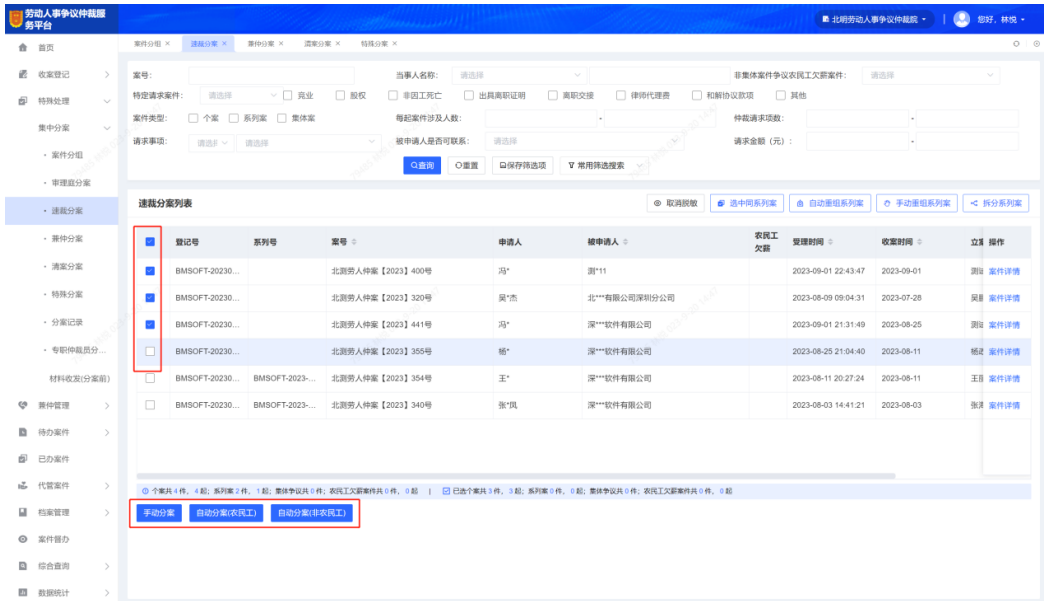

步骤**7** 分案弹框中,明确案件庭审方式,分配仲裁员、书记员和记录员,如果庭审方式为合 议庭,还需明确边裁且边裁人数需为双数,明确组庭成员后,案件状态将从待分案变 为待排期。

**----**结束

## 案件排期(工作人员)

步骤**1** 分案组庭完成的案件,进入到"待办案件-待排期"菜单,工作人员可进行案件排期操 作,在案件详情的"立案审理"中单击【案件排期】。

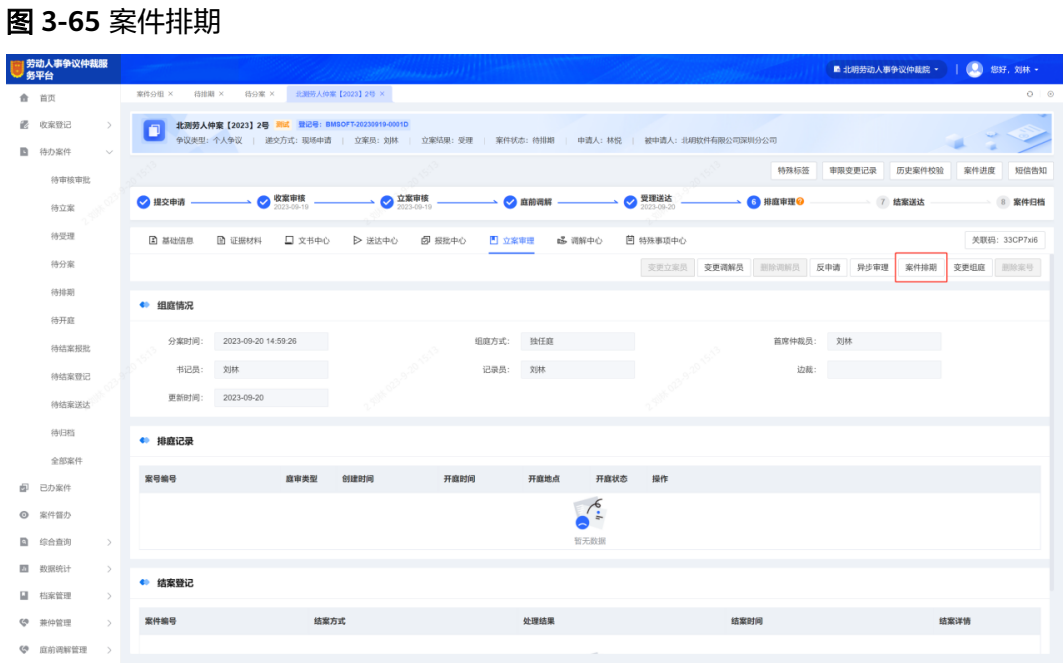

步骤**2** 在案件排期弹框中,工作人员选择庭审方式、开庭地点和开庭时间,确定排期后,等 待开庭。

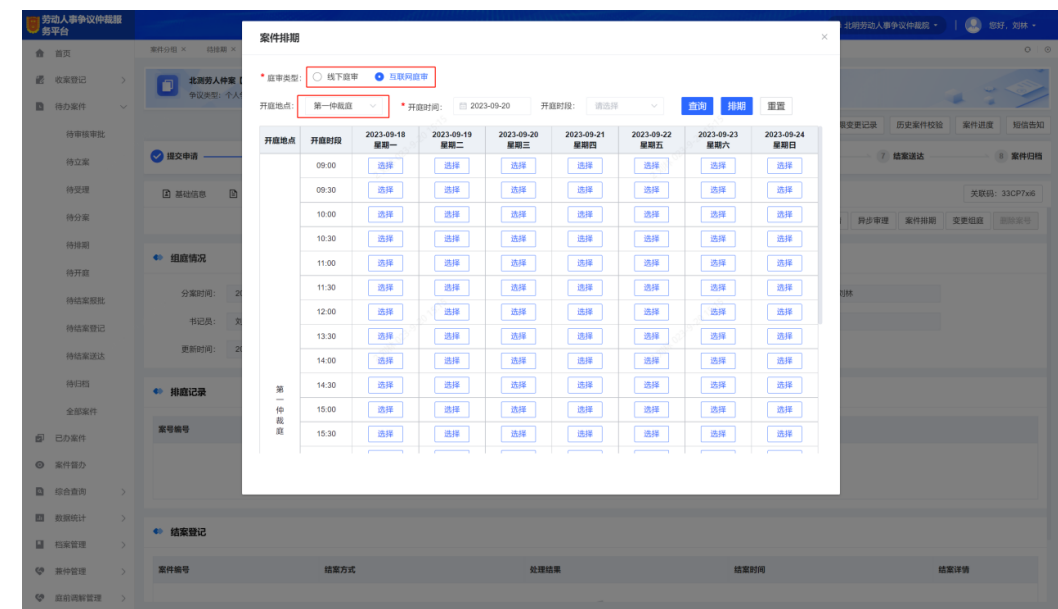

#### 图 **3-66** 案件排期弹窗

步骤**3** 庭审排期确定后,在"立案审理"的排庭记录中可查看到待开庭的排庭。

## **----**结束

文档版本 1.0 (2024-03-06)

## 在线庭审(工作人员)

- 步骤**1** 如果案件排期选择的庭审方式为"互联网庭审",则在预约的庭审时间开始前单击 【进入庭审】,进入线上庭审。
- **步骤2** 在线庭审开始前,工作人员可单击【语音播报】,在弹出的窗口中播放"仲裁庭纪 律"和"权利义务告知"语音。

(<br>- 王某某(申请人): 法官说的太好了~) 【王某某(申请人): 对于这个案件我想说,太不公平了,说的不好) 【王某某(被申请人): 我想发言在哪里弄) 【王某某(被<br>-.<br>Wilda 王某某(被申请人): 我想发言在哪里弄 某某(申请人)的私聊: 我发文 王某某(申请人): 法官说的太好了~) (王某某(申请人)的私聊  $\Omega$ 庭审纪律  $\overline{\times}$ 3. 图 路 @ 被申请人: 六某 仲裁庭纪律.mp3 CE LO BUA 权利义务告知.mp3  $\blacktriangleright$  0:00 / 0:00  $\longrightarrow$  (i) : **SERO** 证人: 孙某某 <u>IIIII IIIII</u> TÜÜH 3. 图 仲裁员: 王某某 ■ ◎ 被申请  $\overline{\mathbf{Q}}$  $\blacksquare$  $\blacksquare$  $\blacksquare$  $\frac{9}{20}$ D<sub>1</sub> E D 休庭 结束视频

图 **3-67** 庭审纪律

步骤**3** 线上庭审的过程中,工作人员可进行相关文书的在线制作和发送签署。

- <br><br><br><br><br><br><br><br><br><br><br><br><br><br><br><br><br><br><br><br><br><br><br><br><br>  $y$  # 2 B 发送文书 在実業費 and or as a sa 文书类型: 请选择  $\boldsymbol{\Omega}$ 作出業長  $an - m$ 在线编辑 1 上传文书 (下载模版) **WINNA (RA)** ● 图 图 ◎ 被申请人:六某某 **文书名称:** 上传文书模版 发送文书  $A$ **CALL COMA: SER** 1.发起签名 点击或将文件拖拽到这里上传 2.上传或者编辑文书 编 **SINGS**<br>泰國義國 证人:孙某某 确定 **BYS WITHIN** e **THIII JULI** ● ■ 仲裁员: 王某某 **O P**  $\overline{5}$   $\overline{1}$   $\overline{2}$   $\overline{2}$   $\overline{4}$   $\overline{2}$   $\overline{2}$   $\overline{2}$   $\overline{2}$   $\overline{2}$   $\overline{2}$   $\overline{2}$   $\overline{2}$   $\overline{2}$   $\overline{2}$   $\overline{2}$   $\overline{2}$   $\overline{2}$ 休庭 结束视频
- 图 **3-68** 在线制作和发送文书

步骤**4** 在线庭审的过程中,如果需邀请其他人观摩仲裁庭审,可单击【邀请观摩】,在弹出 窗口中选择人员类型并录入相关信息,单击【确定】,被邀请人员将收到平台发送的 短信,通过邀请码即可进入视频庭审。

步骤**5** 结束庭审后可单击【结束庭审】,结束庭审后案件状态将从待开庭变为待结案报批。

**----**结束

## 线下庭审(工作人员)

步骤1 如果案件排期选择的庭审方式为"线下庭审",在线下完成仲裁开庭后,可在排庭记 录中找到该条排期,并单击【编辑】记录开庭状态。

图 **3-69** 编辑排庭记录

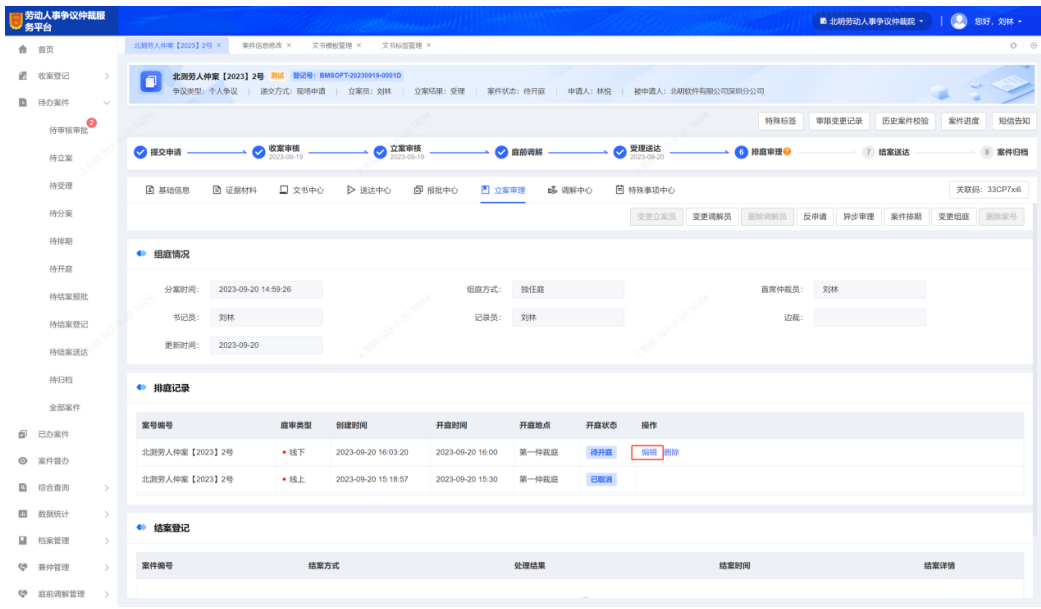

步骤2 如果庭审开庭状态为"已开庭",则工作人员需选择参庭人员并上传庭审笔录,单击 【确定】后,案件状态将从待开庭变为待结案报批。

图 **3-70** 编辑开庭状态

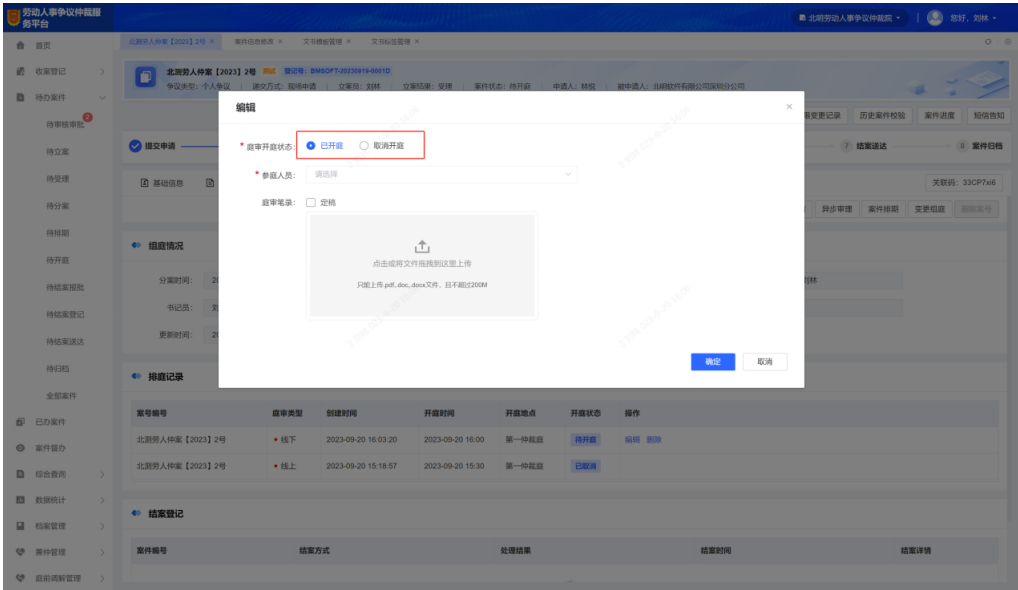

## 步骤3 如果调解状态为"取消开庭",则工作人员需选择取消原因,取消后还可根据实际情 况再次进行【案件排期】。

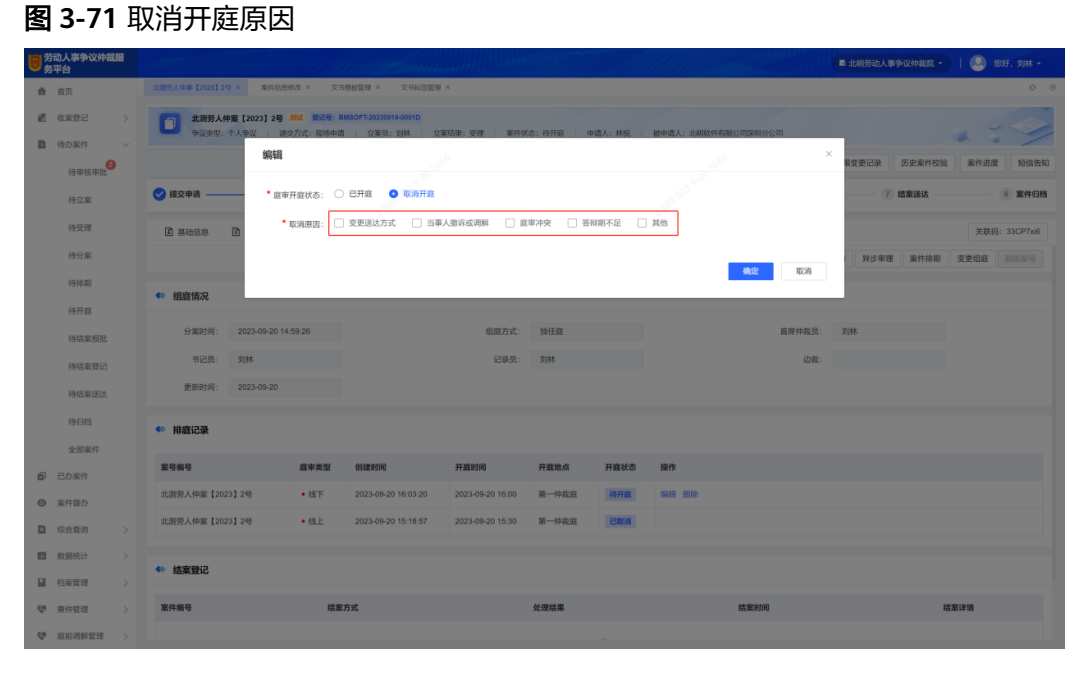

**----**结束

## 在线书面审理(工作人员)

步骤**1** 在排庭审理的过程中,工作人员在"立案审理"单击【在线书面审理】,可向案件相 关方发送问题单。

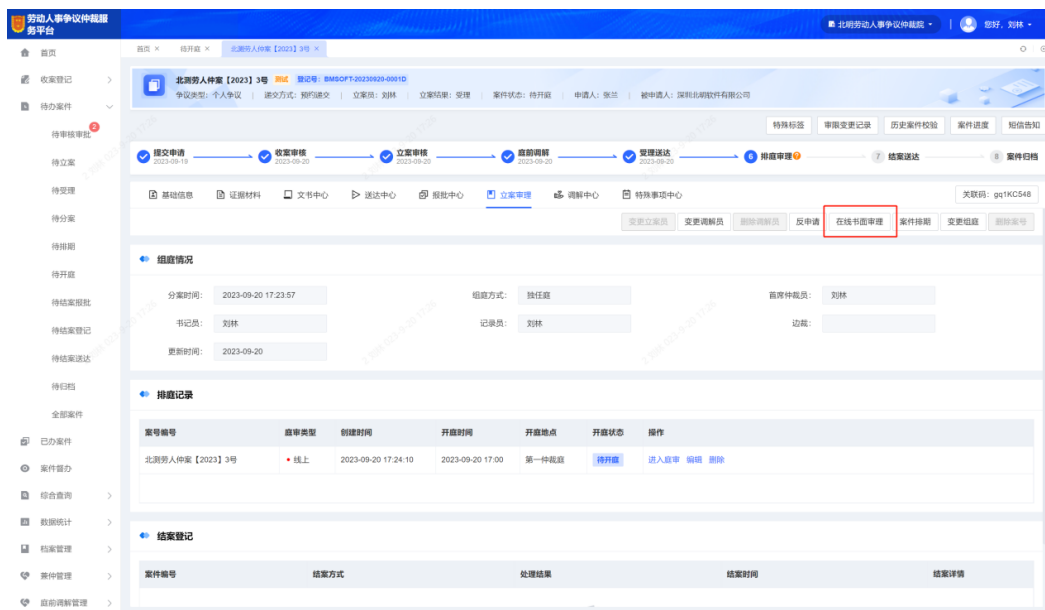

图 **3-72** 进行在线书面审理

步骤**2** 在弹出的"在线书面审理"窗口中,工作人员可选择在线书面审理参与人员,在默认 问题单模板中勾选需要发送的问题,同时可单击【新增问题】进行新增和自定义,录 入完成后单击【确认提交】, 在"立案审理"的在线书面审理中可查看到该条书面审 理记录。

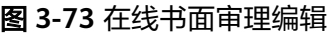

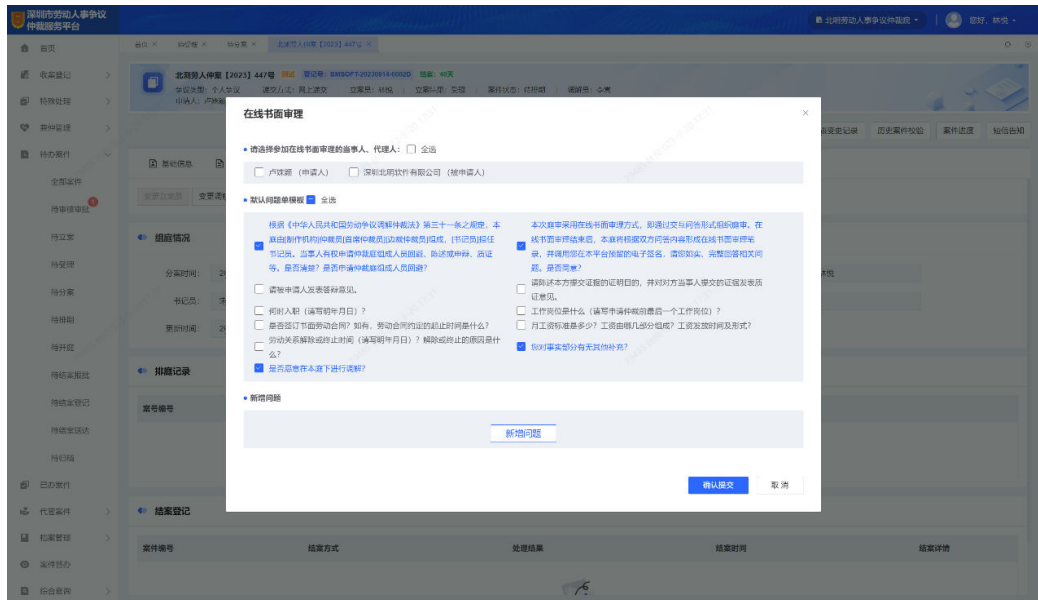

步骤**3** 单击【查看问题单】进入详情页,可查看参与在线书面庭审用户的回答状态及回答内 容,在线书面庭审过程中,工作人员还可【新增问题】,待所有用户回答完毕后,单 击【结束在线书面庭审】。

**----**结束

## 兼仲管理(工作人员)

仲裁机构除了专职仲裁员,在案件量大的情况下,可能还聘请有兼职仲裁员,兼仲管 理主要就是对兼职仲裁员相关功能的集中管理,包括兼仲信息管理、兼仲排期发布、 兼仲办案申请、分案设置等,该菜单是为工作人员中管理兼职仲裁员的用户开放。

步骤**1** 在"兼仲管理-兼仲信息"菜单中,以列表形式展示了当前机构的全部兼职仲裁员信 息,工作人员可进行兼职仲裁员的批量导入、导出、新增和编辑等操作。

|    | 劳动人事争议仲裁服<br>务平台      |               |                  |                  | <b>Sectional Property Property</b> |         |      |       |                   |            | ■ 北明劳动人事争议仲裁院 ·         | <b>图 您好, 刘林 -</b>    |
|----|-----------------------|---------------|------------------|------------------|------------------------------------|---------|------|-------|-------------------|------------|-------------------------|----------------------|
|    | 命 首页                  |               | 分案设置 ×<br>排期发布 × | 办案中请 ×<br>组底参考 × | 兼仲信息 ×                             |         |      |       |                   |            |                         | $O$ $O$              |
|    | 6 收案登记                | $\rightarrow$ | 姓名:<br>请输入       | 所属机构:            | 请选择机构                              | ▽ 本职单位: | 请输入  |       | 聘任开始日期:<br>日 开始日期 | 至 曰 结束日期   |                         |                      |
|    | ■ 待办案件                | $\,$          | 聘任结束日期: 日 开始日期   | 至 曰 结束日期         | Q查询                                | ○ 重置    |      |       | sÞ.               |            |                         |                      |
|    | 图 已办案件                |               |                  |                  |                                    |         |      |       |                   |            |                         |                      |
|    | ◎ 案件督办                |               | 兼职仲裁员信息          |                  |                                    |         |      |       |                   |            | D 导出Excel               | <b>D 批量导入</b><br>田新増 |
|    | <b>Q</b> 综合查询         | $\,$          | 所属机构             | 兼职仲裁员姓名          | 是否同时为<br>专职仲裁员                     | 是否在聘    | 兼仲状态 | 本职单位  | 手机号码              | 聘用开始日期     | 聘用结束日期                  | 操作                   |
|    | ■ 数据统计                | $\rightarrow$ | 北明劳动人事争议仲裁院      | 林悦               | 舌                                  | 是       | 正常   | 律师    | 15208462449       | 2023-09-01 | 2024-09-20              | 编辑                   |
|    | 图 档案管理                | $\rightarrow$ | FJ测试机构           | 冯二               | 是                                  | 是       |      | 11111 | 13800000002       |            |                         | 编辑                   |
|    | <b>《 兼仲管理</b>         | $\sim$        |                  |                  |                                    |         |      |       |                   |            |                         |                      |
|    | 排期发布                  |               |                  |                  |                                    |         |      |       |                   |            |                         |                      |
|    | 办案申请                  |               |                  |                  | WE OFF SCOTLANDS                   |         |      |       | WE 02-9-21 Map    |            |                         |                      |
|    | 分案设置                  |               |                  |                  |                                    |         |      |       |                   |            |                         |                      |
|    | 坦哀参考                  |               |                  |                  |                                    |         |      |       |                   |            |                         |                      |
|    | ※仲值息                  |               |                  |                  |                                    |         |      |       |                   |            |                         |                      |
|    | <b>《 应前调解管理</b>       | $\rightarrow$ |                  |                  |                                    |         |      |       |                   |            |                         |                      |
| n. | 代管案件                  | $\,$          |                  |                  |                                    |         |      |       |                   |            |                         |                      |
|    | 图 集中分案                | $\rightarrow$ |                  |                  |                                    |         |      |       |                   |            |                         |                      |
|    | <b>命 综合配置管理</b>       | $\rightarrow$ |                  |                  |                                    |         |      |       |                   |            |                         |                      |
|    | <b>図 服务端配置管理 &gt;</b> |               |                  |                  |                                    |         |      |       |                   |            |                         |                      |
|    | 3 经办端配置管理 >           |               |                  |                  |                                    |         |      |       |                   |            |                         |                      |
|    | ■ 资料库                 | $\rightarrow$ |                  |                  |                                    |         |      |       |                   |            | ← 1 > 10部页 → 共2条 前往 1 页 |                      |

图 **3-74** 批量导入、导出、新增和编辑兼职仲裁员

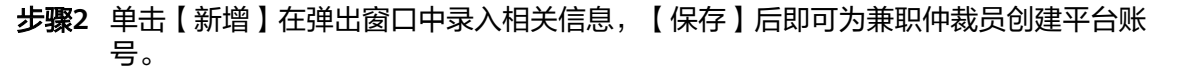

图 **3-75** 创建兼职仲裁员

| 劳动人事争议仲裁服<br>务平台               |                                    |                                |                            |          | <b>● 空好, 刘林 -</b><br>■ 北明劳动人事争议仲裁院 ▼ |
|--------------------------------|------------------------------------|--------------------------------|----------------------------|----------|--------------------------------------|
| 合 首页                           | 分案设置 X 排期发布 X 办案申请 X 组底参考 X 兼仲信息 X |                                |                            |          | $O$ $O$                              |
| 2 取業登记<br>$\rightarrow$        | 转名: 请给入                            | 所属机构: 请选择机构 >> 本职单位: 请输入 >> >> | 聘任开始日期: 图 开始日期 至 图 结束日期    |          |                                      |
| ■ 待办案件<br>$\rightarrow$        | 聘任结束日期: 回 开始日期                     | 编辑信息                           |                            | $\times$ |                                      |
| <b>图 已办案件</b>                  |                                    |                                |                            |          |                                      |
| ◎ 案件督办                         | 兼职仲裁员信息                            | * 姓名: 请输入                      | ★ 性別: ● 男 ○ 女              |          | □ 导出Excel □ 批量导入 □ 新增                |
| <b>图 综合直询</b><br>$\rightarrow$ | 所属机构                               | *身份证号: 请输入                     | ● 是否跨委聘任: ○ 是 ○ 否          | 用开始日期    | 時用结束日期<br>操作                         |
| 图 数据统计<br>$\rightarrow$        | 北明劳动人事争议仲裁院                        | ★ 所属机构: 所属机构                   | > 兼职仲裁员                    | 23-09-01 | 2024-09-20<br>编辑                     |
| ■ 档案管理<br>$\rightarrow$        | FJ测试机构                             | 关联机构: 所属机构                     | 田添加<br>兼职仲裁员<br>$\sim$     |          | 编辑                                   |
| ( 莱仲管理<br>$\sim$               |                                    | * 是否为专职仲裁员: ○ 是 ○ 否            | 本职单位: 请输入                  |          |                                      |
| 排期发布                           |                                    | ● 最高在睡: ○ 是 ○ ○ 否              | * 本职单位职务: 请输入              |          |                                      |
| 办案申请                           |                                    | ● 是否通过法律资格考试: ○ 是 ○ 否          | * 手机号码: 请输入                |          |                                      |
| 分案设置                           |                                    |                                |                            |          |                                      |
| 组底参考                           |                                    | ● 是否持有律师证: ○ 是 ○ 否             | 律师证号: 请输入                  |          |                                      |
| 来仲信息                           |                                    | *银行账号: 请输入                     | ● 聘任结束日期: 回 请选择            |          |                                      |
|                                |                                    | * 开户行: 请输入                     | ■ 聘任开始日期: □ 请选择            |          |                                      |
| 1品 代管案件<br>$\rightarrow$       |                                    | * 兼仲状态: 清选择                    | 办公电话: 请输入<br>$\mathcal{A}$ |          |                                      |
| 图 集中分案<br>$\rightarrow$        |                                    |                                |                            |          |                                      |
| ▲ 综合配置管理 >                     |                                    |                                | 保存                         | 取消       |                                      |
| □ 服务端配置管理 >                    |                                    |                                |                            |          |                                      |
| <b>© 经办端配置管理 &gt;</b>          |                                    |                                |                            |          |                                      |
| ■ 资料库<br>$\rightarrow$         |                                    |                                |                            |          | > 10%/四 > 共2条 前往 1 页                 |
|                                |                                    |                                |                            |          |                                      |

步骤**3** 在"兼仲管理-排期发布"菜单中,手动勾选案件发布时段,单击【下一步】。

图 **3-76** 排期发布

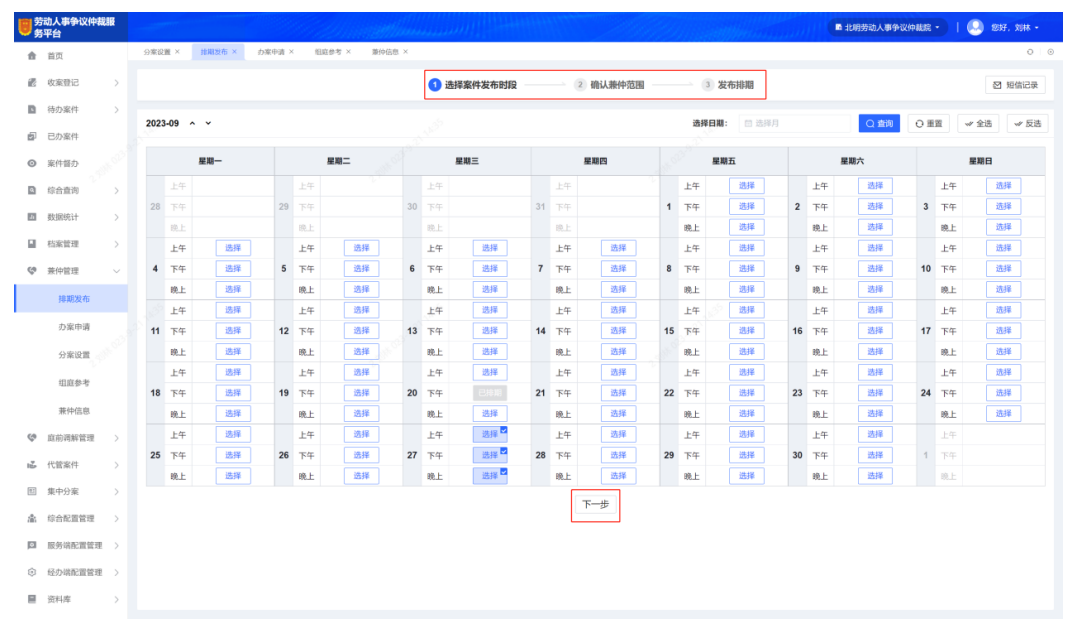

步骤**4** 确认时段后,选择本机构的兼仲人员,单击【发布并发送短信通知】,选中的兼仲人 员将收到平台发送短信,兼职仲裁员登录平台后即可在发布时段进行办案申请。

图 **3-77** 确认兼仲范围

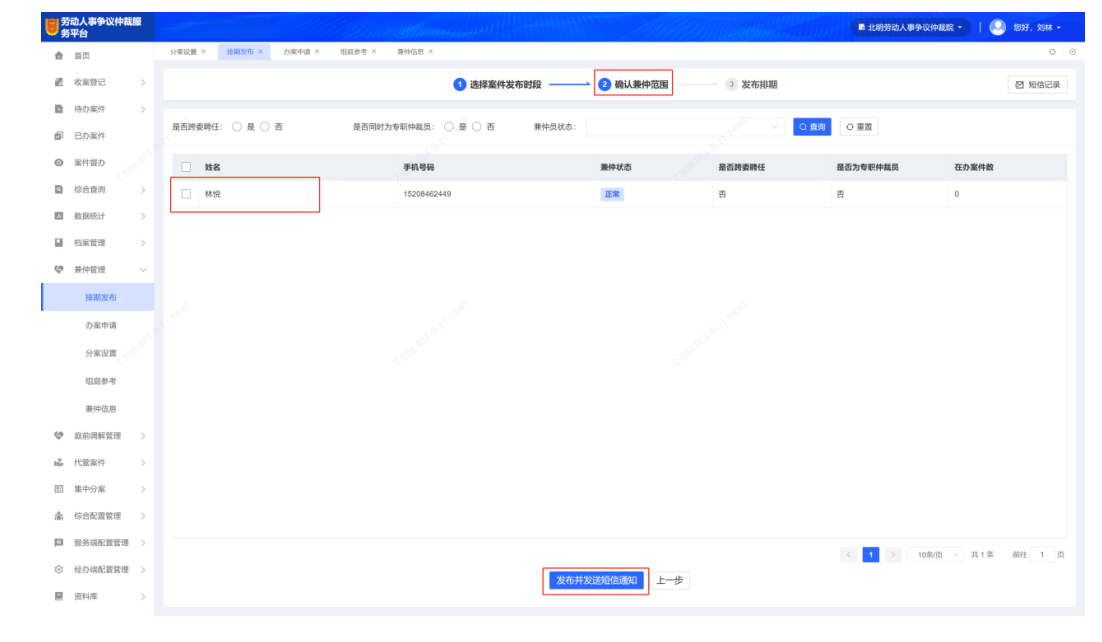

步骤**5** 发布成功后,还可继续【添加兼仲员】或进行【再次发布】。

#### 图 **3-78** 发布排期

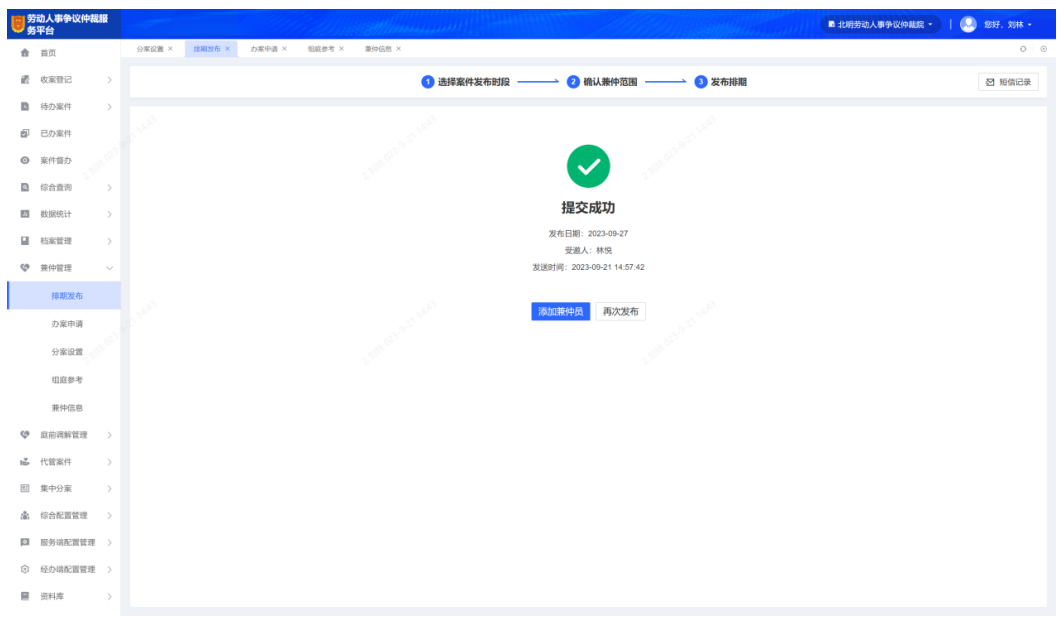

步骤**6** 在"兼仲管理-办案申请"菜单中,兼职仲裁员可查看自己能申请排庭的时间段,勾选 后提交,那案件在【兼仲组庭】时就能在对应排期时段被选择。

图 **3-79** 办案申请

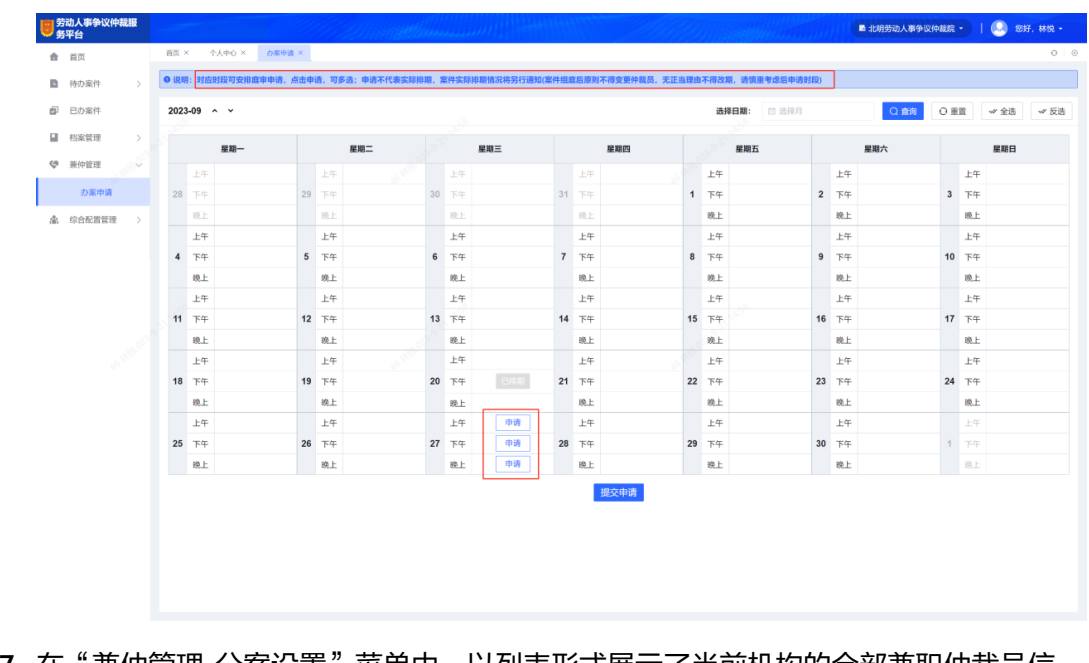

步骤**7** 在"兼仲管理-分案设置"菜单中,以列表形式展示了当前机构的全部兼职仲裁员信 息,可设置案件分案规则。

#### <span id="page-54-0"></span>图 **3-80** 设置案件分案规则

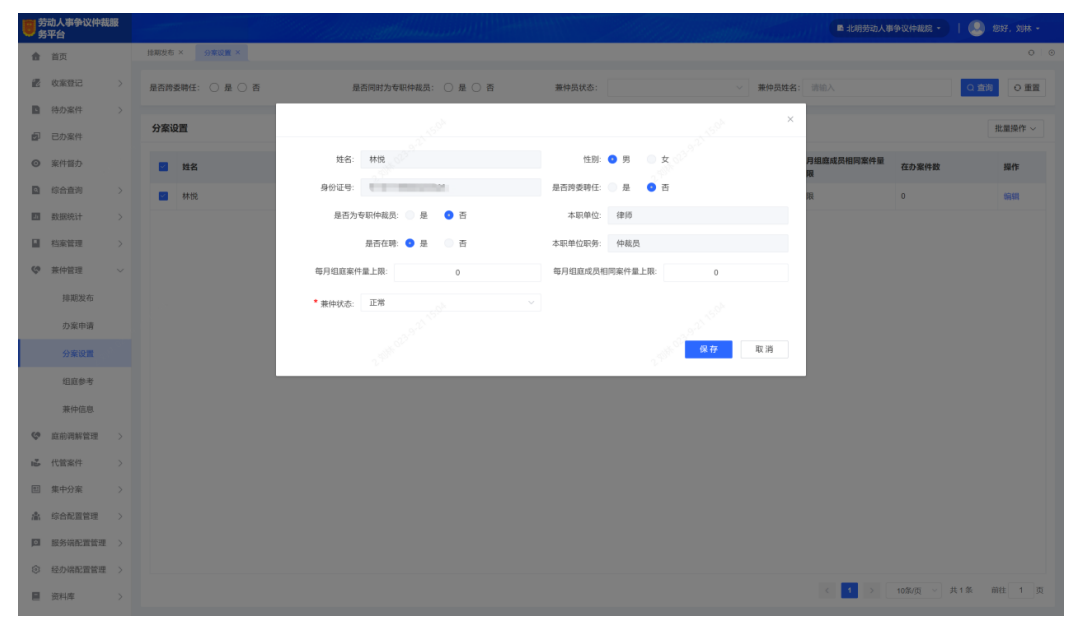

步骤**8** 在"兼仲管理-组庭参考"菜单中,以列表形式展示了当前机构的全部兼职仲裁员的组 庭情况,可查看兼仲的办案申请及实际排期。

图 **3-81** 查看兼仲的办案申请及实际排期

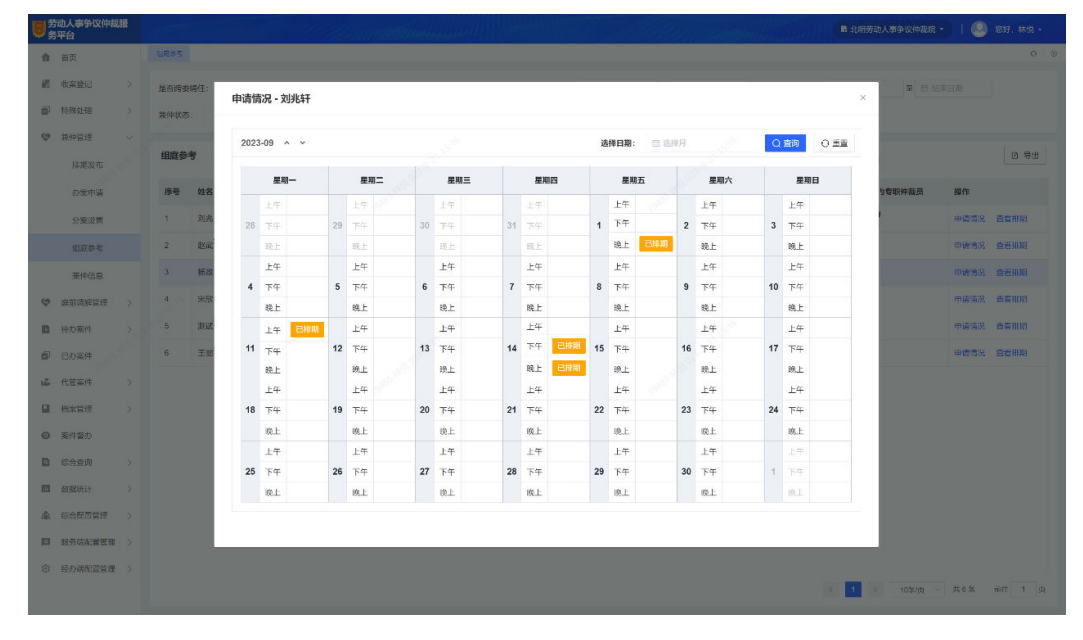

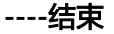

# **3.9** 结案送达

## 制作结案文书(工作人员)

步骤**1** 完成开庭的案件,将进入到结案送达阶段,该阶段工作人员可在"待办案件-待结案报 批/待结案登记/待结案送达"菜单中将完成案件的结案报批、结案登记和结案送达操 作。

### 步骤**2** 待结案报批的案件,在案件详情的"文书中心"单击【创建文书】或【上传文书】, 根据结案类型,在模板中选择对应结案文书模板并【确认制作】。

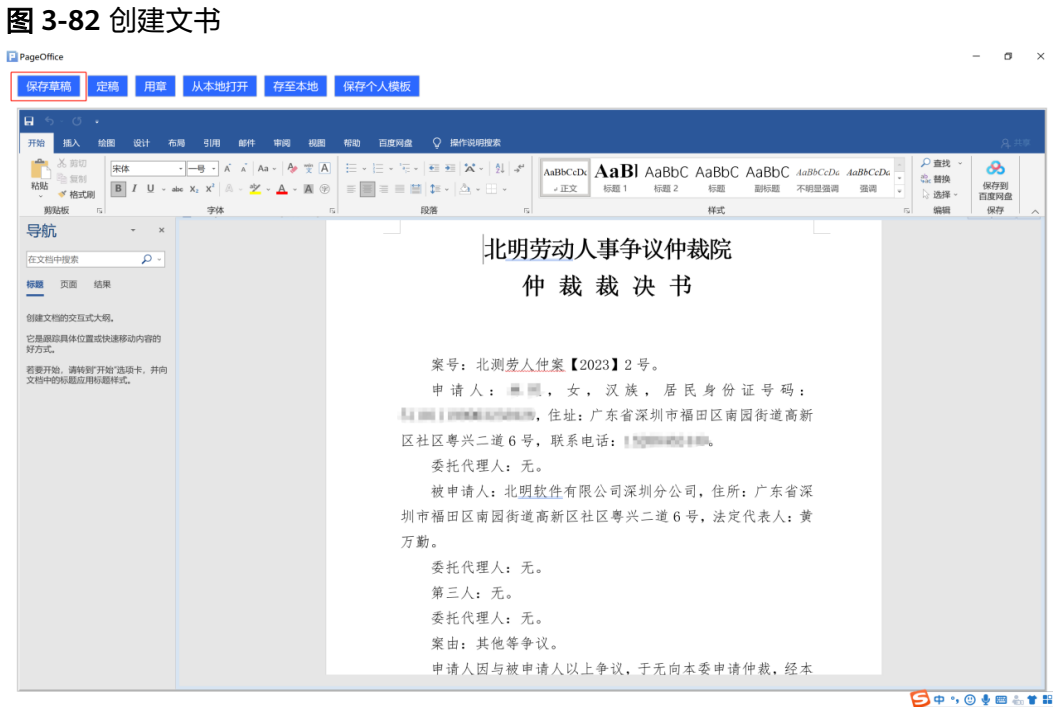

步骤**3** 在文书编辑页面进行结案文书内容的编辑,编辑完成后单击【保存草稿】,保存成功 后即可进行结案报批操作

**----**结束

## 结案报批(工作人员)

步骤**1** 在案件详情的"报批中心"进行【结案报批】。

## 图 **3-83** 进行结案报批

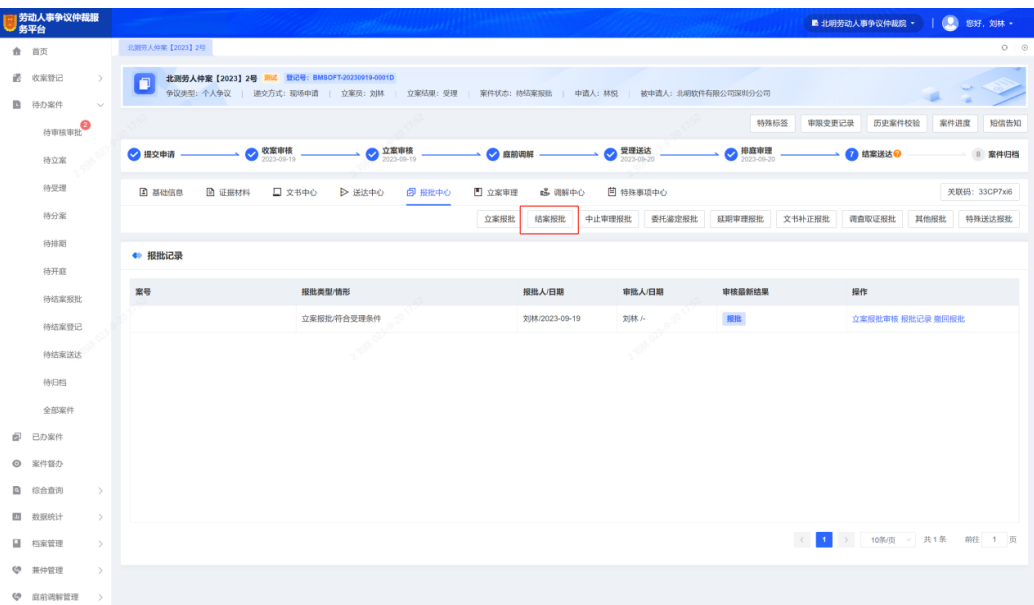

步骤**2** 在结案报批弹框中选择对应的报批情形,并指定审批人,报批文书选择制作的结案文 书,信息录入完成后单击【确定】,报批中心将生成报批记录。

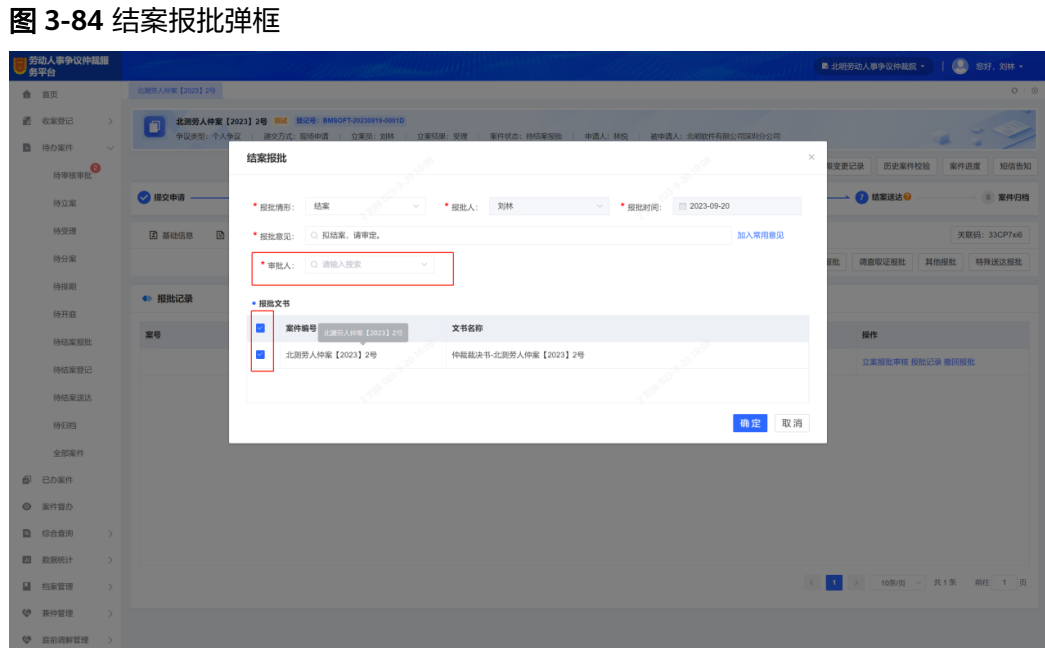

步骤**3** 结案报批提交后,审批人在"待办案件-待审核审批"菜单中能查看到需审核审批的案 件,在案件详情的"报批中心"单击【查看文书】,查看后单击【结案报批审核】。

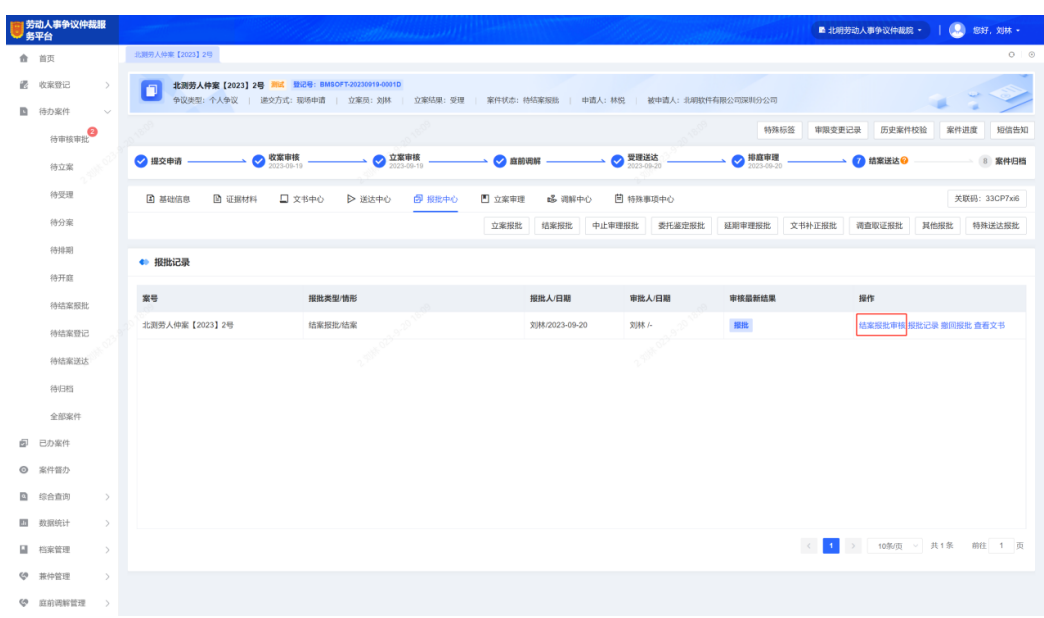

图 **3-85** 结案报批审核

步骤**4** 在结案报批审核弹框中,审批人选择审批结果,同时录入审批意见;如果审批结果为 同意,案件状态将从待结案报批变为待结案登记;如果审批结果为不同意,则结案报 批被驳回。

## 图 **3-86** 结案报批审核结果选择

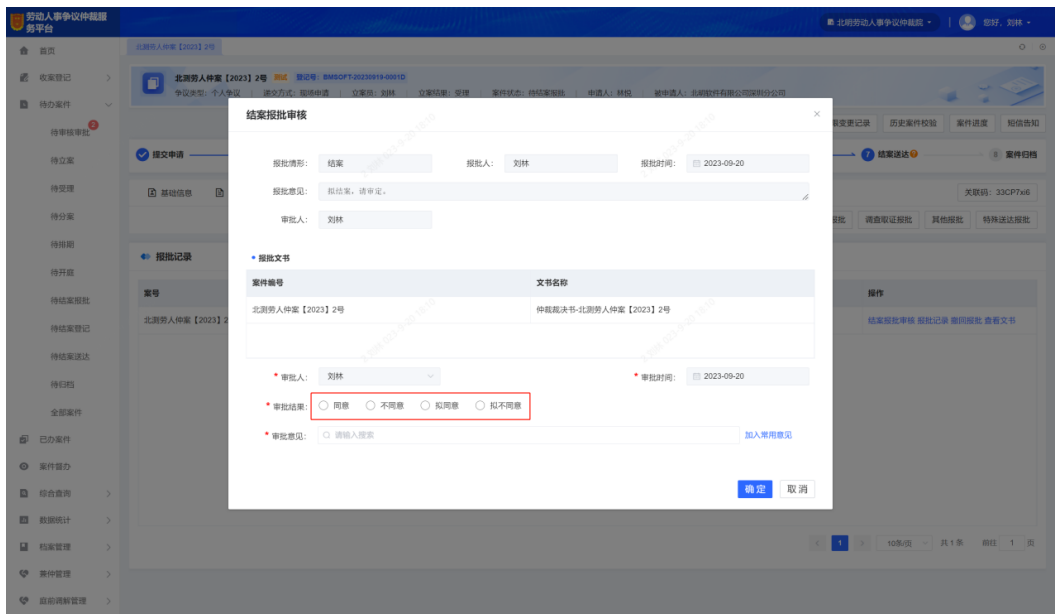

**----**结束

结案登记(工作人员)

步骤1 待结案登记状态的案件,在案件详情的"立案审理"中进行【结案登记】。

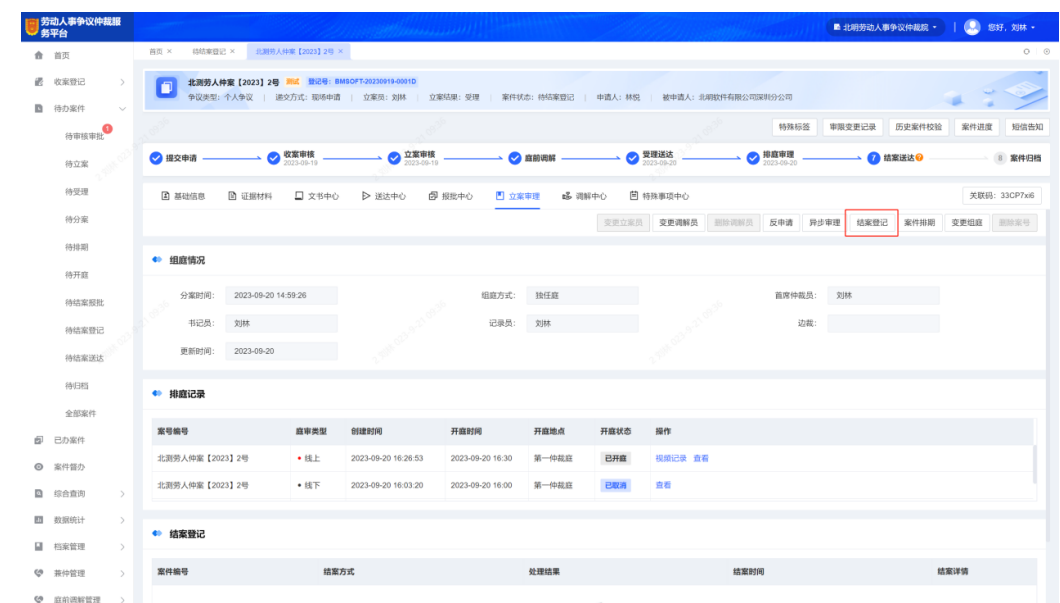

图 **3-87** 结案登记

步骤**2** 在结案登记弹框中,根据实际情况选择一级结案方式、二级结案方式、处理结果及最 终支持结果,录入完成后单击【确定】,生成结案时间,案件状态从待结案登记变为 待结案送达。

#### 图 **3-88** 选择结案方式

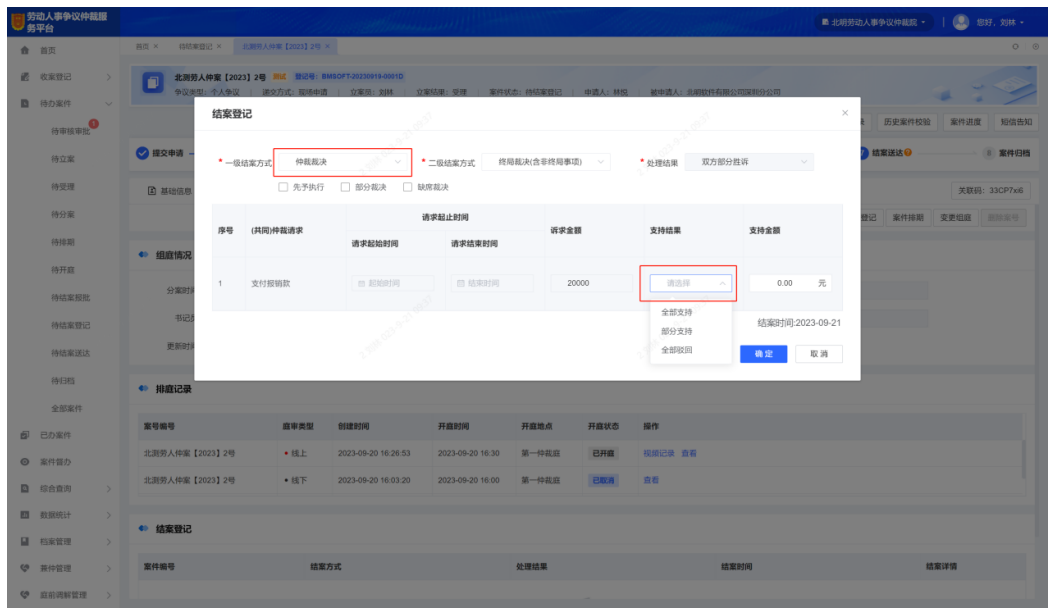

**----**结束

## 结案送达(工作人员)

在进行结案送达前,工作人员需在"文书中心"将结案报批时生成的文书进行定稿并 加章。

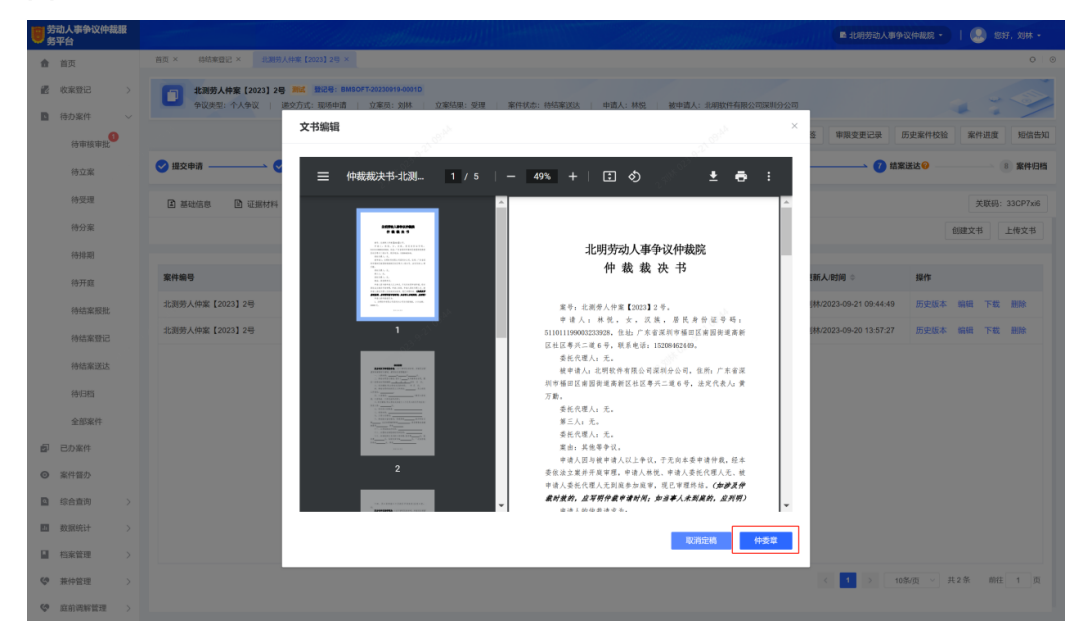

## 图 **3-89** 定稿并加章

**步骤1**  在" 送达中心 " 中,单击【电子送达 】或【其他送达 】,送达类型选择"结案送 达 " ,受送达人类型选择" 申请人 " ,送达内容选择创建的结案相关文书,单击【确 认】。

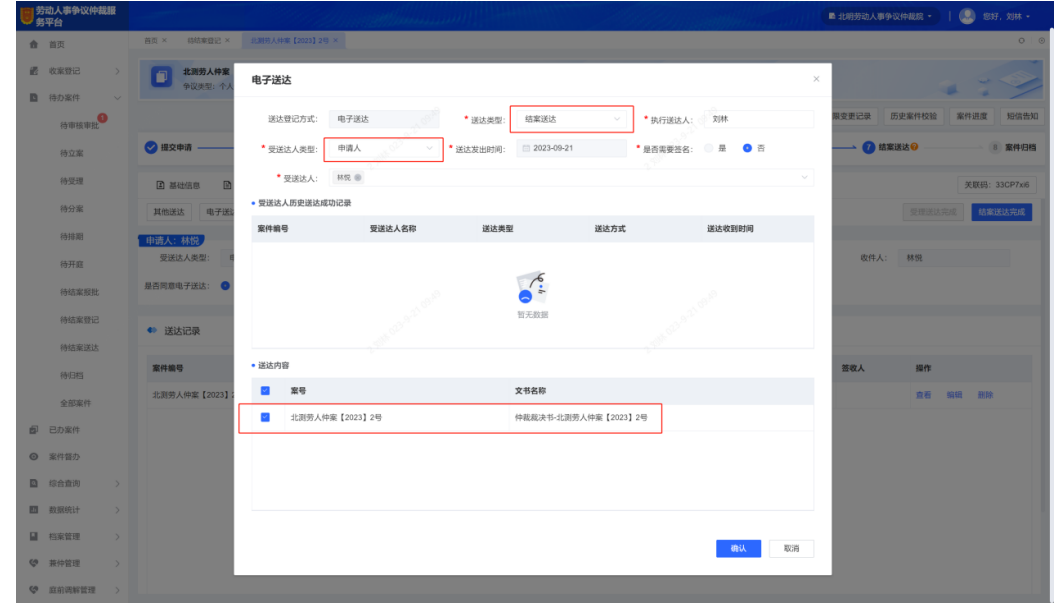

#### <span id="page-59-0"></span>图 **3-90** 选择送达类型、受送达人类型、送达内容

步骤**2** 申请人送达后,再次单击【电子送达】或【其他送达】,受送达人类型选择"被申请 人",送达内容不变,再单击【确认】,待双方受送达人签收文书后,单击【结案送 达完成】,案件状态将从待结案送达变为待归档。

**----**结束

# **3.10** 案件归档

## 送归档(工作人员)

结案送达完成的案件,将进入到案件归档阶段,该阶段工作人员可在"待办案件-待归 档"和"档案管理-案卷归档"菜单中完成案卷归档相关操作。

待归档的案件,工作人员确认案件相关证据材料、文书都齐备后,可在案件详情的 "送达中心"单击【送归档】,送归档后案件状态将从待归档变为待签收,案件也将 进入到"档案管理-案卷归档"菜单。

## 图 **3-91** 选择送归档

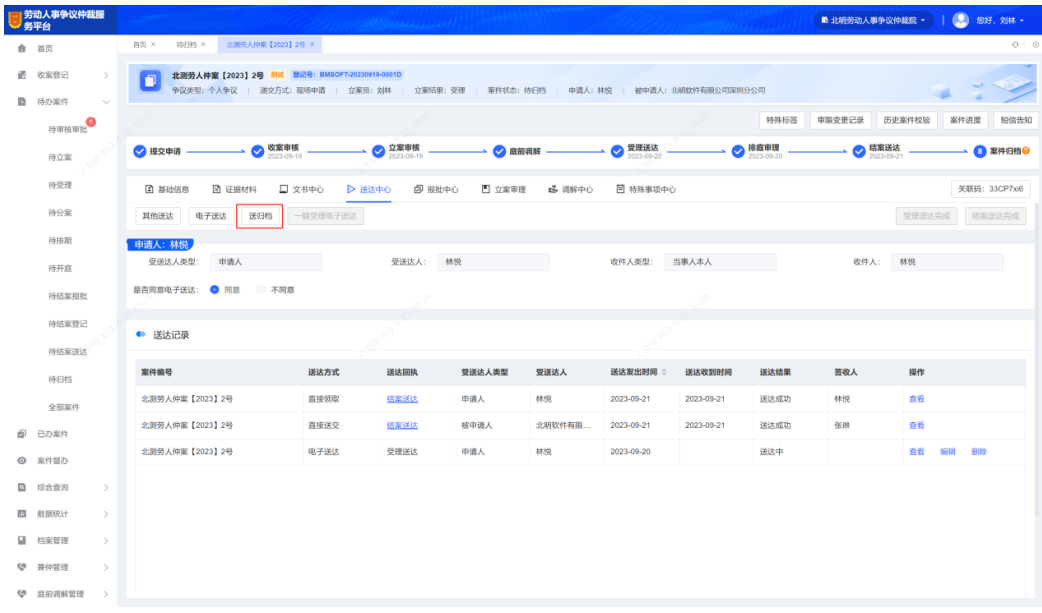

## 案卷签收(工作人员)

在"档案管理-案卷归档"菜单中,"待签收"状态的案件,工作人员在确认案卷材料 齐备且规范后,可在案件详情"档案信息"中单击【案卷签收】,签收后案件状态将 从待签收变为待归档录入。

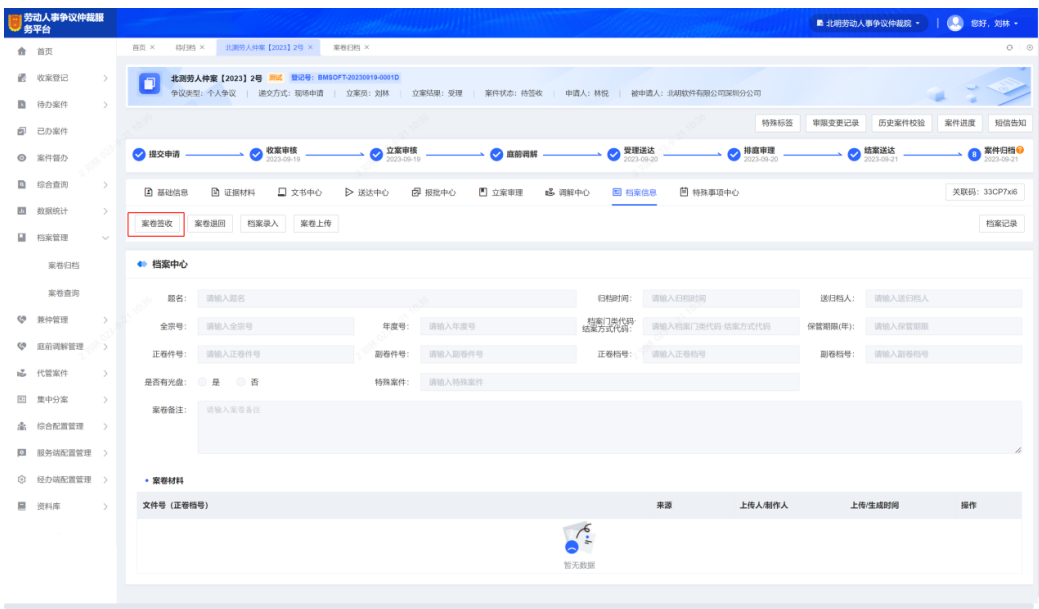

## 图 **3-92** 选择案卷签收

## 案卷退回(工作人员)

在"档案管理-案卷归档"菜单中,"待签收"状态的案件,工作人员审核后如果发现 案卷材料不齐备或不规范,可在案件详情"档案信息"中单击【案卷退回】,退回后 案件将回到"待归档"状态。

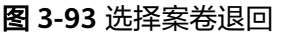

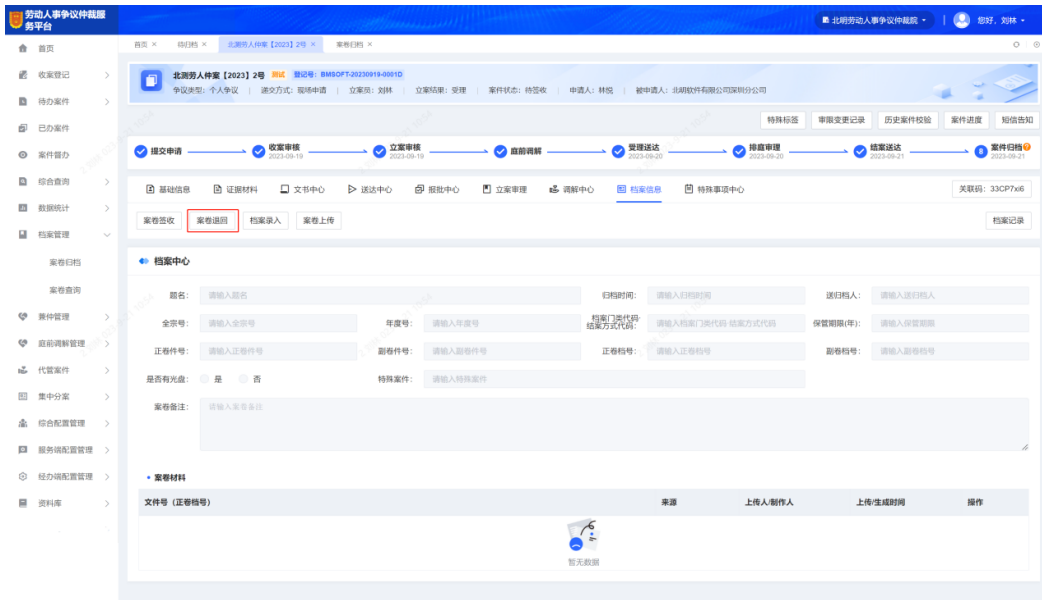

## 档案录入(工作人员)

已签收待归档录入的案件,工作人员可在案件详情"档案信息"中单击【档案录 入】,进行案卷正卷件号、副卷件号、是否有光盘等信息的录入,录入完成后单击 【提交】。

图 **3-94** 案卷信息录入

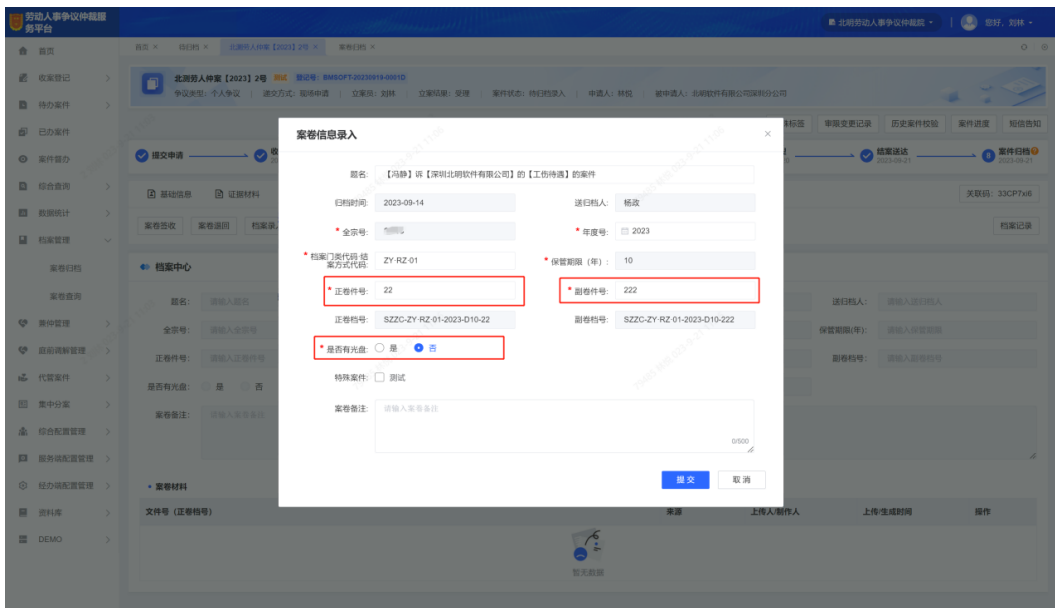

## <span id="page-62-0"></span>案卷上传(工作人员)

在案件归档的整个阶段,工作人员在案件详情的"档案信息"中单击【案卷上传】, 可随时补充案件相关的卷宗材料。

## 完成归档(工作人员)

在案件归档的整个阶段,工作人员在案件详情的"档案信息"中单击【案卷上传】, 可随时补充案件相关的卷宗材料。

图 **3-95** 完成归档

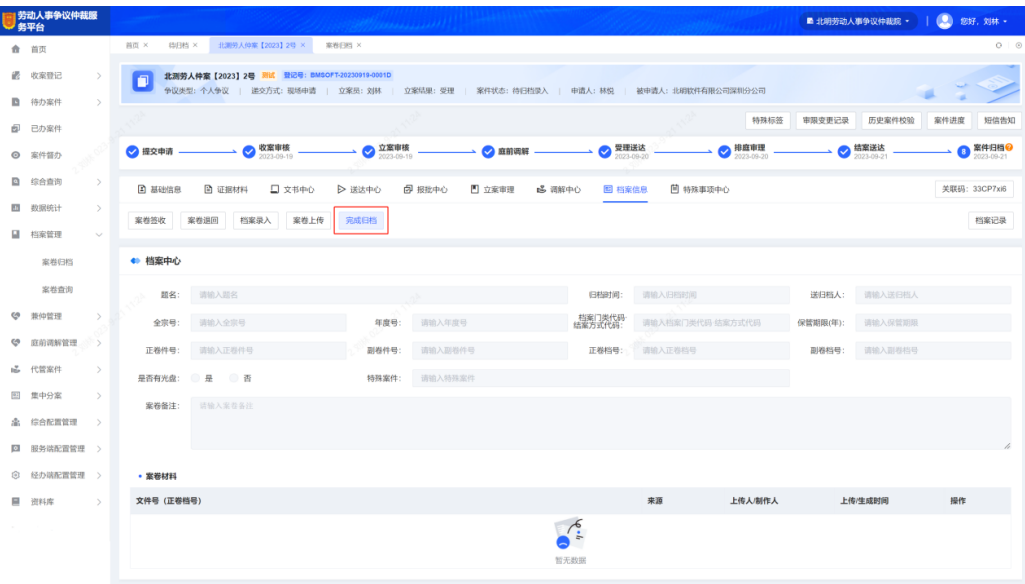

# **3.11** 其他功能

## 代管案件(工作人员)

在"代管案件"菜单中,工作人员可创建代管信息,也可查看我代管他人的案件信 息,并能对案件进行对应代管人权限的相应操作。

步骤**1** 在"代管案件-代管信息"菜单中,以列表形式展示历史全部代管信息,工作人员可进 行代管信息的新增或取消

### 图 **3-96** 取消代管

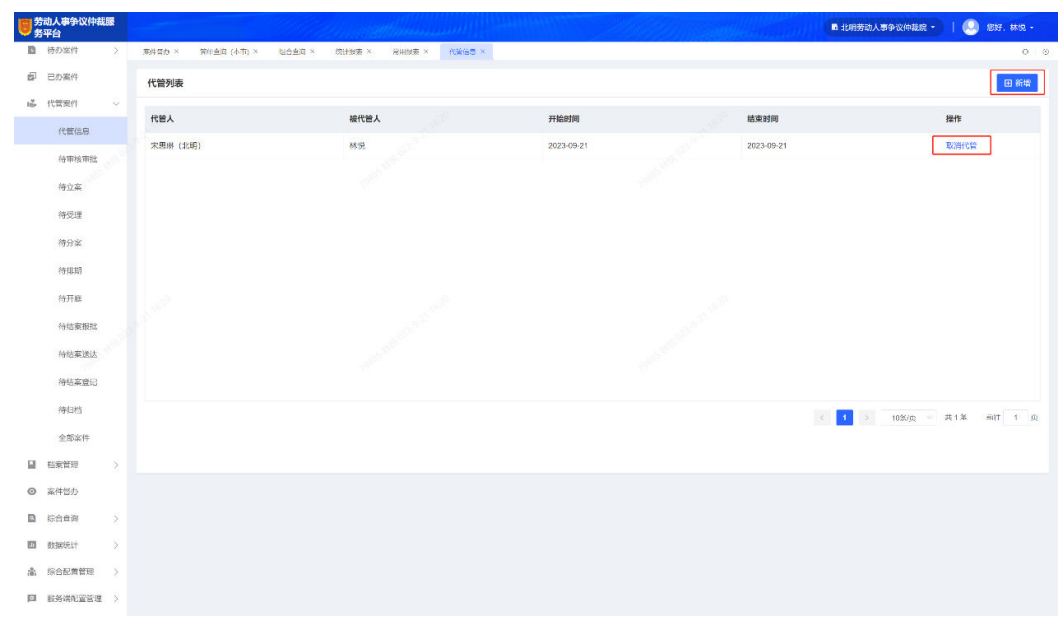

步骤**2** 单击【新增】,在弹出窗口中,选择代管人(只可选本机构的工作人员)、代管时间 段,录入完成后单击【确定】,在代管开始时间后,当前工作人员的待办案件就将同 步到代管人的代管案件列表中。

图 **3-97** 新增代管

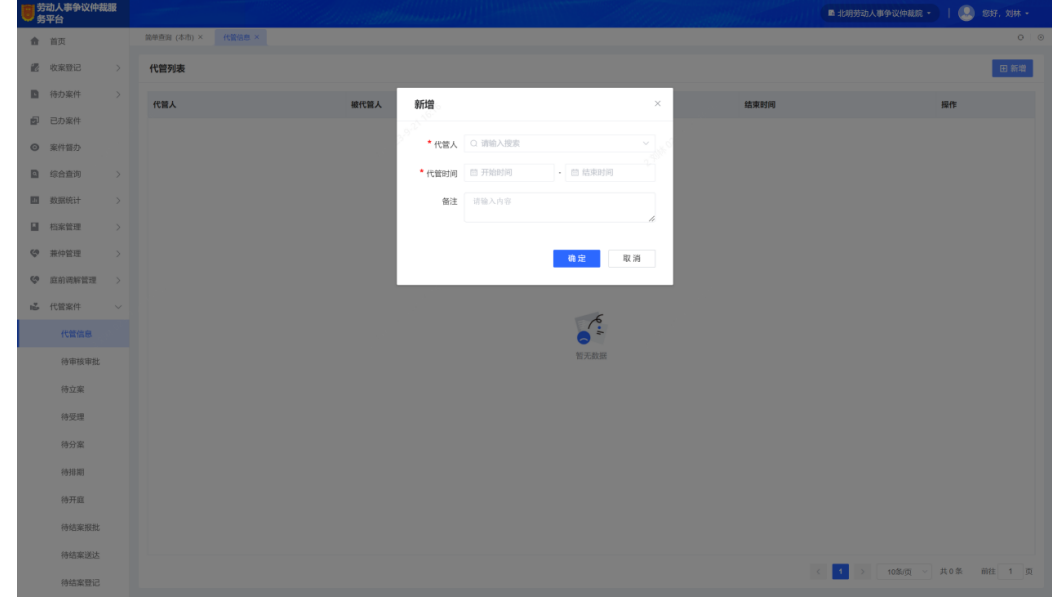

步骤**3** 在代管案件下,显示了不同案件状态的菜单,对应菜单中将显示当前工作人员代管他 人的案件列表,并能对代管案件进行对应被代管人的操作权限。

**----**结束

## 案件督办(工作人员)

在"案件督办"菜单中,以列表形式展示了本机构当前全部临期和超期的案件,工作 人员可【导出表单】,也可选择具体案件查看详情。

## 数据统计(工作人员)

在"案件督办"菜单中,以列表形式展示了本机构当前全部临期和超期的案件,工作 人员可【导出表单】,也可选择具体案件查看详情。

在"数据统计-统计报表"菜单中,选择报表类型、统计日期、统计机构,单击【查 询】,将根据平台案件数据快速生成对应报表。

#### 图 **3-98** 统计数据查询

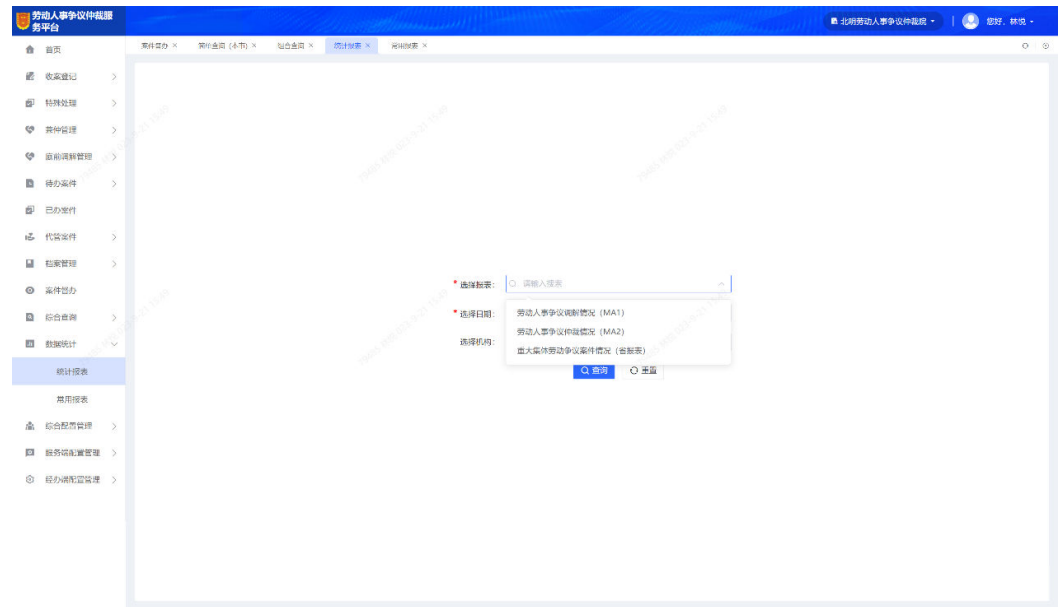

## 综合查询(工作人员)

平台为工作人员提供了简单查询和组合查询两种方式,可准确查询到平台中的全部案 件。

● 在"综合查询-简单查询"菜单中,以列表形式展示了平台的全部案件,可通过顶 部的简单查询条件进行案件的筛选和搜索,对搜索到的案件支持查看详情。

### 图 **3-99** 简单查询

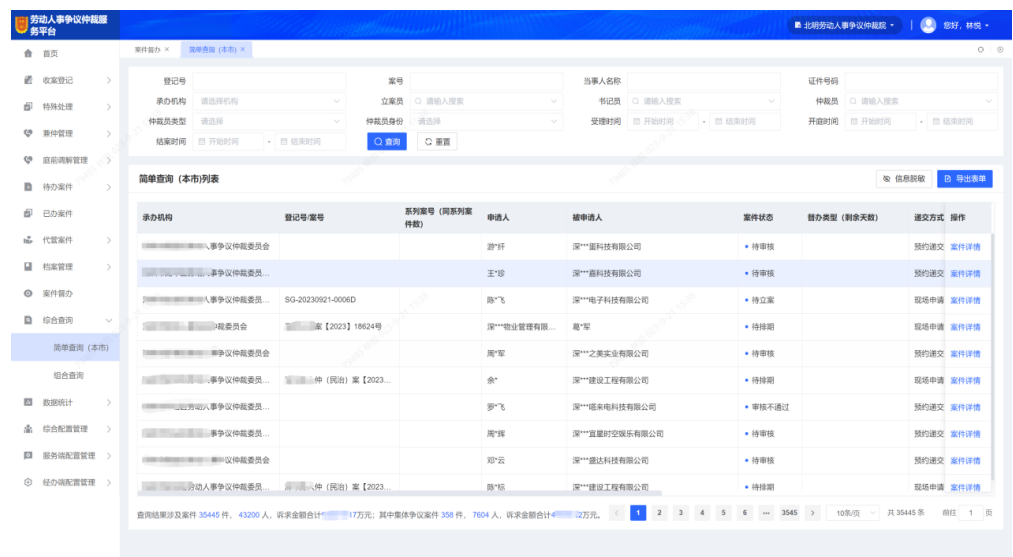

在"综合查询-组合查询"菜单中,以列表形式展示了平台的全部案件,可通过顶 部的组合查询条件进行案件的筛选和搜索,对搜索到的案件支持查看详情。

#### 图 **3-100** 组合查询

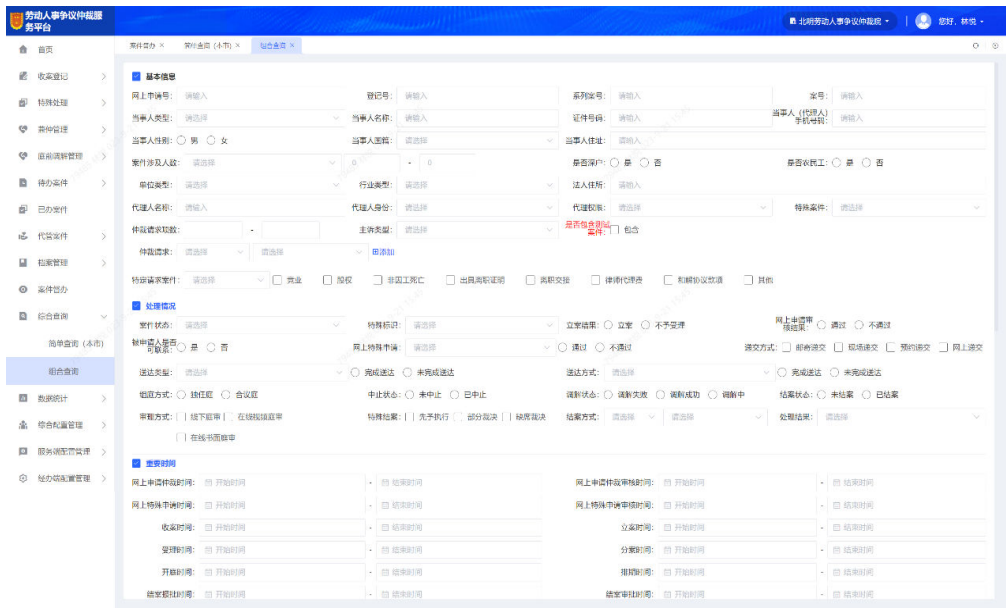

# **4** 附录**-**名词解释

### <span id="page-66-0"></span>表 **4-1** 名词解释

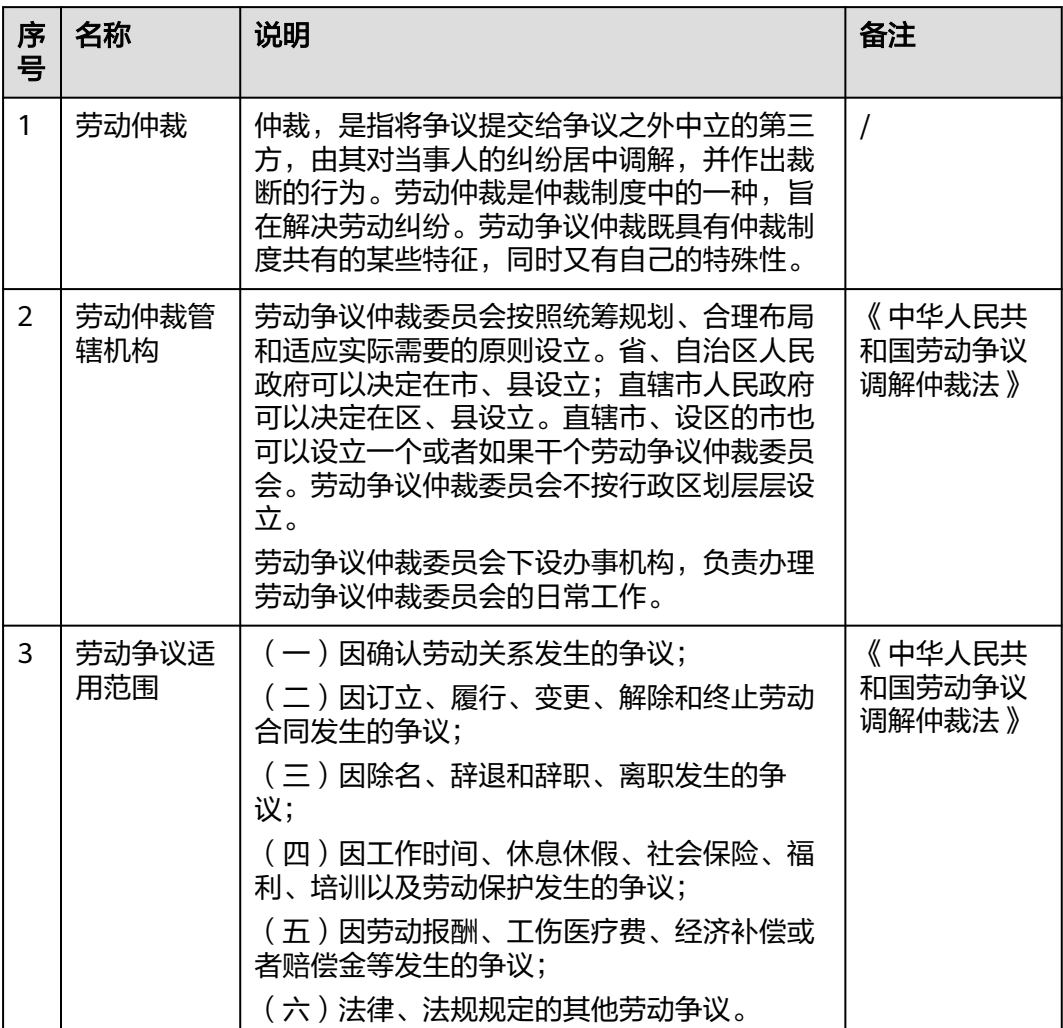

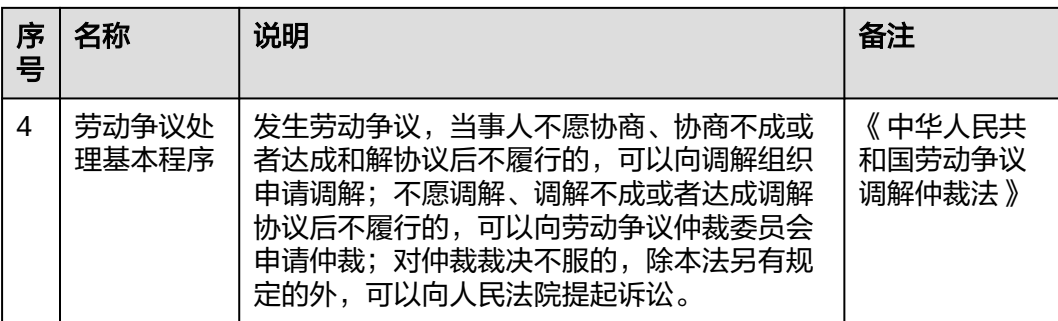

# **5** 修订记录

## <span id="page-68-0"></span>表 **5-1** 修订记录

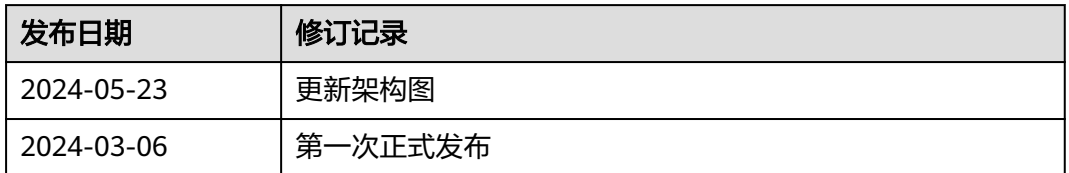